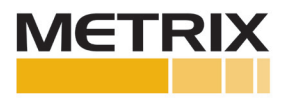

# **DATAWATCH IX**

# Installation Manual

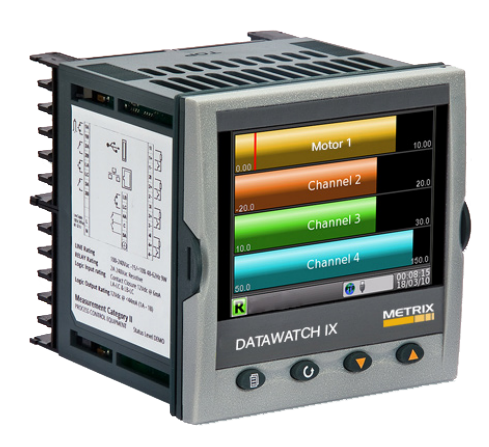

# **List of Sections**

Section Page

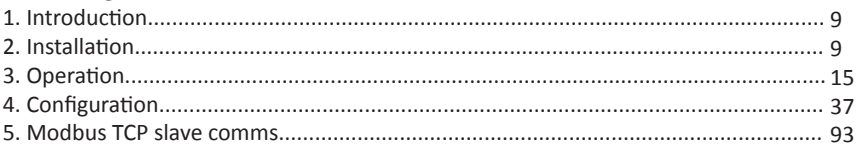

Software effectivity

This manual refers to instruments fitted with software version 5.5.

Software versions 2.20 onwards are 'backwards compatible' so that it can be used on all hardware versions of the unit.

Previous software versions are not compatible with instruments with hardware status greater than 2.

The status level may be found on the instrument label and consists of a letter indicating software status followed by a numeral indicating the hardware status (e.g. 'B2')

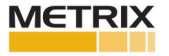

# **Contents List**

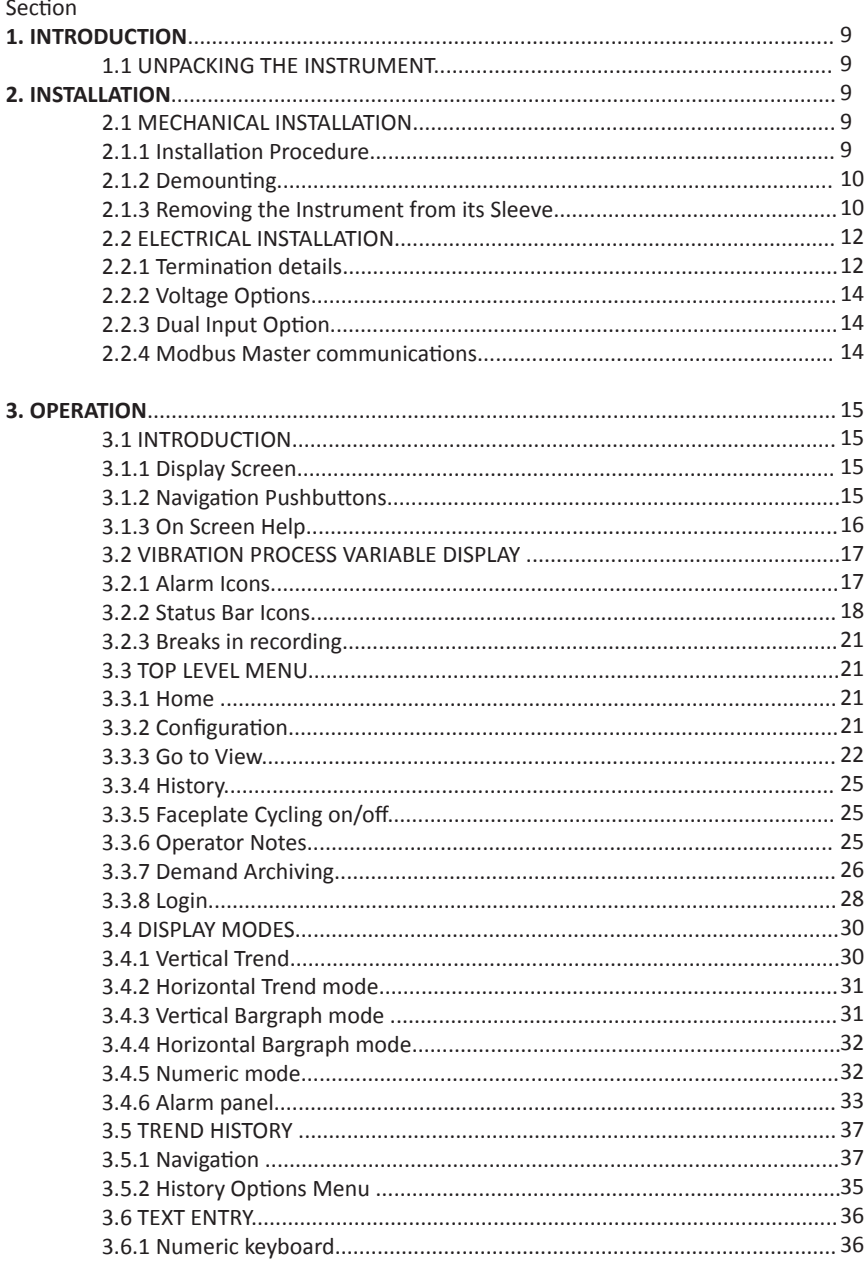

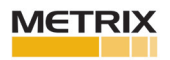

# **Contents List (continued)**

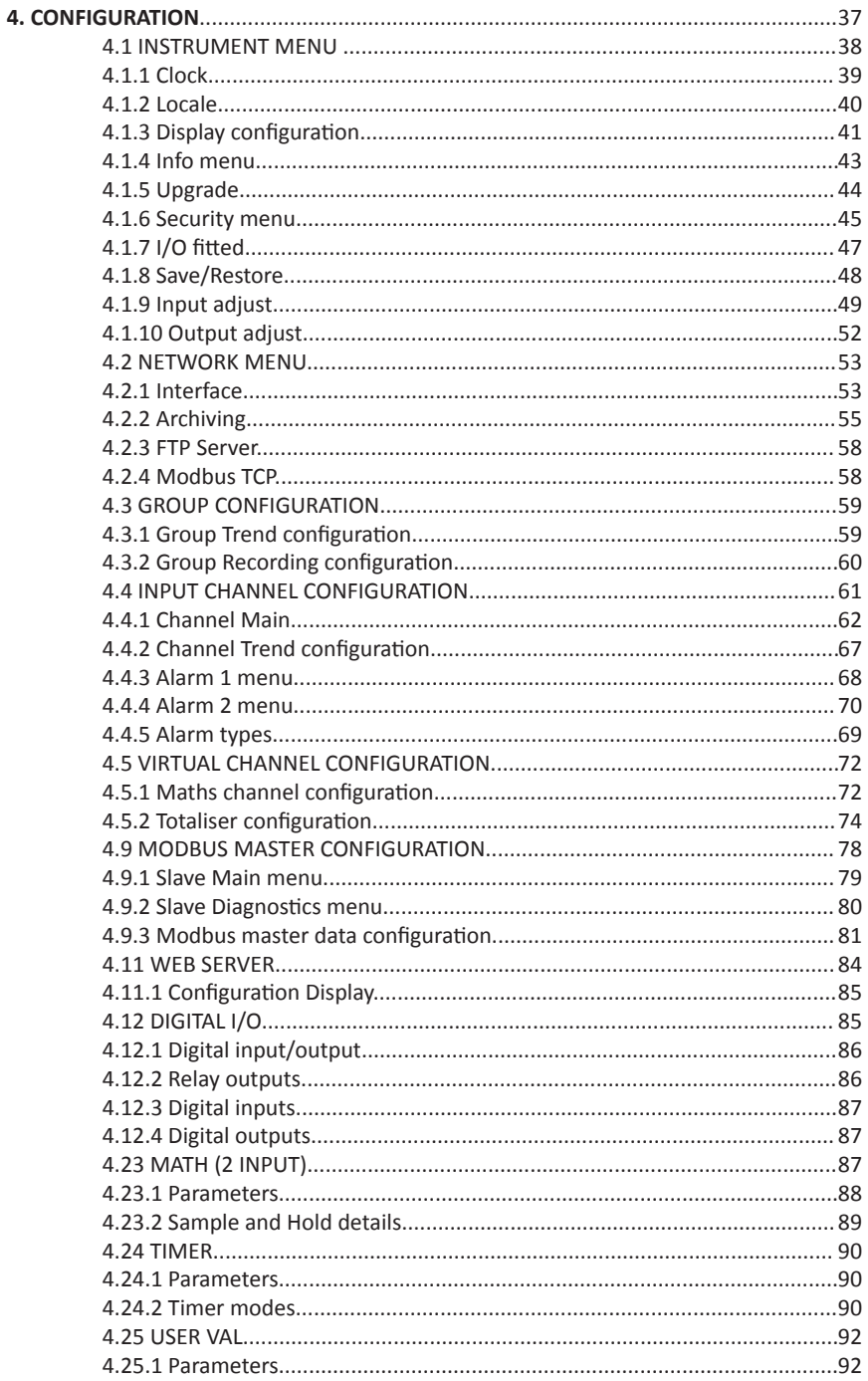

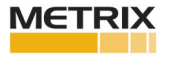

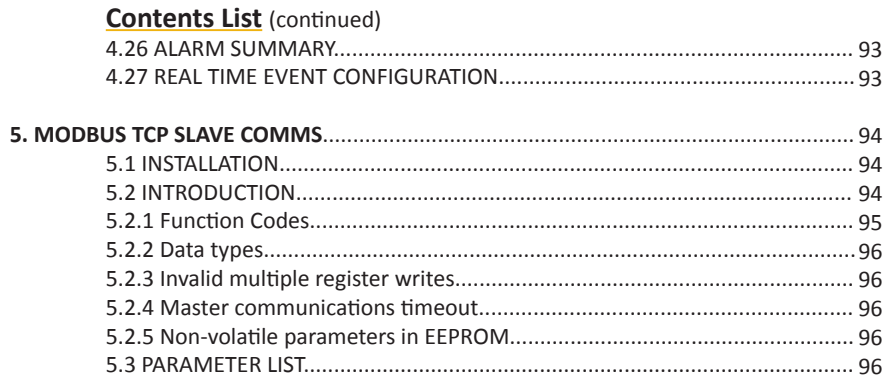

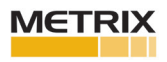

## **Safety Notes**

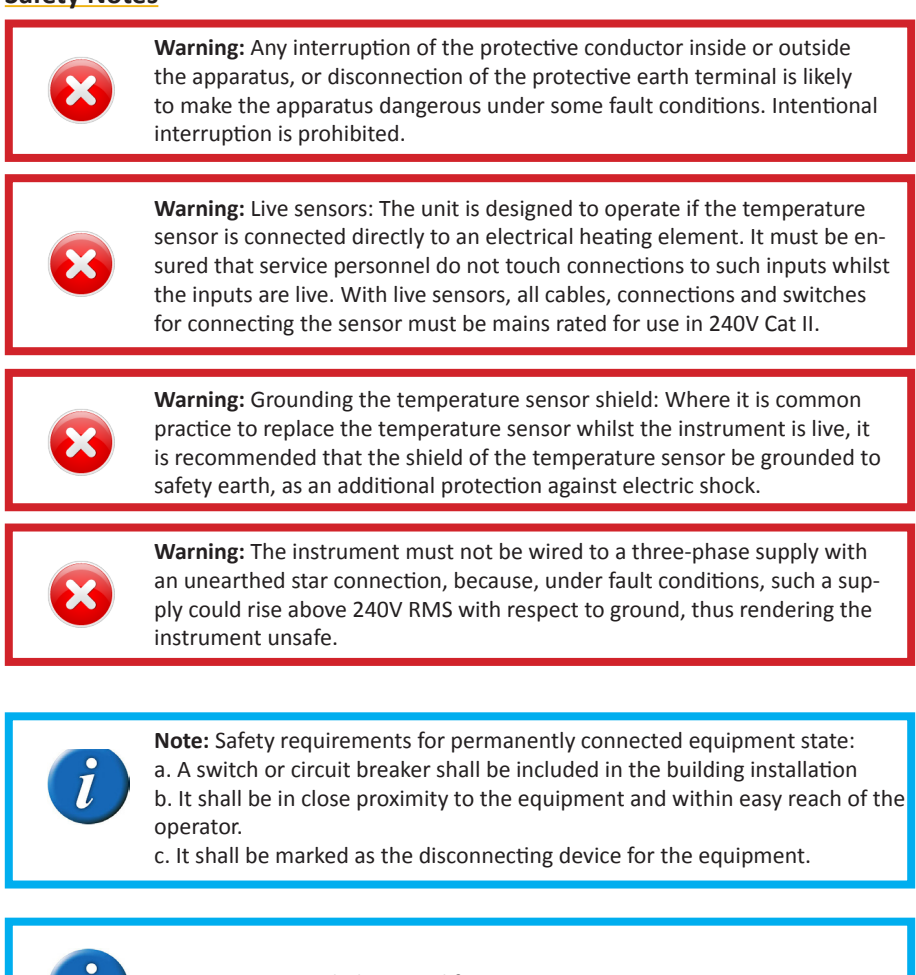

**Note:** Recommended external fuse ratings are: 2A Type T 250V.

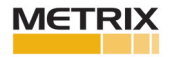

1. This instrument is intended for industrial vibration monitoring applications within the requirements of safety and EMC directives.

2. Installation may be carried out only by qualified personnel.

3. To prevent hands or metal tools coming into contact with parts that are electrically live the instrument must be installed in an enclosure.

4. Where conductive pollution (e.g. condensation, carbon dust) is likely, adequate air conditioning/filtering/sealing etc. must be installed in the enclosure.

5. The mains supply fuse within the power supply is not replaceable. If it is suspected that the fuse is faulty, the manufacturer's local service centre should be contacted for advice.

6. Whenever it is likely that protection has been impaired, the unit shall be made inoperative, and secured against accidental operation. The manufacturer's nearest service centre should be contacted for advice.

7. If the equipment is used in a manner not specified by the manufacturer, the protection provided by the equipment might be impaired.

8. The unit must be wired according to the instructions in this manual.

9. Before any other connection is made, the protective earth terminal shall be connected to a protective conductor. The mains (supply voltage) wiring must be terminated in such a way that, should it slip, the Earth wire would be the last wire to become disconnected. The protective earth terminal must remain connected (even if the equipment is isolated from the mains supply), if any of the I/O circuits are connected to hazardous voltages\*.

The protective earth connection must always be the first to be connected and the last to be disconnected. Wiring must comply with all local wiring regulations, e.g. in the UK, the latest IEEE wiring regulations (BS7671) and in the USA, NEC class 1 wiring methods.

10. Signal and supply voltage wiring should be kept separate from one another. Where this is impractical, shielded cables should be used for the signal wiring.

11. The maximum continuous voltage applied between any of the following terminals must not exceed 240Vac.

a. Relay output to logic, dc or sensor input connections

b. Any connection to ground.

The ac supply must not be connected to sensor input or low-level inputs or outputs.

12. Over temperature protection: A separate over-temperature protection unit (with an independent temperature sensor) should be fitted to isolate the process heating circuit should a fault condition arise. Alarm relays within the recorder/controller do not give protection under all fault conditions.

13. In order to allow the power supply capacitors to discharge to a safe voltage, the supply must be disconnected at least two minutes before the instrument is removed from its sleeve. The touching of the exposed electronics of an instrument which has been removed from its sleeve should be avoided.

14. Instrument labels may be cleaned using iso-propyl alcohol, or water or water-based products. A mild soap solution may be used to clean other exterior surfaces.

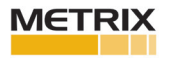

## **USB Device Precautions**

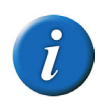

**Note:** Use of U3 USB Flash drives is not recommended.

1. Precautions against electrostatic discharge should be taken when the instrument terminals are being accessed. The USB and Ethernet connections are particularly vulnerable.

2. Ideally, the USB device should be plugged directly into the instrument, as the use of extension leads may compromise the instrument's ESD compliance. Where the instrument is being used in an electrically 'noisy' environment, it is recommended that the user brings the USB socket to the front of the panel using a short extension lead. This is because the USB may 'lock up' or reset in noisy environments and the only means of recovery is to remove the device, then re-insert it. For memory sticks, EMC-related failure during a write operation might cause corruption of the data held on the stick. For this reason, the data on the memory stick should be backed up before insertion and checked after removal.

3. When using a USB extension cable, a high quality screened cable must be used. The total length of USB cable between the device and the USB port must not exceed 3 metres (10 ft.)

4. Most barcode readers and keyboards are not designed for use in industrial EMC environments, and their operation in such environments may result in impaired performance of the recorder/controller.

## **32-BIT RESOLUTION**

Floating point values are stored in IEEE 32-bit single precision format. Values which require greater resolution than is available in this format are rounded up or down.

#### **SYMBOLS USED ON THE RECORDER LABELLING**

One or more of the symbols below may appear as a part of the recorder labelling.

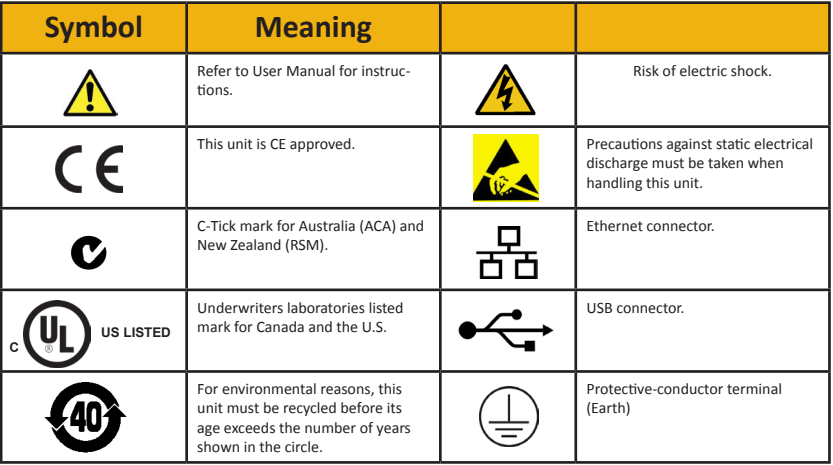

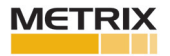

## **1. INTRODUCTION**

This document describes the installation, operation and configuration of a paperless graphic recorder/controller. The instrument comes, as standard with four input channels and is equipped, for secure archiving via FTP transfer and/or to USB memory stick.

### **1.1 UNPACKING THE INSTRUMENT**

The instrument is despatched in a special pack, designed to give adequate protection during transit. Should the outer box show signs of damage, it should be opened immediately, and the contents examined. If there is evidence of damage, the instrument should not be operated and the local representative contacted for instructions. After the instrument has been removed from its packing, the packing should be examined to ensure that all accessories and documentation have been removed. The packing should then be stored against future transport requirements.

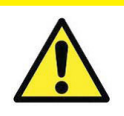

**Caution:** Before installation, ensure that the specified instrument supply voltage matches the facility supply

## **2. INSTALLATION**

## **2.1 MECHANICAL INSTALLATION**

Figure 2.1.1 gives installation details.

#### **2.1.1 Installation Procedure**

1. If it is not already in place, fit the IP65 sealing gasket behind the front bezel of the instrument.

2. Insert the instrument through the panel cutout, from the front of the panel.

3. Spring the retaining clips into place, and secure the instrument by holding it firmly in place whilst pushing both clips towards the rear face of the panel.

4. The protective membrane can now be removed from the display.

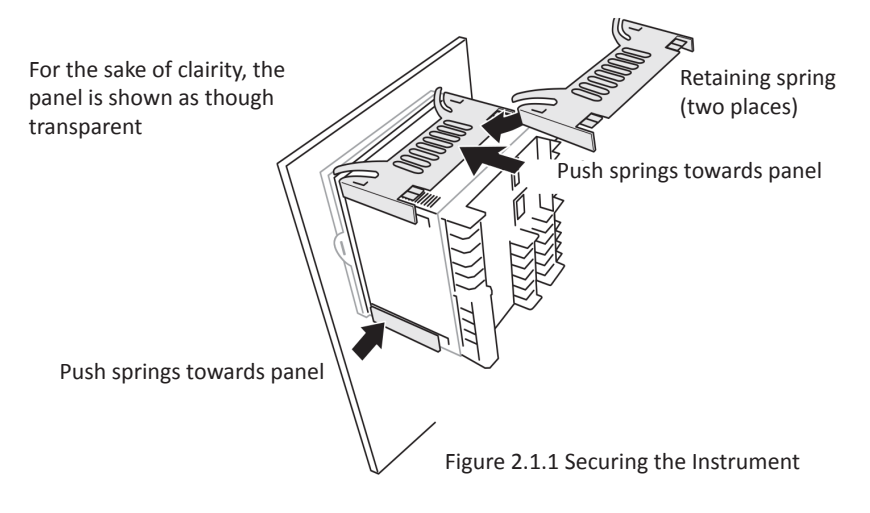

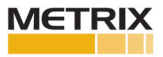

#### **2.1.2 Demounting**

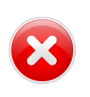

**Warning:** Before removing the supply voltage wiring, isolate the supply voltage and secure it against unintended operation.

1. Isolate the mains supply and secure it against accidental operation. Remove all wiring and the USB device and Ethernet cable (if any).

2. Remove the retaining springs by unhooking them from the sides using a small flat-blade screwdriver.

3. Pull the instrument forwards out of the panel.

#### **2.1.3 Removing the Instrument from its sleeve**

The instrument is designed to be removed from its sleeve from the front panel. However, if a USB memory stick or the Ethernet cable is fitted then this must be removed first.

When the instrument is shipped from the factory it is fitted with two small red clips, one in the top side of the sleeve and the other below. These are intended as a safeguard against removal of the instrument from its sleeve when an Ethernet cable is fitted. These clips must also be removed, using a small screwdriver, before the instrument can be taken out of its sleeve.

Ease the latching ears (Figure 2.1) outwards and pull the controller forward. When plugging back in ensure that the latching ears click into place to maintain the panel sealing.

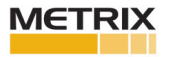

#### **MECHANICAL INSTALLATION (cont.)**

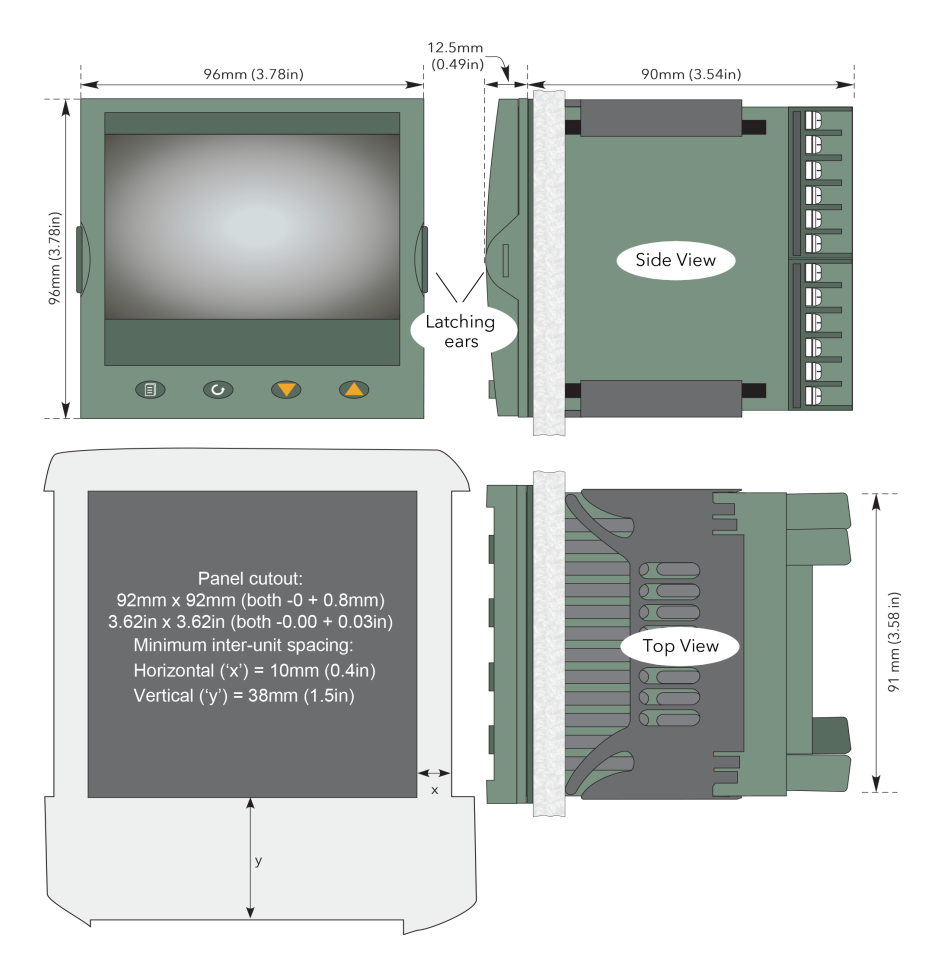

Figure 2.1a Mechanical installation details (standard case)

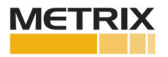

#### **MECHANICAL INSTALLATION (cont.)**

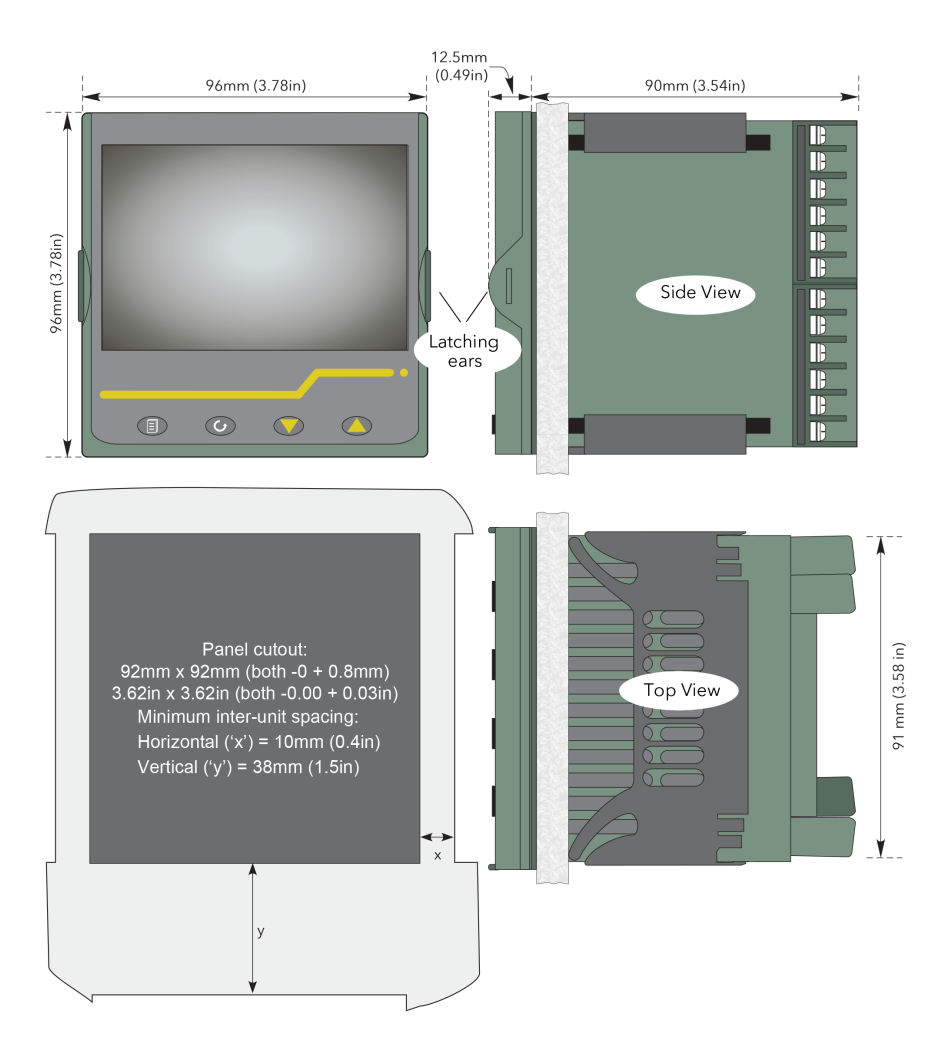

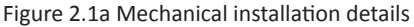

### **2.2 ELECTRICAL INSTALLATION**

Figure 2.2 shows the locations of the various user terminations along with signal and supply wiring pinouts.

### **2.2.1 Termination details**

The screw terminals accept single wires in the range  $0.21$  to  $2.08$  mm<sup>2</sup> (24 to 14 AWG) inclusive, or two wires each in the range 0.21 to 1.31 mm<sup>2</sup> (24 to 16 AWG) inclusive. Screw terminals should be tightened to a torque not exceeding 0.4Nm (3.54 lb in)

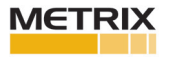

## **ELECTRICAL INSTALLATION (cont.)**

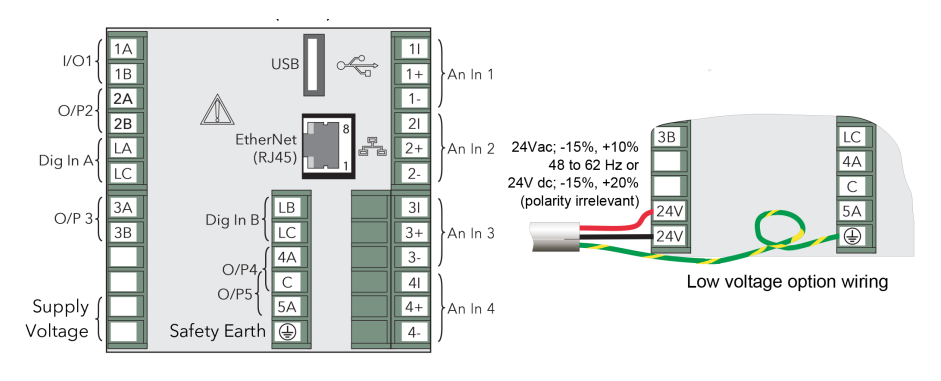

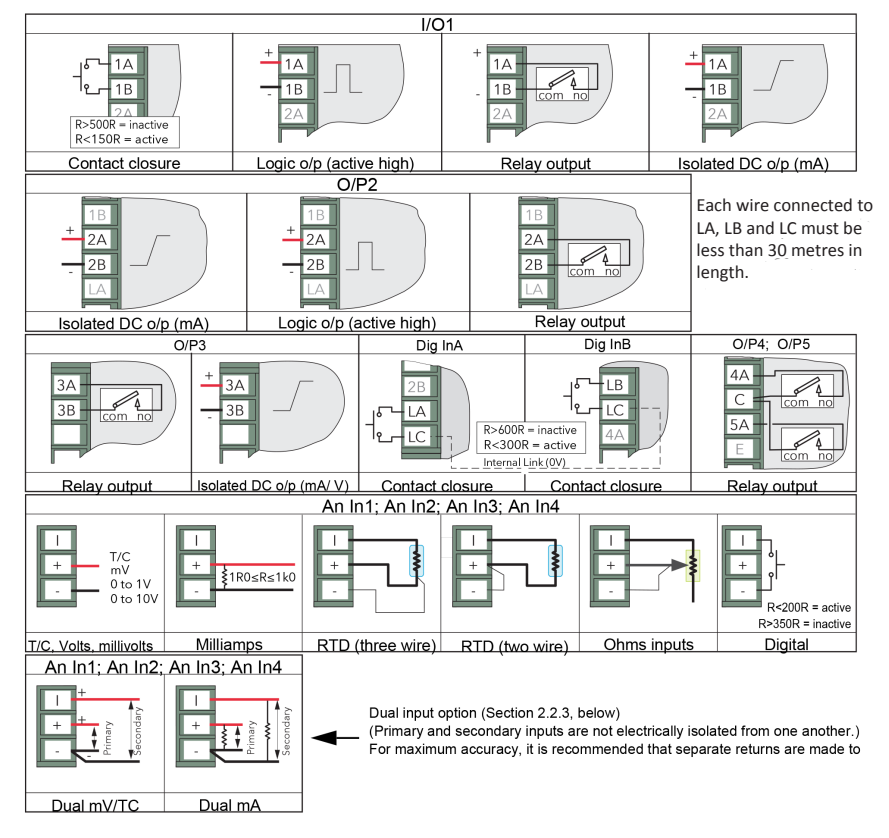

Figure 2.2 Connector locations and pinouts (rear panel)

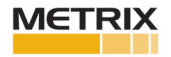

#### **2.2.2 Voltage Options**

This option allows the use of a 240 or 120VAC supply. The specification in Appendix A gives full details.

#### **2.2.3 Dual Input Option**

This is a cost option, enabled on a channel-by-channel basis by means of entering the relevant password in the 'Feature3 Pass' field in Instrument.Security menu described in Section 4.1.6.

For each enabled channel, a pair of thermocouple, mV or mA inputs can be connected to the instrument. These inputs are called 'primary' and 'secondary', and are terminated at the analogue input terminals (An In1 to An In 4) as shown in 'figure 2.2, above. The primary inputs 1 to 4 are assigned to channels 1 to 4, as normal. Each secondary input must be soft wired to a maths channel configured as Operation = 'Copy' if it is to be recorded/ displayed/alarmed etc.

**Note:** Due to the nature of the input circuit, a large offset may appear for secondary thermocouple inputs. This offset can be removed only by using the input adjust feature described in Section 4.1.9 Because of this offset, the dual thermocouple input option is not suitable for AMS2750D applications

Soft wiring is described in Section 7 Maths channels are described in Section 4.5.1 Channel configuration is described in Section 4.4.1 Input adjust is carried out as described in Section 4.1.9

#### SAMPLE RATE

For dual input channels, both primary and secondary sample rate is reduced to 4 Hz (250ms) from the normal 8Hz (125ms).

#### SENSOR BREAK DETECTION

Input sensor break detection is not supported for secondary inputs. The internal circuit acts as a 'pull up' on the secondary input which therefore saturates high in the event of a sensor break.

#### DUAL MILLIAMP OFFSET CORRECTION

If 'Dual mA' is selected as input type, then an automatic offset correction will be made, according to the shunt value entered in channel configuration.

#### INPUT RANGE LIMITATION

There is no 10V range associated with the secondary input. Any input greater than +2V or less than -2V is deemed to be 'bad range'.

#### **2.2.4 Modbus Master communications**

The master instrument can be connected directly to up to two slaves using standard ethernet network cable either directly (single slave only) or via a hub or switch (one or two slaves). In either case, 'straight through' or crossover' cable may be used. The cable is terminated at the RJ45 socket at the rear of the unit.

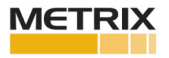

#### Doc#100910 • REV A (Aug 2016) Page 15 of 98

Home Configuration Go to View **History** Faceplate cycling (On) **Operator Notes Demand Archiving** Log out

# **3. OPERATION**

On power up a default or custom splash screen appears and remains visible whilst the unit is initialising. If during this process a network broadcast storm is detected, the unit stops, displaying a network failure icon until the broadcast storm has cleared, after which the initialisation process resumes.

## **3.1 INTRODUCTION**

The operator interface consists of a display screen and four push buttons.

## **3.1.1 Display Screen**

The display screen is used both to display channel information (in one of a number of display modes), and to display the various configuration screens which allow the user to setup the recorder to display the required channels, to set up alarms and so on. Display modes are described in Section 3.4 below; configuration is described in Section 4. In display mode, the screen is split horizontally into three areas (figure 3.1.1)

- 1. a faceplate giving channel details.
- 2. the main display screen showing channel traces etc.

3. the status area, displaying instrument name, the current time and date and any system icons.

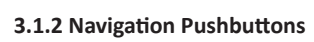

Figure 3.1.2 Top level menu (Engineer level access)

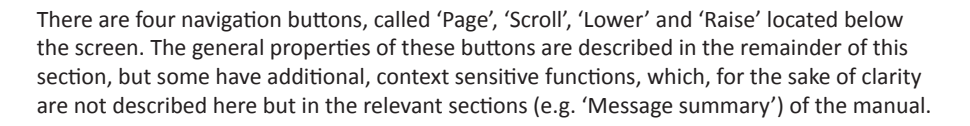

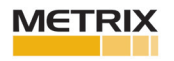

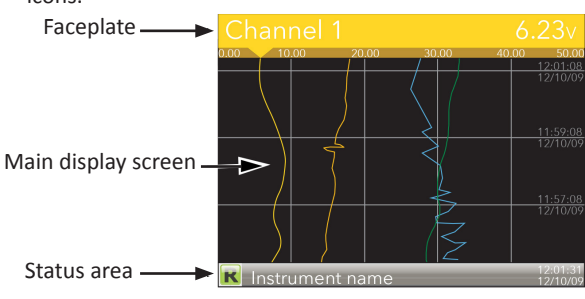

Figure 3.1.1 Display mode screen (vertical trend)

In configuration mode, the entire display screen is devoted to the selected configuration menu.

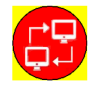

## **Navigation Pushbuttons (Cont.)**

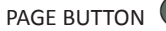

SCROLL BUTTON

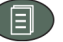

From any non-configuration page, pressing this push button causes the top level menu (figure 3.1.2) to appear. The figure shows the menu for a user logged in with 'Engineer' level access. Other access levels may have fewer menu items.

Within configuration pages, the Scroll button can be used as an enter key to select lower menu levels. In such cases the page button is used to reverse this action, moving the user up one menu level per operation.

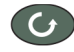

From trending pages, operation of the scroll push-button scrolls through the channels enabled in the group. The Faceplate cycling 'Off' selection can be used to keep a particular channel permanently displayed, and the scroll pushbuttons can then be used to select channels manually. In configuration pages, the scroll key operates as an 'enter' key to enter the next menu level associated with the highlighted item. Once the lowest menu level is reached, operation of the scroll key allows the value of the selected item to be edited by the relevant means (for example, the raise/lower keys, or a keyboard entry). The 'Page' key is used to move the user back up the menu structure, until the top level menu is reached, when the scroll key can be used again to return to the Home page. The scroll button is also used to initiate user wiring as described in Section 7.

## RAISE/LOWER BUTTONS

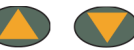

Within trending displays, the Raise and Lower keys can be used to scroll through the enabled display modes in the sequence: vertical trend, horizontal trend, vertical bargraph, horizontal bargraph, numeric, vertical trend...and so on. Within configuration pages, these pushbuttons act as cursor keys, allowing, for example, the user to highlight menu items for selection using the scroll button, and in many cases allowing the user to select one from a number of alternative values within menu items. These keys are also used to navigate through the virtual keyboards (Section 3.6) and number pads used to enter text or numeric strings.

## **3.1.3 On Screen Help**

The top level configuration menu includes contextual help text on the right-hand half of the screen. Mostly this text fits within on screen height. Where this is not the case, the text can be moved up or down the screen by holding the Page button operated whilst using the up and down arrows to move the text. The down arrow moves the text upwards on the screen; the up arrow moves it downwards.

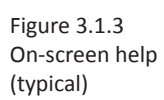

Select configuration menu

Logic (2 Input)

Logic (8 input)

**Multiplexer** 

Math (2 input)

**User values** 

Alarm Summary

The timer function block offers a universal timer which magbe re-configured between single pulse outputs and re-triggering outputs. Timer types are:

On-screen help

(Use the Page button with the down arrow to access hidden text at the bottom of the screen)

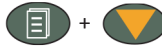

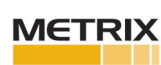

## **3.2 VIBRATION OR PROCESS VARIABLE DISPLAY**

As discussed above, the operator interface consists of a display screen and associated push buttons. The display screen shows process variables in one of a number of formats, or operational details (notes or alarm history for example), or configuration details for use in setting up the recorder to produce the required displays and history formats. The remainder of section three discusses the process variable displays, alarm displays and so on; configuration details are to be found in Section 4.

> **Note:** Some of the items below can be selected for use only by users with a suitable permission level as set up in the 'Instrument' 'Security' menu described in Section 4.1.6.

Figure 3.2 below, depicts a typical trend display and gives details of the various areas of the display page.

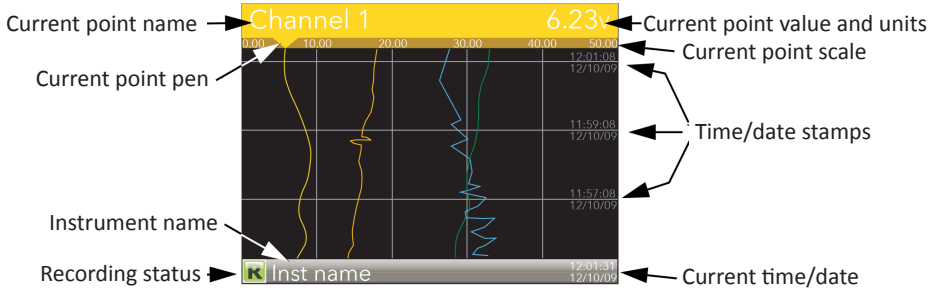

Figure 3.2 Typical display screen (Vertical trend)

Figure 3.2 shows a vertical trend page. Operating the Raise/Lower push-buttons allows the user to scroll through the other display modes: Horizontal trend, Vertical bargraph, horizontal bargraph, numeric, vertical trend... and so on. All these display modes are described in Section 3.4, below. A display mode can also be selected from the Top level menu 'Go To View' item which appears when the 'Page' key  $\left| \xi \right|$  is operated. The scroll button can be used to scroll through the points in the group, overriding the 'Faceplate Cycling' on or off selection.

## **3.2.1 Alarm Icons**

**Note 1:** A full discussion of alarms is given in the Channel Configuration section of this manual, Section 4.4.3.

**Note 2:** Trigger alarms do not display threshold marks or bars, or faceplate symbols

The alarm icons shown below appear in some display modes. The icons on a channel faceplate show the status of that channel's alarm(s), as follows:

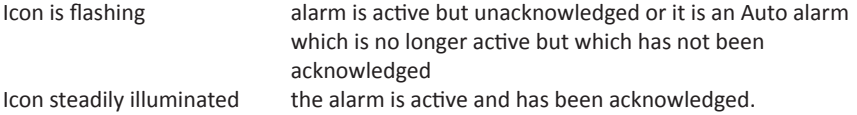

Alarm thresholds and deviation alarm bars appear for horizontal and vertical trend modes. For deviation bars, the bar stretches from (Reference - Deviation) to (Reference + Deviation). Vertical and Horizontal bargraph modes display only absolute alarm symbols.

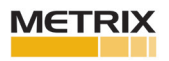

|   | Absolute High          |
|---|------------------------|
| v | Absolute Low           |
|   | <b>Deviation High</b>  |
| ₹ | Deviation Low          |
| ≜ | Deviation Band         |
|   | Rising Rate of change  |
|   | Falling Rate of change |
|   | Digital High           |
|   | Digital Low            |

Table 3.2.1 Alarm icons

## **3.2.2 Status Bar Icons**

The following items can appear in a dedicated window immediately to the left of the time and date, at the bottom right-hand corner of the display. The width of this window expands as the number of icons increases, and the instrument name is truncated, as necessary, to make room.

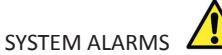

This indicator appears, flashing, if any one or more of the alarms listed below is active. The System Alarms summary page (accessed from 'Go to View in the top level menu) allows the user to view such system alarms as are active. It is not possible to 'acknowledge' system alarms

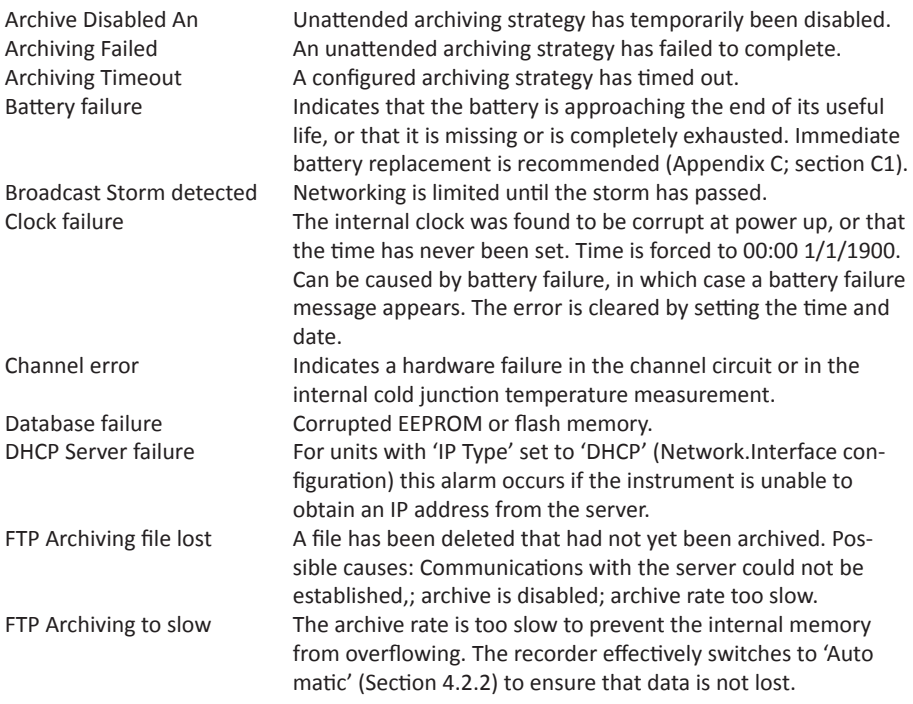

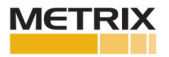

## **Status Bar Icons (Cont.)**

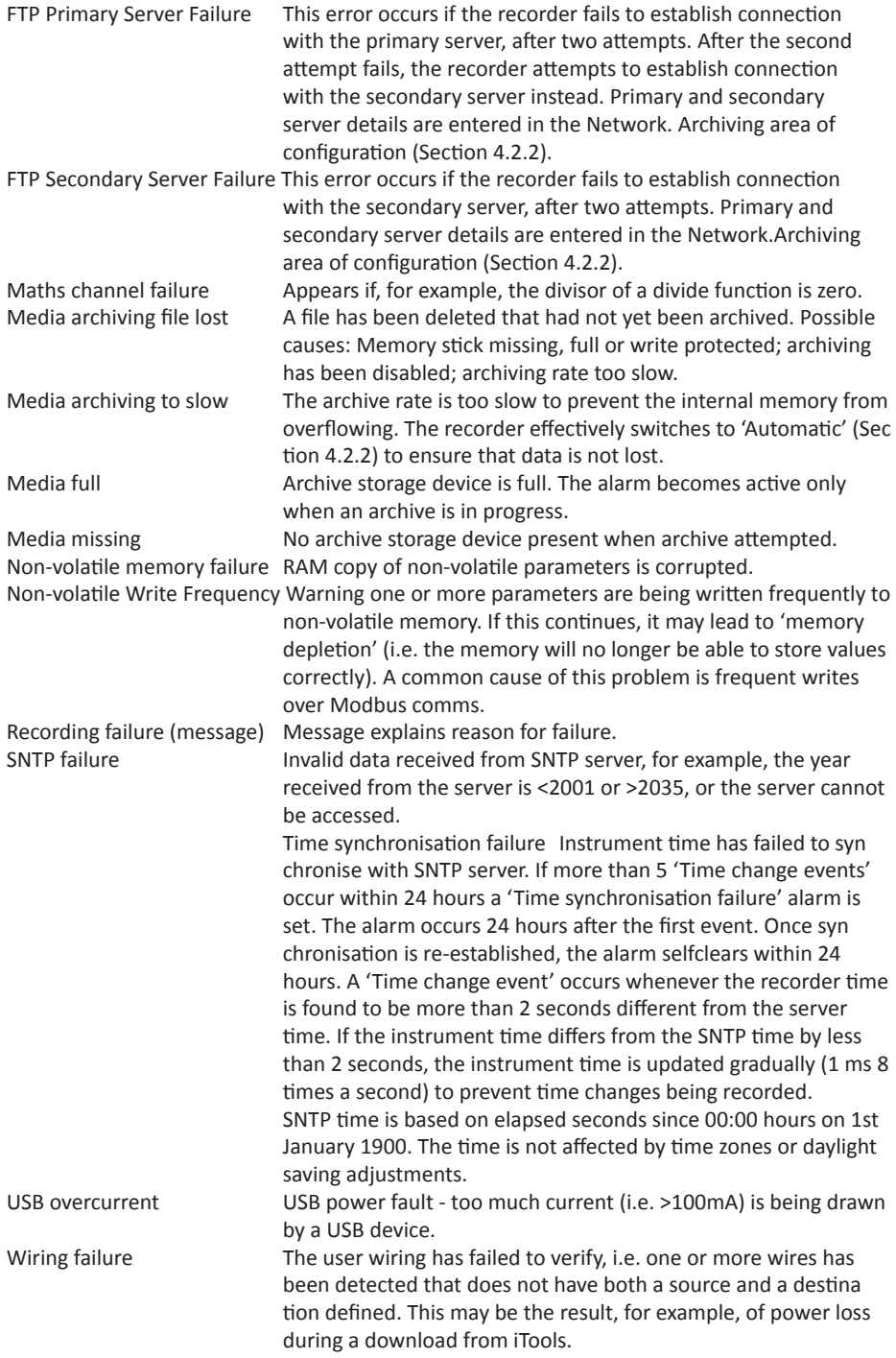

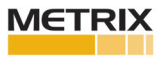

#### CHANNEL ALARM

This indicator appears if any channel (including channels not in the display group) is in an alarm state. The symbol is illuminated continuously if all alarms are acknowledged or flashes if any one or more alarms is unacknowledged. Alarms are acknowledged from the Root menu 'Alarm summary' item as described in Section 3.3.3 or in the Channel configuration area (Section 4.4.3) if the user's access permission is appropriate.

#### USB

This icon appears whenever a memory stick (max. capacity 8GB) or other supported USB device (Section 8) is plugged into the USB port at the rear of the recorder. When data transfer is in progress between the instrument and the memory stick, the icon changes to a 'busy'version.

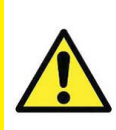

**Caution:** The Memory stick must not be removed while archiving (demand or automatic) is in progress, as to do so may irreparably damage the file system of the memory stick, rendering it unusable. It is recommended that all archiving be suspended before the memory stick is removed.

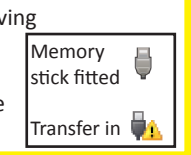

# FTP ICON

The FTP icon appears whenever transfer activity is taking place.

#### RECORD ICON

One of four icons appears at the bottom left corner of the display to indicate recording status.

## Record K

This indicates that the recorder is recording the items selected in the Group Recording area of configuration (Section 4.3).

#### Stopped

This means that 'Enable' has been set to 'no' in the Group Recording area of configuration (Section 4.3). Trending is not affected.

#### Paused (Suspended)

This means that recording has been paused by a wire to the Suspend parameter (Group Recording area of configuration (Section 4.3) going true (high). Trending is not affected.

#### In Configuration

The recorder has been placed in configuration mode either at the user interface, or via iTools. Recording is stopped until the recorder is no longer in configuration mode. For each non-recording state (Stopped, Paused or In Configuration). A new history file is created when the unit comes out of configuration mode.

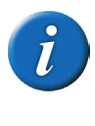

**Note:** For recording to be enabled, configuration status must be 'logged out' both at the instrument and at iTools. Relays will not operate while the unit is in configuration mode, locally through the display as well as when connected to the configuration software.

#### MESSAGE ICON

This 'envelope' icon appears when a message is generated and it remains on display until the Message Summary is accessed, when it is removed from the display until the next new message is generated.

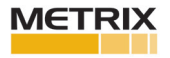

## **3.2.3 Breaks in recording**

Breaks in recording can be caused by the unit being powered down, by the user entering configuration mode or when the recorder time is changed manually. In vertical and horizontal trend modes, a line is drawn across the width/height of the chart to indicate that recording has been interrupted. On power up, a red line is drawn across the chart. In 'History', if messages are enabled the message: Date Time System power up is printed on the chart, together with the configuration and security revisions.

On exiting configuration mode, a blue line is drawn on the chart and in 'History', if messages are enabled, the messages:

*Date Time Logged out. Date Time Config Revision: N was N-1 (assuming a configuration change was made) Date Time Logged in as: Engineer* appear on the chart.

When the instrument time is changed (manually - not through daylight saving action) a green line is drawn on the chart and in 'History', if messages are enabled, the message: *Date Time Time/Date changed* appears on the chart.

#### **3.3 TOP LEVEL MENU**

This menu appears when the page key is operated from any non-configuration page. The menu items displayed depend on the access permission of the user. One of the menu items is highlighted, and if the scroll key is operated, then it is the highlighted item that is 'entered'. Figure 3.3 shows the top level menu for Engineer level access.

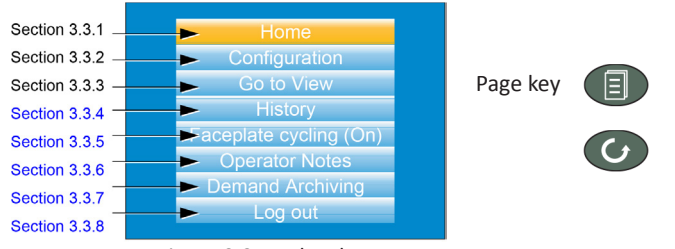

Figure 3.3 Top level menu

#### **3.3.1 Home**

Operating the scroll key whilst 'Home' is highlighted causes a return to the 'Home' page. By default, this is the vertical trend mode, but the mode can be changed in 'Instrument. Display' configuration (Section 4.1.3)

## **3.3.2 Configuration**

Operating the down arrow key highlights the 'Configuration' item. Operating the Scroll key enters the configuration submenu described in Section 4 of this manual.

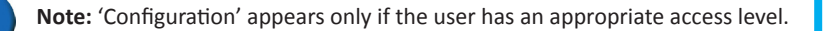

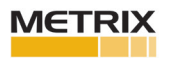

#### **3.3.3 Go to View**

Operating the scroll key while the 'Go to view' item is highlighted, calls the 'Go to view' submenu (figure 3.3.3a). This allows the user to view channel alarms, system alarms, messages or to select a different display mode.

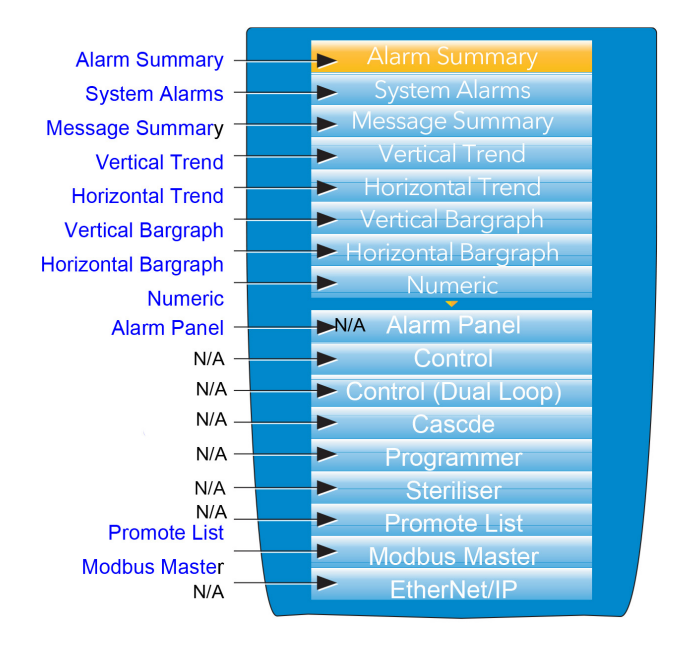

Figure 3.3.3a Go to view submenu

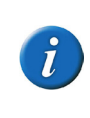

**Note 1:** If an option (e.g. 'Steriliser') is not fitted, its display mode does not appear in the list.

**Note 2:** Some display modes must be enabled in Instrument. View configuration (Section 4.1.3) before they become available.

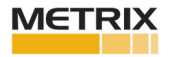

## **Go To View (Cont.)**

## ALARM SUMMARY

For each active alarm, this page displays the channel identifier with alarm number (e.g. C1(2) = channel 1; alarm 2), the channel descriptor, the alarm threshold the current vibration or process value and an alarm type symbol. To return to the top level menu, operate the Page key.

> **Note 1:** The background color to the channel ID is the same as that chosen for the channel

**Note 2:** A prefix 'C' in the channel ID means that this is a measuring channel; A prefix 'V' means that this is a virtual channel (i.e. a totaliser, counter or maths channel

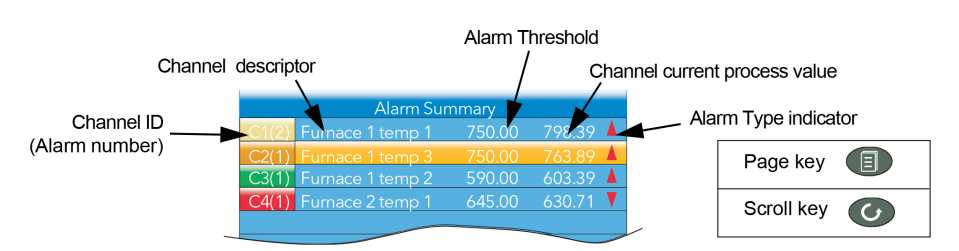

### ALARM ACKNOWLEDGEMENT

To acknowledge an alarm from this view:

1. Use the up and down arrows to highlight the required alarm

2. Operate the scroll button. The 'Acknowledge alarm' window appears.

3. Use the up arrow to highlight the relevant field (C2(1) in this example), or 'All' if all alarms are to be acknowledged.

4. Operate the scroll key to confirm. If the alarm fails to respond, this may be due to the fact that it has been configured as a 'Manual' alarm, and the trigger has not yet returned to a 'safe' (non-alarm) state, or it could be that the instrument is in a logged out state.

## **Alarm Summary** 750.00 763.26 590.00 C3(1) Furnace 1 temp 2 C4(1) Furnace 2 temp 1 645.00 644.33  $\mathbf{C}$ Acknowledge alarm? All Acknowledge alarm? All  $\overline{G}$

#### SYSTEM ALARMS

Operating the scroll button whilst the 'System Alarms' field is highlighted displays a list of all currently active system alarms. Section 3.2.2 contains a list of system alarms and their interpretations. To return to the top level menu, operate the Page key. A further operation of the scroll button displays a 'Help Information' page, giving the reason for the highlighted alarm. Operate the scroll button again to return to the system alarm display.

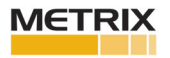

## **Go To View (Cont.)**

MESSAGE SUMMARY

Operating the scroll key while the 'Message summary' field is highlighted displays the 10 most recent messages.

Operating the scroll key while a message is highlighted shows the selected message in more detail (and using the up/down keys allows the other messages to be scrolled through). While in this mode, operating the scroll key again, allows the user to choose to jump to the message's location in trend history mode (Section 3.5) or to return to the summary page.

By default, the interface is set up such that:

1. all message types are included

2. the up and down arrow keys cause the highlighted selection to move up or down by one message at a time.

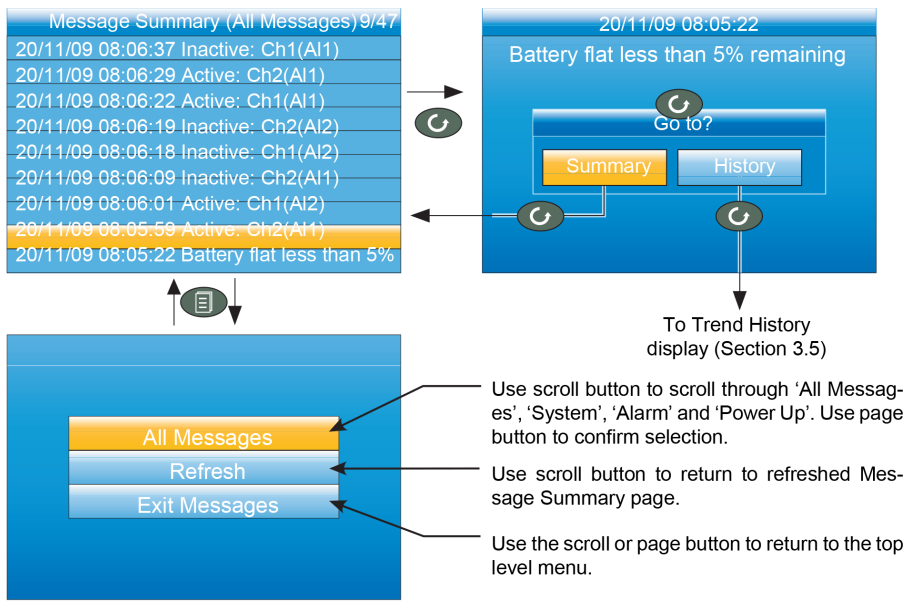

Figure 3.3.3c Message summary features

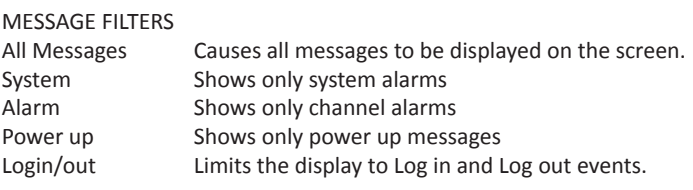

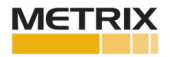

## **Go To View (Cont.)**

DISPLAY MODE SELECTION

Use the up/down arrow buttons to highlight the required display mode. Once the required display mode is highlighted, operation of the scroll button causes the recorder to leave the 'Go to View' menu and to display channel values in the selected mode. See Section 3.4 for a description of the various display modes.

Alternatively the up and down arrow buttons can be used from any of the display modes to cycle through the available modes in the order listed in the figure.

> **Note 1:** If an option (e.g. 'Steriliser') is not fitted, its display mode is not available for selection.

**Note 2:** Some display modes must be enabled in Instrument. Display configuration (Section 4.1.3) before they become available.

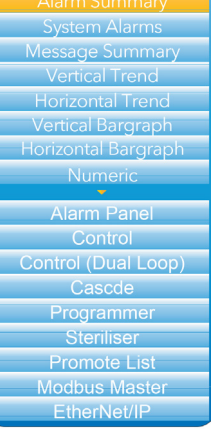

## **3.3.4 History**

This top level menu item allows the user to switch from real-time trending to review mode, where channel values, messages, alarm triggers etc. can be viewed back as far as the last significant configuration change. History mode is fully discussed in Section 3.5.

### **3.3.5 Faceplate Cycling on/off**

For the purposes of this document the channel whose faceplate is currently displayed and whose 'pen' symbol is visible is called the 'Active' channel. By default, the recorder scrolls through all the channels in the display group, with each channel becoming the active channel in turn. This top level menu 'Faceplate Cycling' item allows the user to inhibit this scrolling action such that the currently active channel remains active permanently, or until a manual scroll is performed using the scroll button (or until Faceplate Cycling is re-enabled). 'Faceplate Cycling' is highlighted by using the up/down arrow buttons. Once highlighted, the status can be changed from 'On' to 'Off' or vice-versa using the scroll button. Operation of the 'Page' button returns the user to the trend display.

#### **3.3.6 Operator Notes**

This area allows up to 10 notes to be created when logged in as Engineer, using either the text entry techniques described in Section 3.6, or 'iTools' described in Section 6. Once logged out, operating the scroll button whilst a note is highlighted calls a selection box allowing the user either to send that note to the chart, or to write a Custom Note.

#### CUSTOM NOTE

The Custom Note is written using the text entry techniques described in Section 3.6. Once the note is complete, operation of the page button calls a confirmation display. The down arrow is used to highlight 'Yes', and when the scroll key is then operated, the message is sent to the chart. This custom message is not retained for further use, so if it is required on a regular basis, it is suggested that one of the Operator Notes 1 to 10 be configured (Engineer access level required) so that it may be used instead.

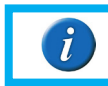

**Note:** Each note can contain up to 100 characters

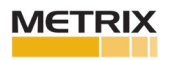

#### **3.3.7 Demand Archiving**

This allows a user, with a high enough access level, to archive a selected portion of the recorder history, either to a 'memory stick' plugged into the USB port at the rear of the recorder (Local Archiving), or to a pc, by means of the FTP protocol (Remote Archiving). The archived data remains in the flash memory of the instrument. When the flash memory is full, new data causes the oldest file(s) to be discarded. The up and down arrow keys are used to navigate to the required field.

## ARCHIEVE MENU

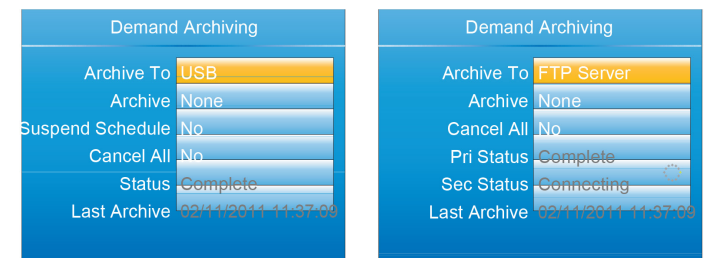

Figure 3.3.7 Demand Archiving menu (Local Archiving on left; Remote Archiving on right)

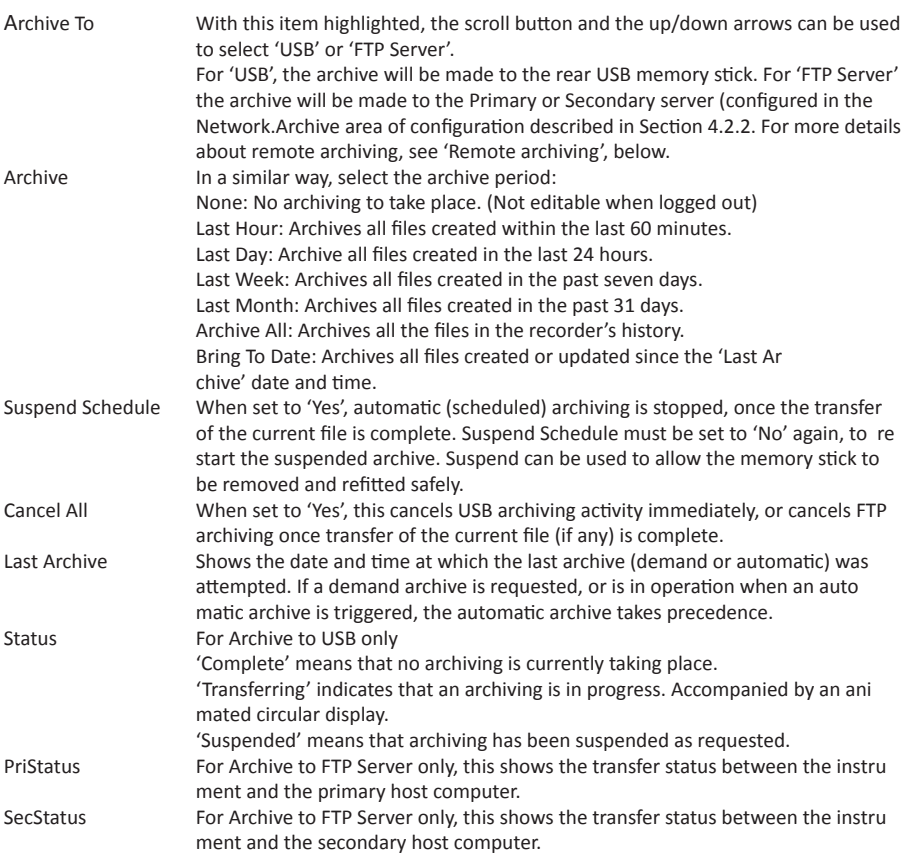

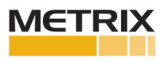

## **Demand Archiving (Cont.)**

FTP SERVER ARCHIVING

This allows the archiving of recorder files to a remote computer via the RJ45 type connector at the rear of the recorder, either directly or via a network.

In order to carry out a successful transfer:

1. Details of the remote host must be entered in the Network.Archive area of configuration (Section 4.2.2).

2. The remote computer must be set up as an FTP server. Help from the user's IT department may be necessary in order to achieve this.

3. The remote computer must also be set up to respond to 'pings'. This is because the instrument pings the host whilst establishing connection, and if it does not receive a response the archive attempt fails.

When accessing files using Microsoft® Internet Explorer, the address (URL) field can be in one of two formats:

1. ftp://<instrument IP address>. This allows a user to log in as the anonymous user (if the recorder has any account with the user name set to 'anonymous' with a blank password.

2. ftp://<user name>:<password>@<instrument IP address> to log in as a specific user.

For IE5 users, Microsoft® Internet Explorer displays, by default, history files only. To quit the history folder, either uncheck the Tools/Internet Options/Advanced/Browsing/'Enable folder view for FTP sites' option, or check the Tools/Internet Options/Advanced/Browsing/'Use Web based FTP' option.

## REVIEW SOFTWARE

'Review' is a proprietary software package which allows the user to extract 'archive' data from one or more suitable instruments\* and to present this data on a host computer, as if on a chart, or as a spreadsheet. The host computer must be set up as an ftp server. As described in the Review help system, 'Review' allows the user to set up a regular transfer of data (using ftp) from connected instruments into a database on the pc, and then from this database to the chart or spreadsheet. The chart/spreadsheet can be configured to include one or more 'points' from one or all connected instruments (where a 'point' is an umbrella term for channel, totaliser, counter etc.). It is also possible to archive instrument history files to a memory stick, Compact Flash card etc. (depending on instrument type) and to use this to transfer the data to the pc.

Each type of instrument has its own remote user name and password configuration - for this instrument, the user name and password are both 'history.

\*Suitable instruments are connected instruments, the archive files of which have the suffix '.uhh'.

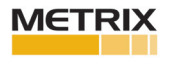

### **3.3.8 Login**

Login allows the user to enter a password in order to gain access to areas of the unit's configuration which are not available when the user is logged out.

#### LOGGED OUT ACCESS LEVEL

Logged out mode allows the user to select viewing mode, to view history, to view alarms, to toggle faceplate cycling on and off, to send notes, to suspend/resume USB archiving and to access the login process.

#### OPERATOR ACCESS LEVEL

In addition to the logged out features, Operator access level allows the user to acknowledge alarms, to edit notes and to perform demand archive operations.

By default, no password is required in order to enter Operator level, but a password can be set either at Supervisor level or at Engineer level.

#### SUPERVISOR ACCESS LEVEL

In addition to the logged out level function, this access level allows the user to view the recorder's configuration, and to edit some values (such as alarm thresholds). By default, there is no password required to enter Supervisor level, but a password can be set in the Instrument area of configuration, either at Supervisor level or at Engineer level.

#### ENGINEER ACCESS LEVEL

This allows full access to all areas of the recorder configuration. The default password is 100, but this can be edited in the Instrument area of configuration (Section 4.1.5).

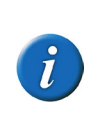

**Note:** Recording is stopped for as long as the user is logged in at Engineer level, even if the recorder is not being configured. This is indicated by the Record icon at the bottom left corner of the process value display screen being replaced by the Configuration (wrench) icon.

**Record icon** Configuration

#### LOGIN PROCEDURE

From the top level menu, use the up or down arrow keys as often as necessary in order to highlight 'Login', and then operate the Scroll key to produce the 'Access Logged out' display.

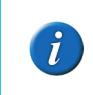

**Note:** This procedure describes how to login to an access level with a password associated with it. For non-password protected logins, the user needs only to select the required access level, and press the scroll key.

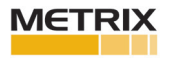

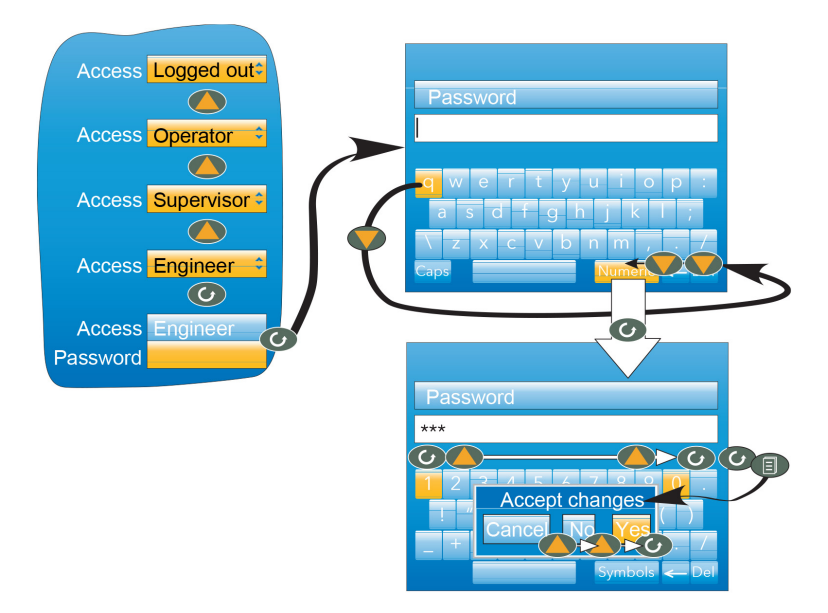

Figure 3.3.8. Log in Menu

## **To log in as Engineer (password = 100):**

- 1. Operate the up arrow key three times, to display 'Engineer'.
- 2. Press the scroll key to call the 'alpha' keyboard, with the letter 'q' highlighted.
- 3. Use the down arrow key three times to highlight 'Numeric'.
- 4. Operate the scroll key to display the numeric keyboard (numeral '1' highlighted.)

5. Operate the scroll key to enter '1', then use the up arrow key nine times to high light numeral '0' and use the scroll key twice to enter '0' 0', completing the password of 100.

6. Use the Page key to call the confirmation display.

7. If the password entry is as required, use the up arrow twice (or the down arrow once) to highlight the word 'Yes' and operate the scroll key to confirm. The top level configuration menu appears. Otherwise, 'Cancel' can be used to clear the entry in order to start again, or 'No' can be used to quit login.

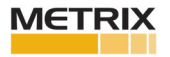

#### **3.4 DISPLAY MODES**

The following subsections describe the various display modes available to the user. By default, the 'Home' display mode is 'Vertical Trend', but this can be edited as a part of 'Instrument Display' configuration. This configuration area also allows the user to disable one or more display modes should they not be required. The current display mode can be chosen either by using the top level menu 'Go to View' item or, from any display mode, by scrolling through the enabled modes using the up or down arrow button.

Details of the various display modes are to be found in the following subsections:

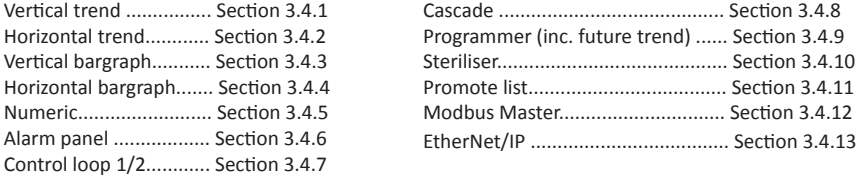

### **3.4.1 Vertical Trend**

In this mode, channel values are traced as though on a chart rolling downwards (i.e with the latest data at the top). The chart speed, and the number of major divisions are configured in the 'Group.Trend' area of configuration (Section 4.3.1). By default, the chart background is black, but this can be changed to white or grey in the 'Instrument' 'Display' area of configuration (Section 4.1.3).

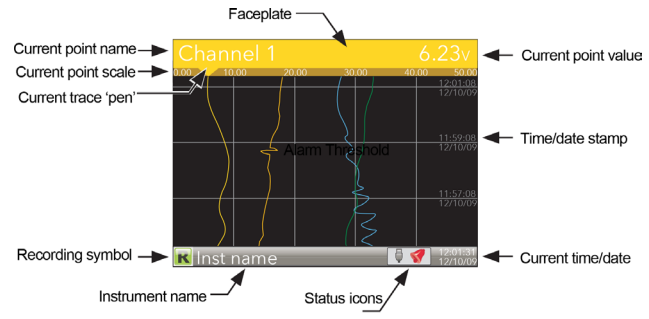

Figure 3.4 Vertical trend mode display elements

One of the channels is said to be the 'current' or 'scale' channel. This channel is identified by its pen icon being displayed, and by the channel descriptor, dynamic value and its scale being displayed on a 'faceplate' across the width of the display, above the chart. Each channel in the Group becomes the 'current' channel in turn, for approximately five seconds -i.e. the channels are cycled through, starting with the lowest numbered channel. Once the final channel in the Group has ben displayed for five seconds, the first channel is returned-to and the process repeats. This scrolling behaviour can be enabled/disabled from the top level menu 'Faceplate Cycling (Off)' item described in Section 3.3.5. The scroll button can be used to cycle through the channels manually in both Faceplate cycle on and off modes. Use of the up arrow button causes the next enabled display mode to be entered (default = horizontal trend). The page key calls the top level menu.

## **3.4.2 Horizontal Trend mode**

This view is similar to the vertical trend mode described in section 3.4.1 above, except that the traces are produced horizontally rather than vertically. Initially, as each channel appears, its scale appears at the left edge of the display (as shown below), but in order to show the maximum amount of trend data, the scale is overwritten after a few seconds.

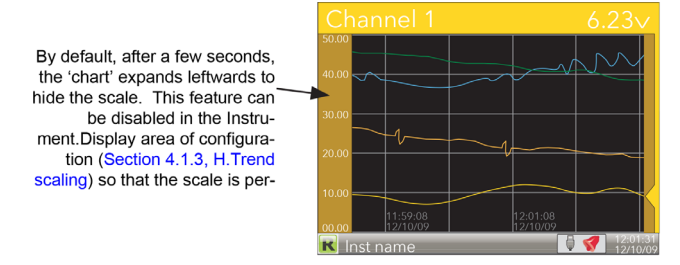

Figure 3.4.2 Horizontal trend display mode

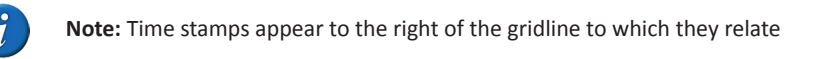

Use of the up arrow button causes the next enabled display mode to be entered (default = vertical bargraph). Use of the page key calls the top level menu.

### **3.4.3 Vertical Bargraph mode**

This display mode shows the channel values as a histogram. Absolute alarm threshold values appear as lines across the bars, grey if the alarm is not triggered; red if the alarm is triggered. Alarm symbols appear for active alarms.

Bargraph widths for four to six channels divide the width of the display screen equally between them. For one and two channels, the width is fixed, and the bars are centred on the screen. Figure 3.4.3 shows some examples (not to the same scale).

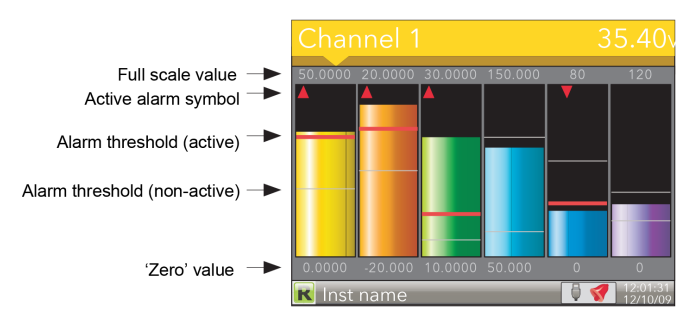

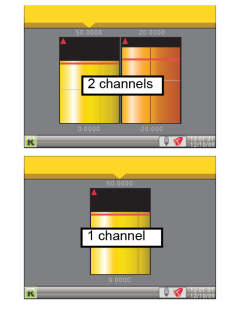

Figure 3.4.3 Vertical bargraph display mode

Use of the up arrow button causes the next enabled display mode to be entered (default = horizontal bargraph). Use of the page key calls the top level menu.

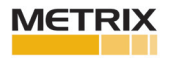

## **3.4.4 Horizontal Bargraph mode**

Similar to the Vertical bargraph mode described in Section 3.4.3, above, but includes channel descriptors.

The scroll button toggles the text between point descriptor (as shown) and point value.

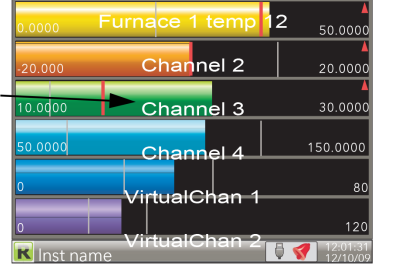

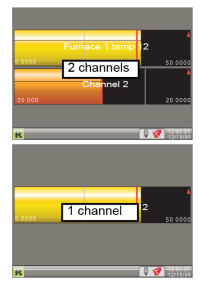

Figure 3.4.4 Horizontal bargraph mode

Use of the up arrow button causes the next enabled display mode to be entered (default = numeric). Use of the page key calls the top level menu.

## **3.4.5 Numeric mode**

Shows the enabled channels' values along with their descriptors and with indications of the type(s) of alarm configured for each channel.

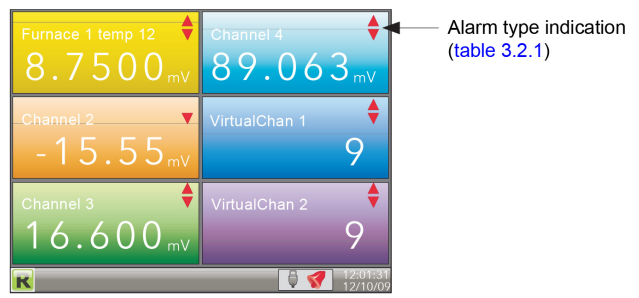

Figure 3.4.5a Numeric display mode (six enabled channels)

The figure above shows an example where the Trend group contains six channels. Figure 3.4.5b shows how the display appears for trend groups with fewer than six channels configured.

| 6 channels | 5 channels | 4 channels |
|------------|------------|------------|
| 3 channels | 2 channels | 1 channel  |

Figure 3.4.5b Display layout for different numbers of channels

The up arrow button returns to the vertical trend display mode; the page key calls the top level menu.

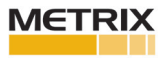

#### **3.4.6 Alarm panel**

This display appears only if enabled in the Instrument Display configuration (Section 4.1.3) Alarm panel mode shows current value and alarm status for each channel enabled in the Trend Group. The status is shown in two ways, by the colour of the relevant bar, and by the alarm status indicators.

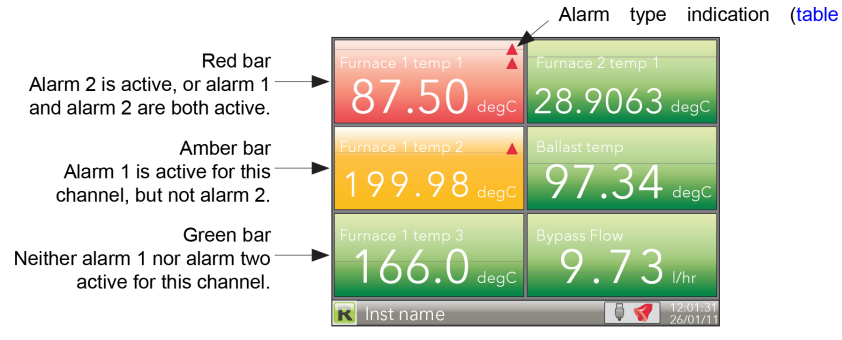

Figure 3.4.6a Alarm panel display (six channels)

The figure above shows an example where the Trend group contains six channels. Figure 3.4.6b shows how the display appears for trend groups with fewer than six channels configured.

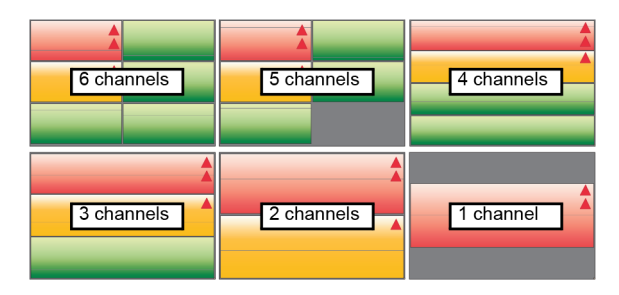

Figure 3.4.6b Alarm panel display layouts for trend groups with fewer than six channels

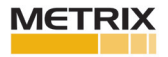

#### **3.5 TREND HISTO**RY

Entered from the top level menu (Section 3.1), this allows vertical and horizontal traces to be reviewed for Trend group channels. The amount of data displayed in one screen depends on the 'Zoom In/Out' setting in the History menu (Section 3.5.2) and on the recording interval selected in Group Recording configuration (Section 4.3.2). It is also possible to enter a time and date to which the history then jumps. The history display is identical in appearance with the trend display except:

- 1. History displays can include messages if so configured in the History menu.
- 2. For horizontal trends, the scale is displayed permanently at the left edge of the display.

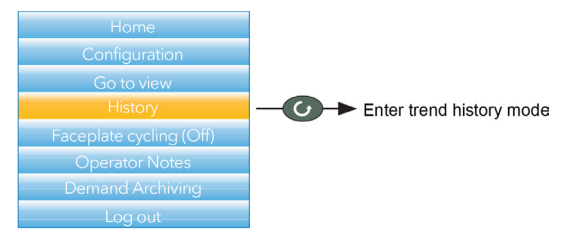

Figure 3.5a Top level menu

### **3.5.1 Navigation**

The down arrow button moves the display backwards in time by 1/3 screen-full per operation (assuming that the current display is not the earliest). See also 'SEARCH FOR', below.

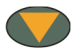

The up arrow button moves the display forwards in time by 1/3 screen-full per operation (assuming that the current display is not the latest). See also 'SEARCH FOR', below

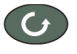

The scroll key scrolls through the trend group channels, emphasizing each channel (and displaying its faceplate) as it is selected.

The page key calls the History Menu, described in Section 3.5.2, below.

## **SEARCH FOR**

In the history display, holding the up or down arrow key operated for approximately two seconds produces a 'Search for' display which allows the user to enter a time and date. Once a time and date have been entered, 'Yes' then causes the history display to jump to that time and date (if such history exists).

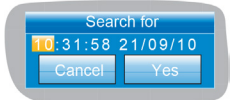

To enter a time and date:

- 1. Use the up/down arrows to highlight the item to be edited.
- 2. When highlighted (orange background), operate the scroll button. The highlighted text turns black.
- 3. Use the up and down arrow keys to scroll to the required value for the field, then operate the scroll button again. The text goes white.
- 4. Repeat the above editing process for all the remaining items which are to be edited.

5. Use the up/down keys to select 'Yes'. The 'Search for' window closes, and the history display jumps to the selected time and date.

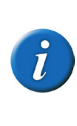

**Note 1:** If no history exists for the selected time and/or date 'No History Available' is displayed.

**Note 2:** The time and date format and Daylight Savings Time (DST) effects are as set in the 'Locale' area of Instrument configuration. See Section 4.1.2 for further details.

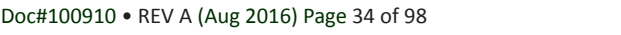

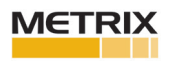

## **3.5.2 History Options Menu**

Operating the page key from within a history display, causes the History Options menu to appear.

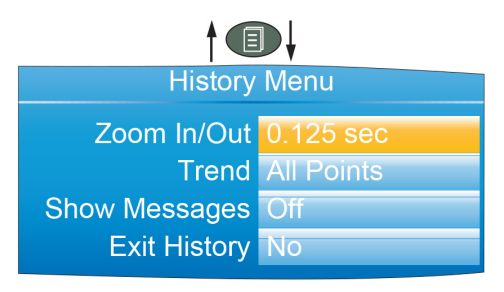

Figure 3.5.2 History Options menu

### **PARAMETERS**

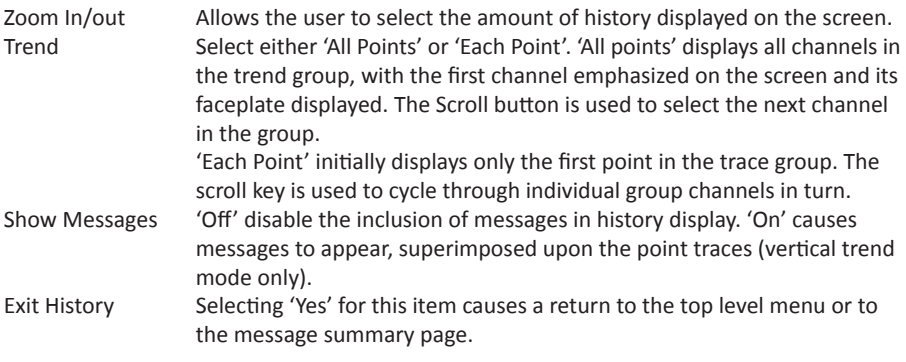

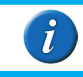

**Note:** Operating the page key from the History menu causes a return to the history display.

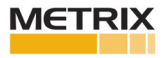

## **3.6 TEXT ENTRY**

The user is often required to enter text characters or numbers (when editing operator notes, for example). This is done using the pop-up keyboards which are displayed when required. When only numerals are required a special keyboard is presented which contains only numerals.

Figure 3.6 shows the three standard keyboards, along with a 'scan' direction for operations of both up arrow and down arrow keys. To change keyboards, use the arrow pushbuttons to highlight the keyboard name ('Numeric', 'Symbols' or 'Alpha'), and then operate the scroll button. Generally, to enter text, the required character is highlighted using the up and down arrows and the scroll button is used as an 'Enter' key. Once text entry is complete, the Page button is used to confirm the edit (use the down arrow to select 'Yes' then operate the scroll button).

Pressing and holding the scroll button and then immediately operating the up or down arrow, causes the character insertion point to move to the left (down arrow) or to the right (up arrow). The user can press and hold the scroll key to display variations on certain characters (the letter 'e' in the figure). Once displayed, the up and down arrows can again be used to scroll through auxiliary list, allowing capital letters,

and characters with diacriticals (e.g. accents, umlauts, tildes, cedillas) to be selected and entered using the scroll button.

The backarrow key is used as a back space key - i.e. it deletes the character to the left of the cursor position. The 'Del' key deletes the character to the right of the cursor.

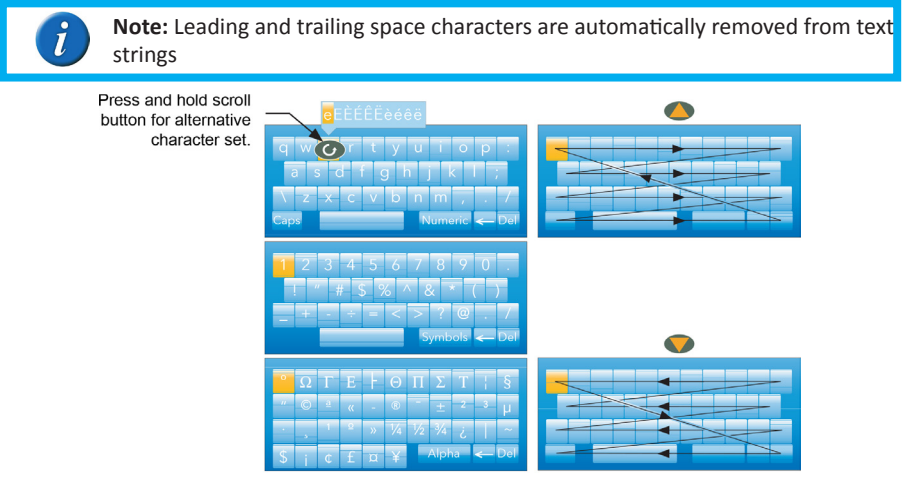

Figure 3.6 Standard Keyboards

#### **3.6.1 Numeric keyboard**

As mentioned previously, for functions which can take only numerals, a special numeric keyboard appears, as depicted in figure 3.6.1.

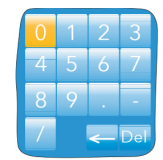

Figure 3.6.1 Numeric keyboard

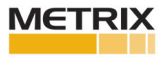
# **4. CONFIGURATION**

Entered from the top level menu (Section 3.1) this allows the recorder configuration to be accessed and edited ('Engineer' access level required for full editing).

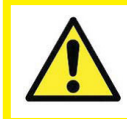

**Caution:** Recording is stopped for as long as the recorder login is at Engineer level. This means that Input/output circuits are switched off during configuration.

As shown in figure 4, below, the recorder configuration is arranged in a number of 'areas', each of which is allocated its own sub-section within section 4.

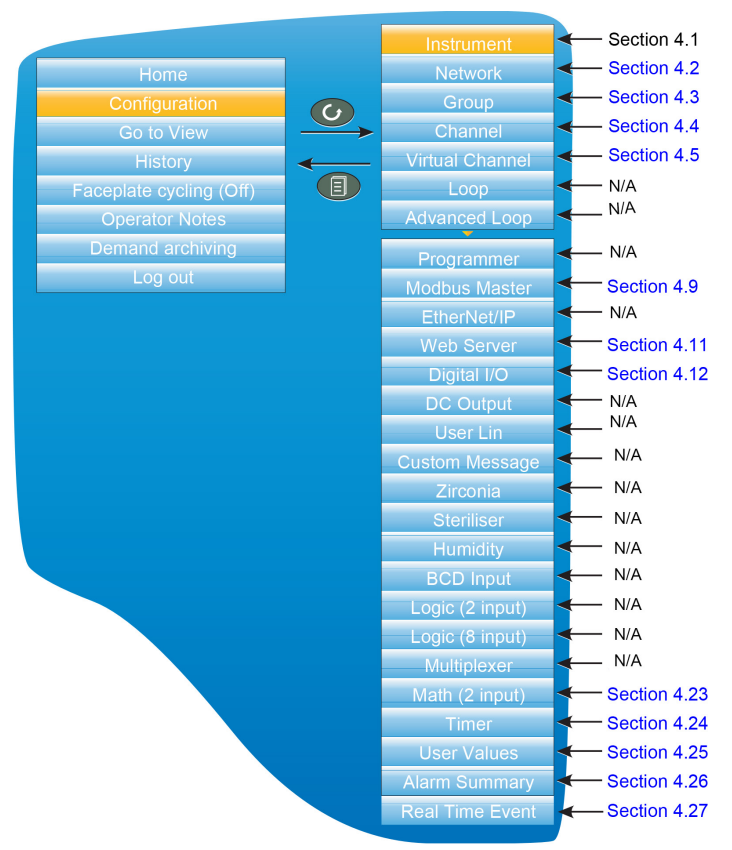

Figure 4 Top level configuration menu

The factory default configuration can be returned-to, if required, by entering a special Engineer password, as described in Section 4.1.6.

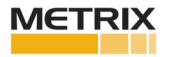

### **4.1 INSTRUMENT MENU**

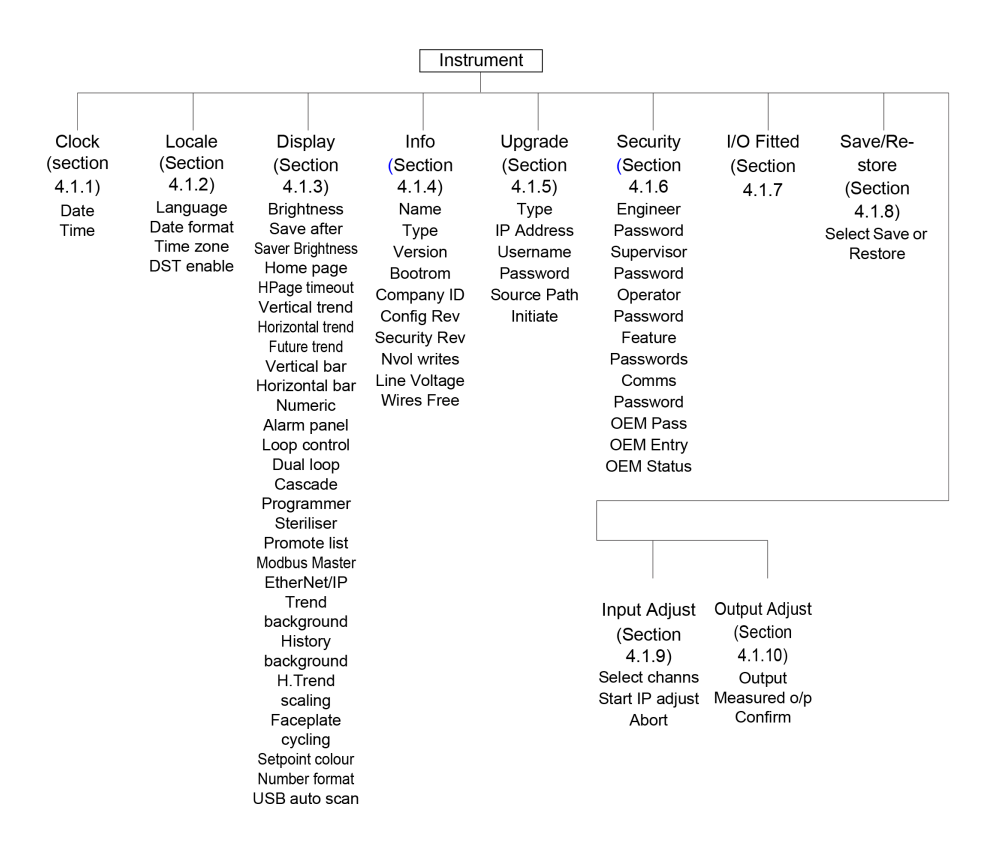

\* CNOMO = Comité de normalisation des moyens de production.

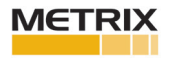

## **4.1.1 Clock**

The up and down arrows are used to highlight 'Date' (default) or 'Time'. To set the date, the scroll button is used to display the numeric keyboard described in Section 3.6.1. The up and down arrows are used to highlight the relevant numeral or separator ('/' or ':') and the scroll key used to enter it into the display window.

To set the time, the scroll button is operated to enter edit mode, then the up and down buttons are used to scroll to display a time, say 15 seconds later than the current time. Once the current time matches the display, the scroll button is pressed to confirm the time and to start the clock.

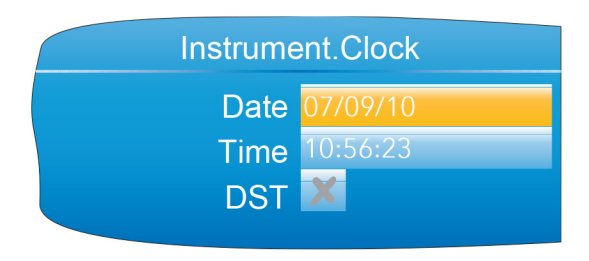

Figure 4.1.1 Clock menu

The 'DST' field appears only If 'DST Enable' is selected 'Yes', in 'Locale' (Section 4.1.2). If the 'box' contains a cross (as shown) then Daylight Saving Time (DST) is not currently active. A 'tick' means that the time shown has been advanced by an hour because DST is active.

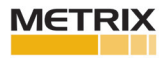

### **4.1.2 Locale**

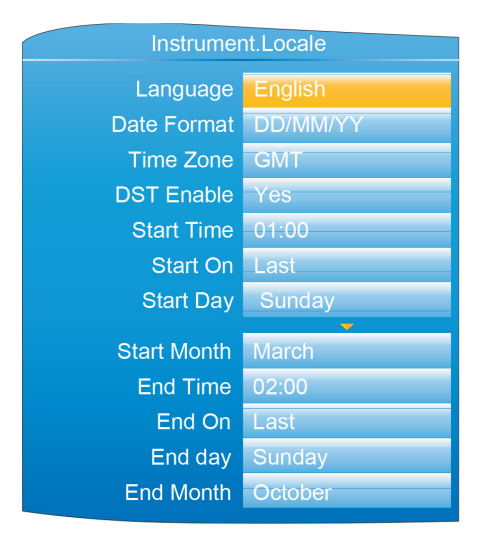

Figure 4.1.2 Typical Instrument configuration menu (expanded to show all fields)

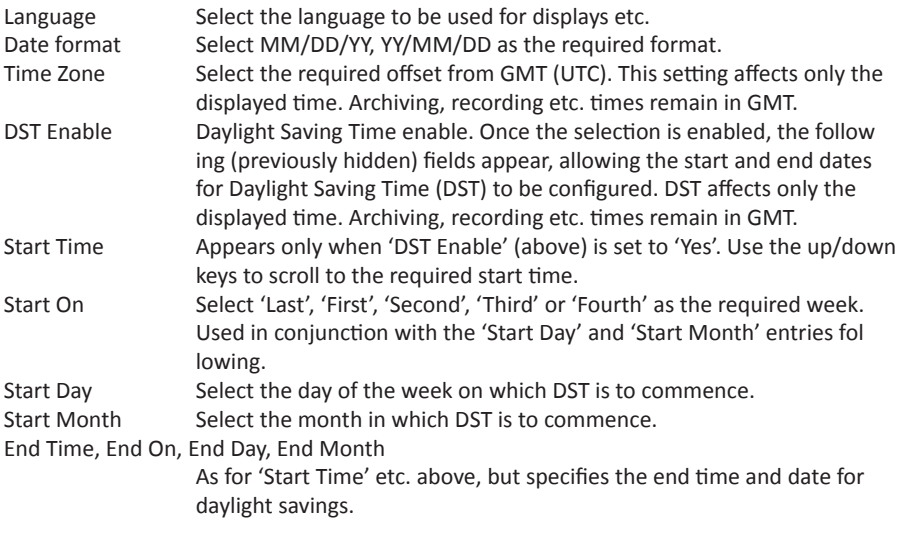

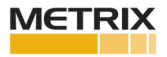

### **4.1.3 Display configuration**

This allows the user to set display brightnesses and screen saver details, to select a display mode as the 'Home' page, and to enable/ disable the various display modes. The normal 'Select, Scroll, Enter' editing technique is used as has been previously described.

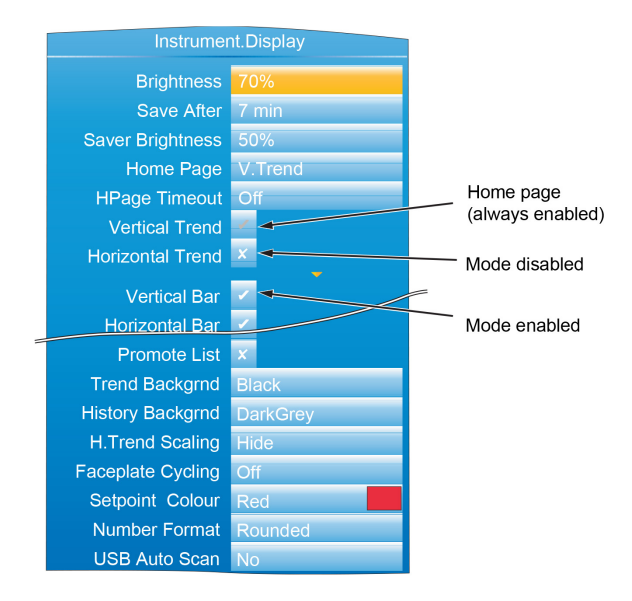

Figure 4.1.3 Display menu (expanded to show all fields)

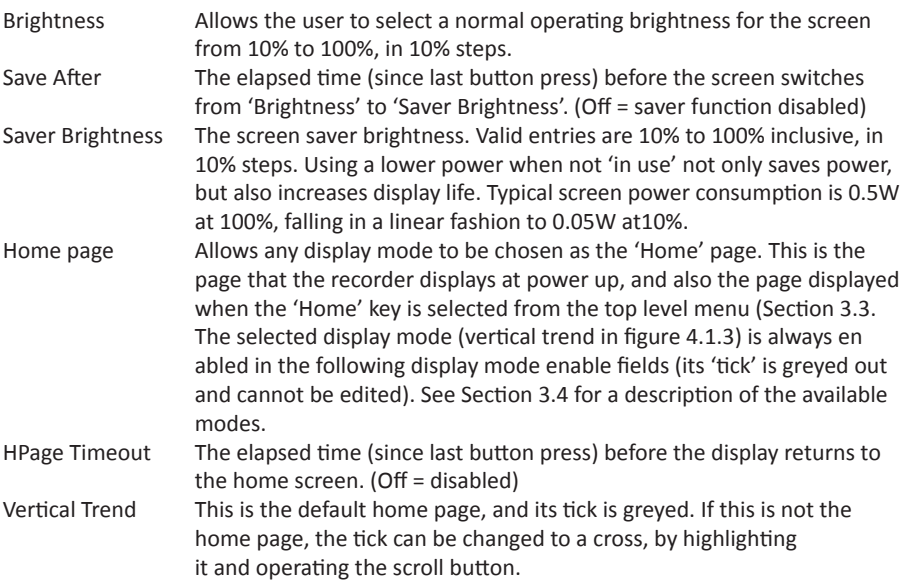

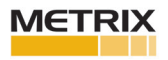

# **Display Configuration (Cont.)**

Horizontal Trend, Vertical Bar, Horizontal bar, Numeric, Alarm Panel, Loop control, Dual Loop, Cascade, Programmer, Steriliser, Promote List, Modbus Master, EtherNet/IP.

As for Vertical Trend, above. By default some display modes are disabled (grey cross). In order to enable such display modes the relevant cross is highlighted using the up/down arrow buttons, and the scroll button then used to change the grey cross to a white tick. The tick associated with the selected home page is always grey.

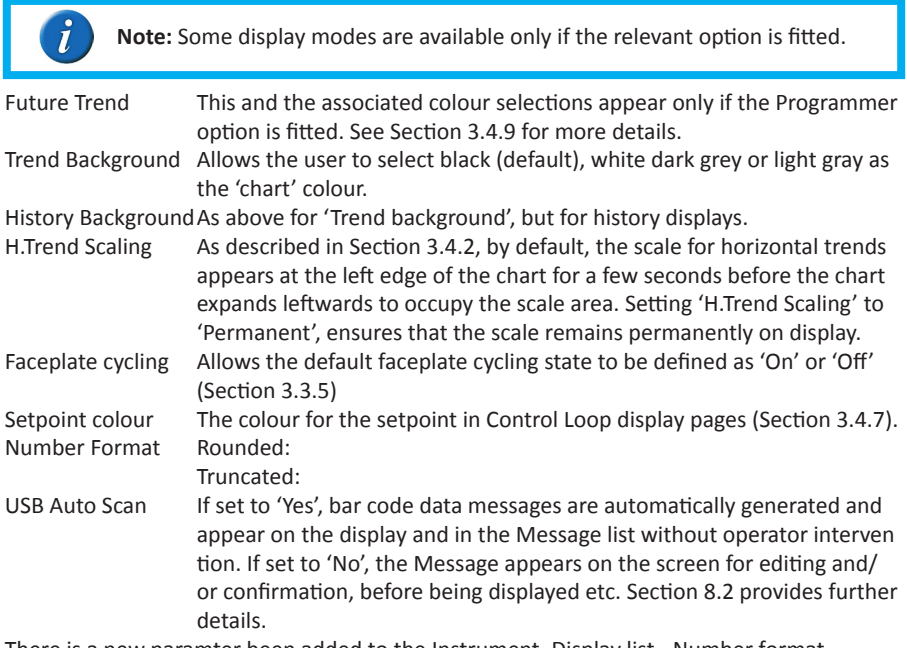

There is a new paramter been added to the Instrument. Display list - Number format.

The options are to "Round" or "Truncate" values. On the previous firmware releases of the nanodac, numbers were truncated (in the same way as the 6000).

From firmware versions V3.01 and above there is an option to allow numbers to be rounded. The reason for this is driven primarily from a control point-of-view. With truncation, it is quite likely that the PV will look as though it never settles onto setpoint. The rounding/truncation affects the UI display and MODBUS scaled integers, the underlying numbers are not affected, nor the values saved in the history files. Over MODBUS comms, all floating point parameters that are read via scaled integer comms will take note of the configured setting for rounding or truncating and reflect this. On the UI, ALL floating point values rendered will adhere to the configured setting of rounding or truncating.

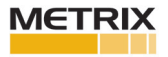

### **4.1.4 Info menu**

Gives information about the recorder hardware and software, and allows the user to enter a descriptor for the instrument. The normal 'Select, Scroll, Enter' editing technique, previously described) is used to edit those fields that are not read only.

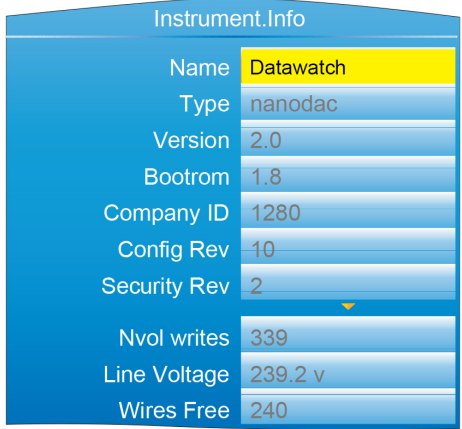

Figure 4.1.4 Info menu (expanded to show all fields)

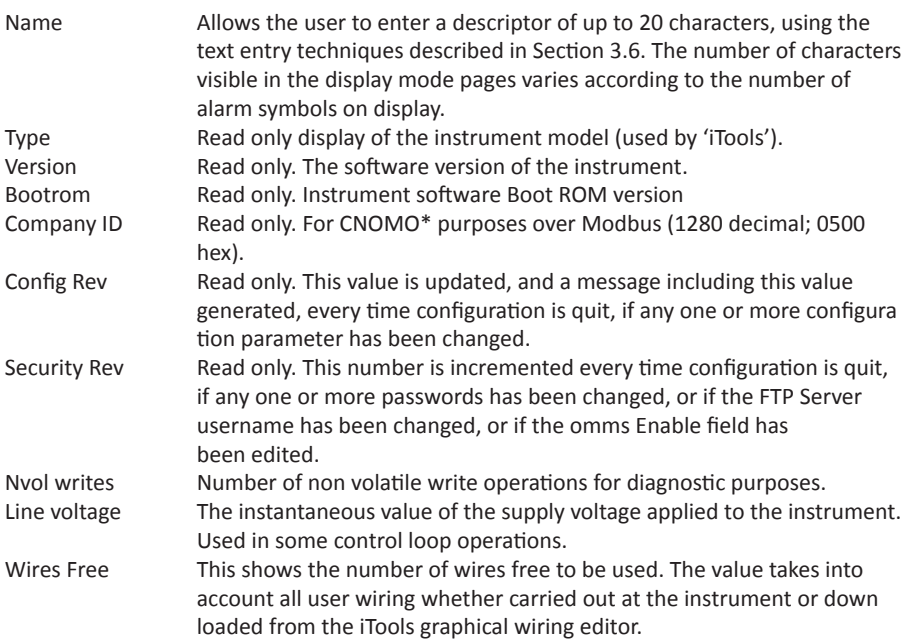

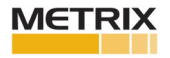

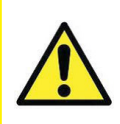

**Caution:** 1. Power must not be removed from the unit while upgrade is in progress, as to do so will cause permanent damage to the unit. 2. For USB upgrades, the memory stick must not be removed whilst upgrade is in progress or the instrument will be perma nently damaged.

This item allows the user to update the instrument firmware, either from a memory stick in the USB socket at the rear of the unit, or via FTP transfer from a host computer. Firmware upgrade files are downloaded from the recorder manufacturer and transferred to the instrument by memory stick or by FTP transfer. Splash screens are prepared by the user and transferred using a memory stick. The unit restarts automatically after an upgrade or splash screen replacement.

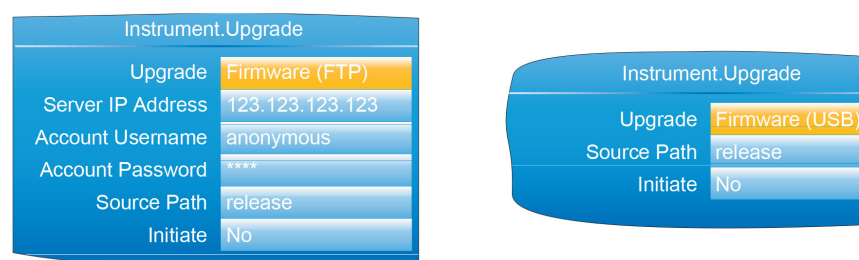

Figure 4.1.5 Typical Upgrade menus

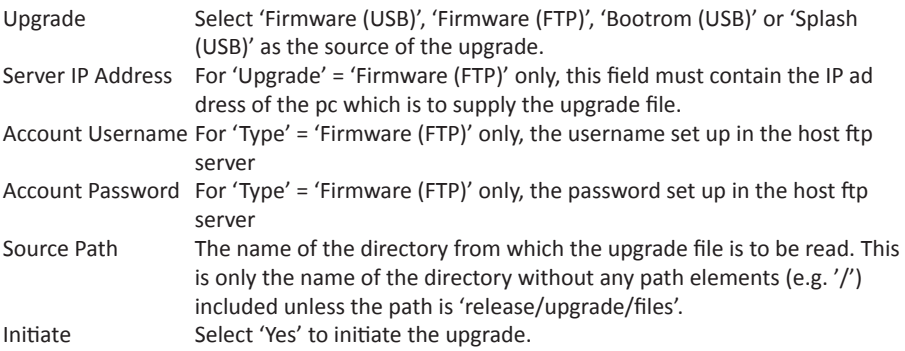

### **CUSTOMISING THE SPLASH SCREEN**

'Splash (USB)' allows the user to select a new image for the splash screen (i.e. the screen that appears at power up or restart). When 'Initiate' is set to 'Yes', the instrument searches the USB device for a file called 'splash.bmp' located in the 'release' folder. If such a file is found, it is loaded, and the instrument re-starts with the new image as the 'splash' screen. If no file is found, the request is ignored. If the image is not of the correct type or size, the instrument re-starts with the default splash screen. The original splash screen is included on the 'tools' DVD, so that it can be restored if required. Rules:

1. This feature is available only with Bootrom versions 2.0 and above.

2. The file must be located in a folder called 'release' and the file name must be 'splash.bmp'.

- 3. The image must be 320 x 240; 24-bit resolution.
- 4. The image must be in bitmap (suffix.bmp) format.
- 5. The image may not exceed 256kB.

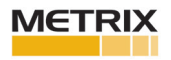

### **4.1.6 Security menu**

This allows the user to enter passwords for all security levels (except logged out), and to enable/disable serial communications security.

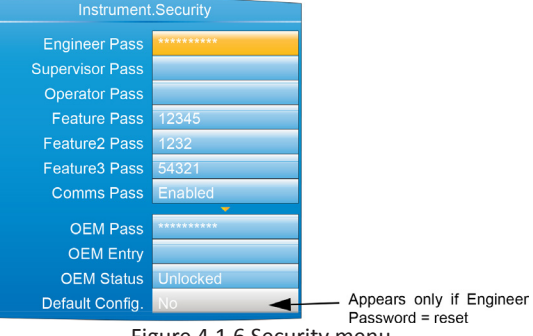

Figure 4.1.6 Security menu

| <b>Engineer Pass</b>     | Gives access to configuration menus. Set to 100 when despatched, but<br>can be edited here, if required, by entering an alternative of up to 20<br>characters (note 1). If 'reset' (case sensitive) is entered as the Engineer<br>Password, the 'Default Config.' field appears allowing the instrument<br>default configuration to be restored (note 2).                                                                                                    |
|--------------------------|----------------------------------------------------------------------------------------------------|
| <b>Supervisor Pass</b>   | A password (none by default) of up to 20 characters can be entered here<br>to protect Supervisor level access.                                                                                                    |
| <b>Operator Pass</b>     | A password (none by default) of up to 20 characters can be entered here<br>to protect Operator level access.                                                                                                    |
| <b>Feature Pass</b>      | This is a password supplied by the manufacturer to enable the software<br>options (e.g. Loop, Zirconia block, Toolkit blocks etc.). When applying for<br>this code, the manufacturer will require the instrument's MAC address<br>(Network.Interface menu Section 4.2.1) and the instrument's firmware<br>Version (Instrument.info menu - Section 4.1.4). The password is MAC<br>address dependent so that it cannot be used on any other instrument.                                                                                                    |
| Feature2/3<br>Comms Pass | Pass Similar to 'Feature Pass' above, but for additional features.<br>Enables/disables password security for external communications (includ<br>ing via iTools). If set to 'Enabled', the Engineer level password will be<br>required if an attempt is made to enter the configuration menus from a<br>remote pc. If set to 'Disabled', then access to configuration can be gained<br>over a communications link, without a password. If enabled, then entry<br>to configuration mode via the Instrument Mode (IM) parameter must<br>be completed within 5 seconds of entering the password, or the attempt<br>will fail. |

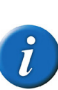

**Note 1:** It is recommended that only such characters as appear on the user's pc keyboard be used in the Engineer password. The use of other characters makes it necessary to use 'Escape' codes (e.g. Alt 0247 for the '÷' sign) when trying to enter configuration mode from iTools, for example.

**Note 2:** The time and date format and Daylight Savings Time (DST) effects are as set in the 'Locale' area of Instrument configuration. See Section 4.1.2 for further details.

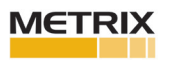

## **Security Menu (Cont.)**

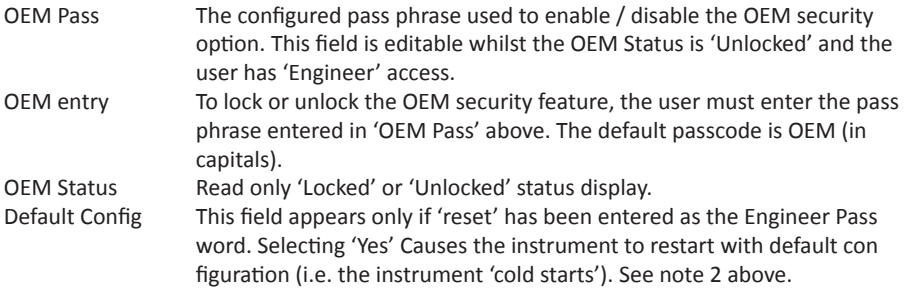

### **OEM SECURITY**

In products that incorporate user wiring, the value of an application may lie more in the user wiring (connecting the function blocks together) than in the configuration of the instrument's parameters. OEM Security allows the user to prevent the application from being copied either via comms (by iTools or a third party comms package) or via the instrument's user interface. When OEM security is enabled, users are prevented from accessing wiring (for reading or writing) from any source (comms or user interface), and it is not possible to Load or Save the configuration of the instrument via iTools or by using the Save/Restore facility (Section 4.1.8). From firmware version V5.00 onwards OEM Security is enhanced by providing an option, enabled by a new parameter 'Instrument.Security.OEMParamLists. This parameter is available only through iTools and allows the OEM to:

1. Make all parameters that are read/write in Engineer access level only, read only when the instrument is OEM locked AND it is in Engineer access level. It is possible for the OEM to select up to 100 parameters which are to remain read/write in Engineer access level.

2. Make up to 100 parameters that are read/write in Supervisor access level, read only when the instrument is OEM locked. Examples of how to set up OEM security are given in the iTools Section 6.6.10.

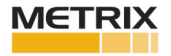

# **4.1.7 I/O fitted**

This provides a read only display showing what type of input or output circuit is associated with each set of rear

terminals.

| Instrument. I/O Fitted |           |  |  |  |  |
|------------------------|-----------|--|--|--|--|
| 1A1B                   | (Dig.IO)  |  |  |  |  |
| 2A2B                   | (Relay)   |  |  |  |  |
| <b>LALC</b>            | (Dig.ln)  |  |  |  |  |
| 3A3B                   | (Relay)   |  |  |  |  |
| <b>LBLC</b>            | (Dig. In) |  |  |  |  |
| 4AC                    | (Relay)   |  |  |  |  |
| 5AC                    | (Relay)   |  |  |  |  |
|                        |           |  |  |  |  |

Figure 4.1.7 I/O fitted display

## **I/O TYPES**

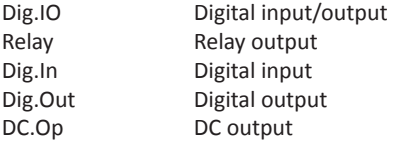

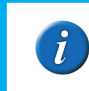

**Note:** The I/O types fitted in locations LALC, LBLC, 4AC and 5AC are always as shown above. The types of I/O fitted in locations 1A1B, 2A2B and 3A3B depends on the options specified at time of order.

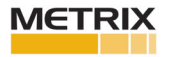

## **4.1.8 Save/Restore**

This allows the user to save and/or restore instrument clone configurations to a memory stick inserted into the USB connector at the rear of the unit. The format of the saved/restored files is iTools clone files (\*.uic)

Selecting 'Restore' presents a list of clone files in the configured directory on the USB device. (In the example below, the file is located in the basic usb0 directory - it has not been saved to a particular configuration directory.)

When 'Save' is selected, the virtual keyboard must be used to enter the filename. If the file already exists on the USB device, a warning appears offering 'Cancel' or 'Overwrite' alternatives.

> **Note: 1.** The ability to save and restore is disabled if OEM security is enabled. **Note: 2.** Configuration save/restore is available only when the unit is logged into at 'Engineer' access level.

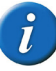

**Note: 3.** During USB cloning (USB save/restore), the priority of modbus slave comms is lowered. This allows the save/restore process to complete in a minimal time (around 60 seconds). During this period, modbus slave comms response times will be extended and may result in the master device timing-out.

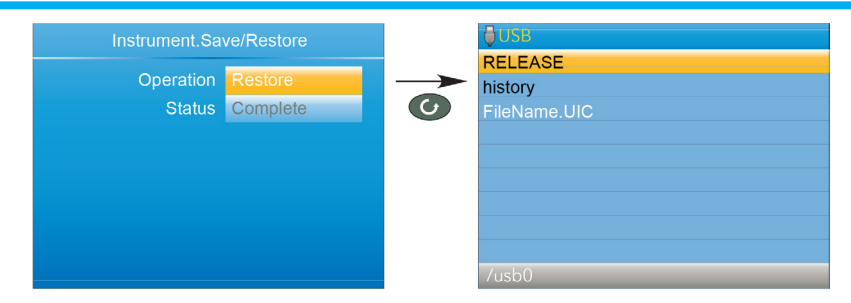

Figure 4.1.8 Save/Restore display

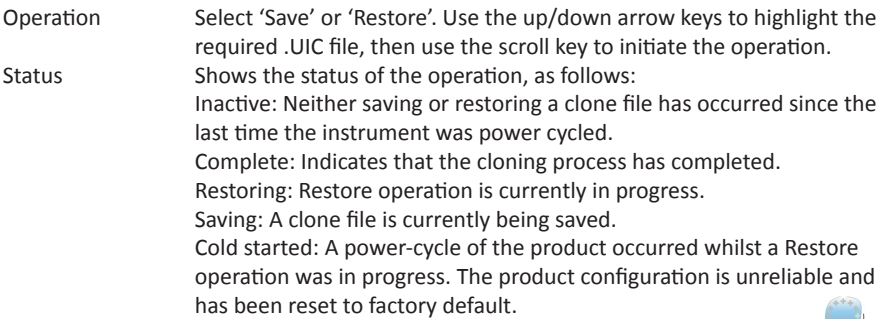

The 'Restoring' and 'Saving' status text is accompanied by an animated display (circling green 'flash') to indicate that the operation is in progress.

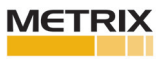

### **4.1.9 Input adjust**

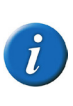

**Note: 1.** Input adjust cannot be applied to input channels with input type of 'Digital', 'Test' or 'Off'.

**Note: 2.** Input adjustments can be carried out only by users logged in as 'Engineer' (see Section 3.3.8).

**Note: 3.** The instrument must be powered for a sufficient time (e.g. 30 minutes) for it to reach thermal equilibrium before an input adjust is performed.

This facility allows the user to compensate for tolerance errors etc. The technique used is to select those channels to which adjust is to be applied, then for each channel to:

- a. apply a known low level signal (at or close to the low input range value) to the relevant input. When the recorder reading is steady, press 'Apply'.
- b. apply a known high level signal (at, or close to, the high input range value) to the relevant input. When the recorder reading is steady, press 'Apply'. Figure 4.1.9a shows a typical display when 'Input adjust' is selected from the Instrument menu, and Apply adjust has been selected. As can be seen, channel 3 has previously been adjusted.

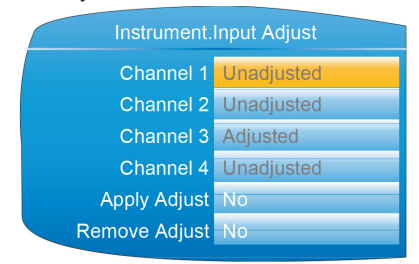

Figure 4.1.9a Input adjust top level display

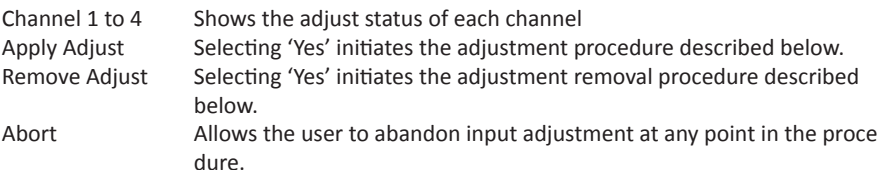

### **ADJUSTMENT PROCEDURE**

1. As shown in figure 4.1.9b, highlight the 'Apply Adjust' field, and operate the scroll key to enter edit mode. Use the up or down arrow key to select 'Yes'. Use the scroll button to change Channel 1 'cross' to a 'tick' (check mark). Similarly select any other channels which require adjustment.

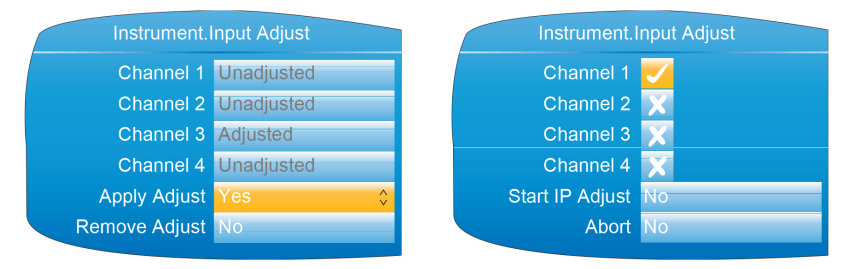

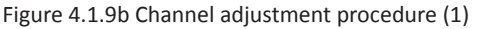

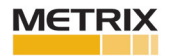

## **Input Adjust (Cont.) ADJUSTMENT PROCEDURE (Cont.)**

2. Highlight the 'Start IP 'Adjust' field and use the scroll and up/down arrow to select 'Yes'. Use the scroll key again to enter the low value adjust page.

3. Apply the known low value and wait for the value to stabilise. Enter the 'Low Target Value' (the value that the recorder is to read for the applied input). When all is steady, use the scroll and up/down arrow to set the 'Confirm Low' field to 'Yes', then operate the scroll button again.

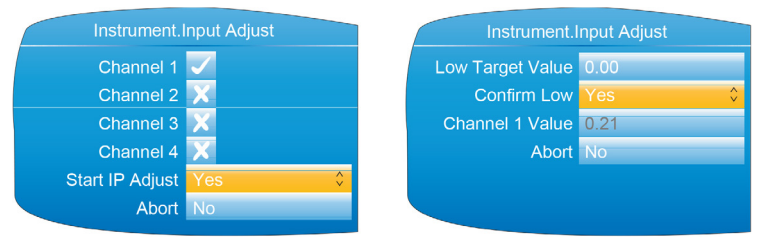

Figure 4.1.9c Channel adjustment procedure (2)

4. The display changes to the high value adjust page.

5. Apply the known high value and wait for the value to stabilise. Enter the High Target Value (the value that the recorder is to read for the applied input). When all is steady, set 'Confirm High' to 'Yes'.

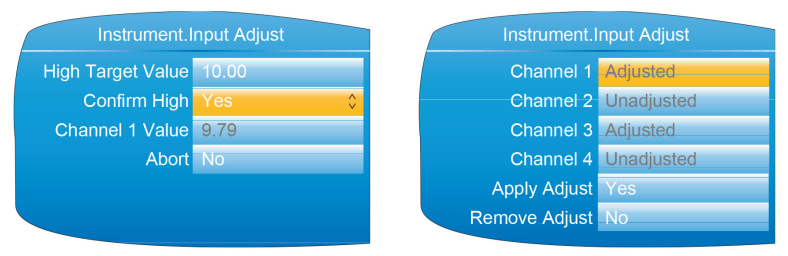

Figure 4.1.9d Channel adjustment procedure (3)

# **REMOVAL PROCEDURE**

1. Set 'Remove Adjust' to 'Yes' and operate the scroll button.

2. Use the scroll and up/down arrow buttons to change the required channel icons from crosses to ticks.

3. Select Remove IP Adjust to 'Yes' and operate the scroll key. The adjustment is removed from all selected channels without further confirmation.

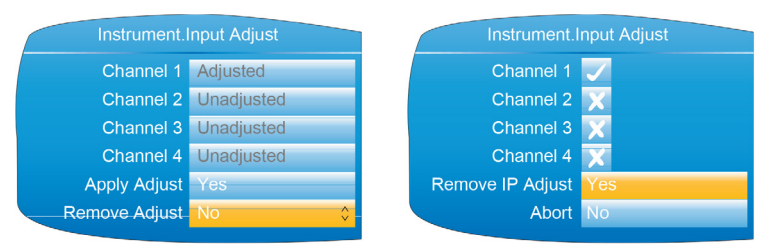

Figure 4.1.9e Channel adjustment removal

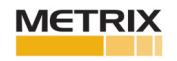

# **Input Adjust (Cont.) DUAL INPUT CHANNELS**

For the dual input channel option, input adjust is carried out as described above, except that for any channel where dual inputs are configured, the user must initiate adjustment to primary and secondary inputs separately. As shown in figure 4.1.9f, a new field 'Input on Channel' is introduced for this purpose.

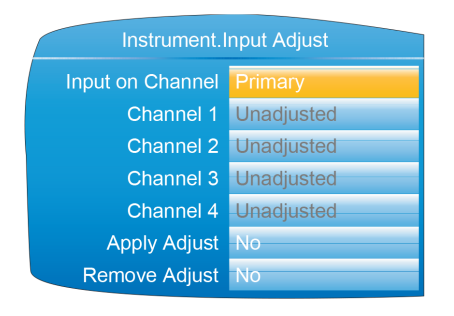

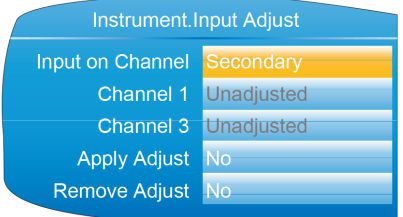

Only those channels with 'Type' set to 'Dual mA', 'Dual mV' or 'Dual T/C' appear in the list of secondary channels. In this example, only channels 1 and 3 are configured as dual input. (See section 4.4.1) for channel Type configuration.)

Figure 4.1.9f Input adjust top level display (dual input channels)

For primary inputs, all four channels are included in the list and can therefore be selected for adjustment. For secondary inputs, only those channels which have been configured as dual input are included.

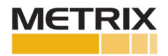

## **4.1.10 Output adjust**

This item appears only if one or more of I/O type DC Output is fitted and allows the user to compensate fortolerance errors etc. in connected equipment.

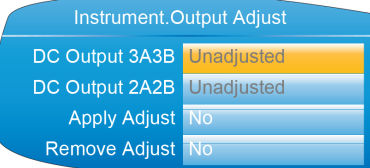

1A1B and 2A2B can be configured only as mA outputs. 3A3B can be configured as mA or Volts. See Section 4.13 for configuration details.

Figure 4.1.10a Output adjust initial display

### **ADJUST PROCEDURE**

1. Highlight the 'Apply Adjust' field, and operate the scroll key to enter edit mode. Use the up or down arrow key to select the required output and confirm with the scroll key. The output adjust page appears for the low point.

2. Measure the output at the required point, and enter this value in the 'Measured Output' field using the text entry techniques described in Section 3.6. To skip this stage go to step 3. 3. Set 'Confirm Low' to 'Yes'. The output adjust page appears for the high point.

4. Measure the output at the required point, and enter this value in the 'Measured Output' field as described for the low point. To skip this stage go to step 5.

5. Set 'Confirm High' to 'Yes'. The output adjust initial display reappears, with the word 'Adjusted' in the relevant DC Output field.

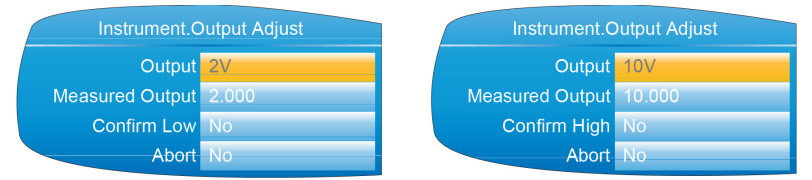

Figure 4.1.10b Low and High adjust point displays

**Note 1:** The figures above show the displays when the DC output is set to 'Volts' (Section 4.13) (3A3B only). The mA displays are similar, but the fixed low and high values are 4mA and 20mA respectively

**Note 2:** 'Abort' cancels operations so far and returns to the output adjust initial display (figure 4.1.10a).

| Instrument.Output Adjust  |  |  |  |  |  |
|---------------------------|--|--|--|--|--|
| DC Output 3A3B Adjusted   |  |  |  |  |  |
| DC Output 2A2B Unadjusted |  |  |  |  |  |
| <b>Apply Adjust No</b>    |  |  |  |  |  |
| Remove Adjust No          |  |  |  |  |  |

Figure 4.1.10c Adjusted display

### ADJUST REMOVAL

In the output adjust initial display (figure 4.1.10c) highlight the 'Remove Adjust' field, and operate the scroll key to enter edit mode. Use the up or down arrow key to select the required output and confirm with the scroll key. The output adjustment is removed, without confirmation. The initial display returns to 'Unadjusted' as in figure 4.1.10a.

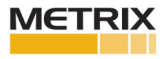

### **4.2 NETWORK MENU**

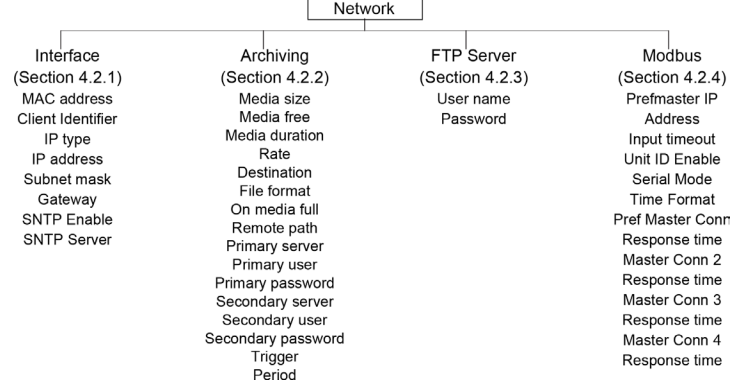

### **4.2.1 Interface**

This area of configuration allows the user to set up an IP address for the instrument, either by typing one in (Fixed), or automatically (DHCP), assuming a DHCP server is running

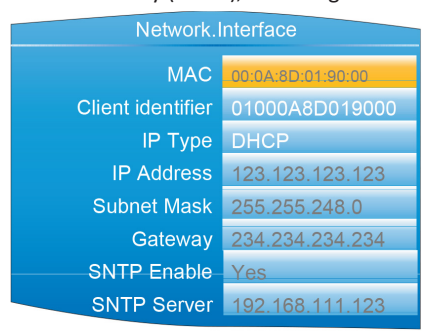

Figure 4.2.1 Network Interface menu

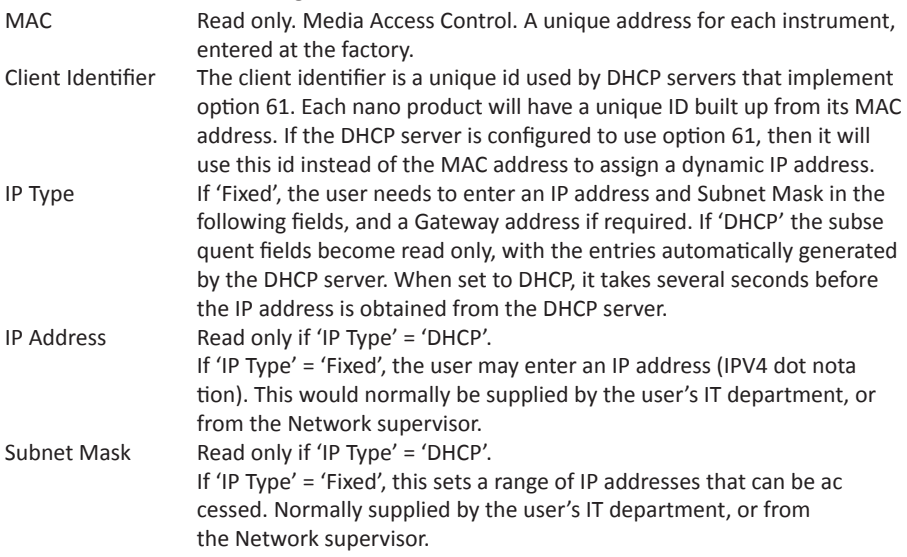

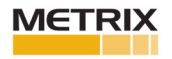

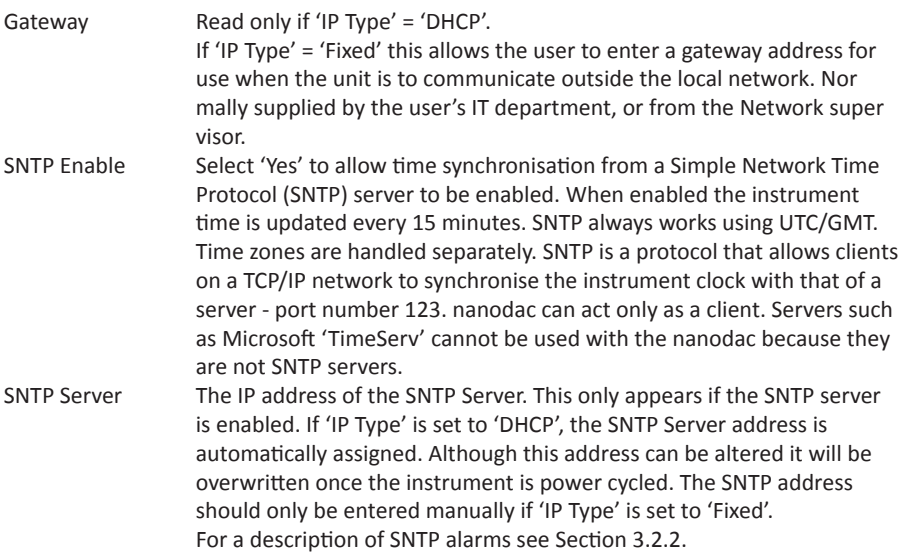

## **4.2.2 Archiving**

This area of configuration is used to set up the parameters for use during unattended archiving. Some of the fields appear only if other fields are set to a particular value. For example, the CSV fields appear only if 'File Format' is set to 'CSV' or to 'Both'. The archived data is not removed from the flash memory of the instrument. When the flash memory is full, new data causes the oldest file(s) to be discarded.

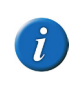

**Note:** For remote archiving, the host computer must be set up to respond to 'pings'. This is because the nano pings the host whilst establishing connection, and if it does not receive a response the archive attempt fails.

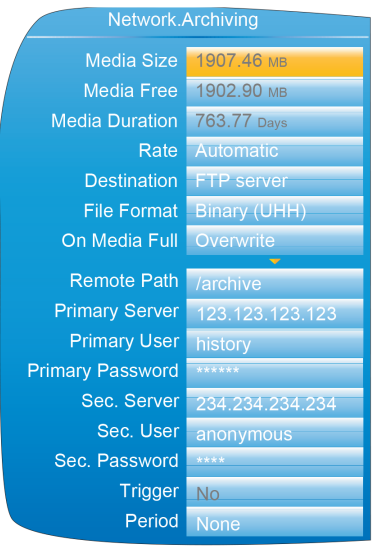

Remote with Binary file format

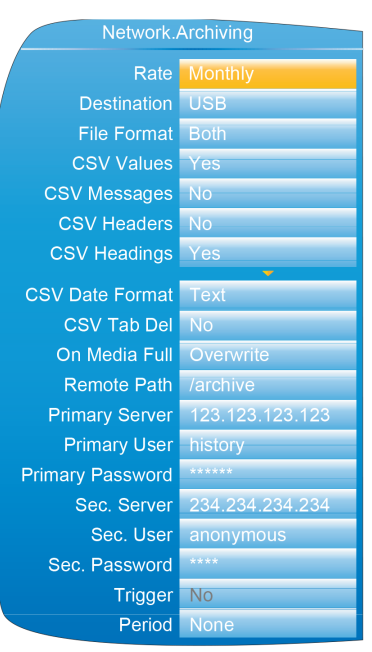

Local with CSV files included

Figure 4.2.2a Unattended Archive configuration (typical settings)

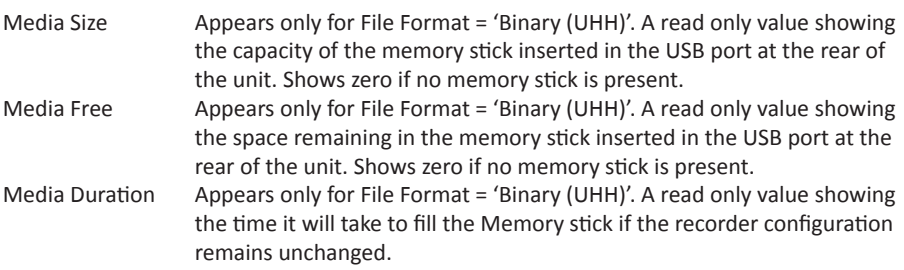

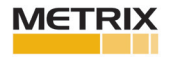

**Note: \*** Archive times are not adjusted for daylight saving time (DST). Thus, if the archive is set to 'Daily', 'Weekly' or 'Monthly', then during summer time, the archive will be triggered an hour late (i.e at 01:00 hours instead of midnight). Rate Allows the user to specify the frequency at which the contents of the Flash memory are archived to the USB port or, via FTP, to a pc. Scrollable settings are: None: Automatic archiving is disabled. Any archiving must be initiated by the user using Demand Archiving, as described in Section 3.3.7. Hourly: Archive occurs on the hour, every hour. Daily: Archive initiated at 00:00\* each day Weekly: Archive is initiated at midnight\* every Sunday Monthly: Archive is initiated at 00:00\* on the 1st of every month. Automatic: The recorder selects the least frequent of the above archive periods which is guaranteed not to lose data as a result of the internal flash memory's running out of space. Destination Select 'FTP Server' for archive to a remote pc, or 'USB' to archive to the USB port device. File format Select 'Binary (UHH)' 'CSV' or 'Both'. Binary (UHH): A proprietary format used by the instrument that needs other software (e.g. Review', to interpret the data before it can be presented in spreadsheets etc. Binary files have the extension '.uhh'. CSV: This format is a standard open-file format for numeric data. A simple ASCII-based format, it is readable by a wide range of pc applications as well as being suitable for direct import into many commercial databases. CSV files have the extension .csv'. Both: Archiving includes both .uhh and .csv files.

> **Note:** .CSV is ASCII based and cannot interpret Unicode characters. For this reason, some characters available to the user will not be displayed correctly in .csv files.

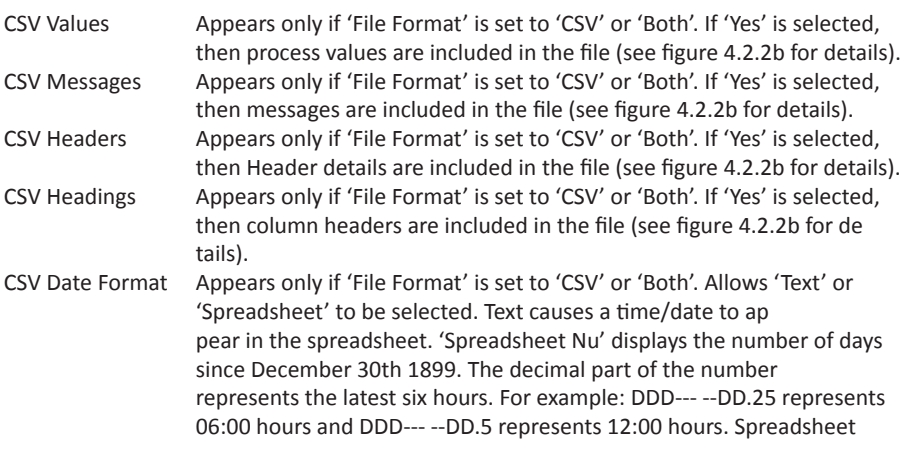

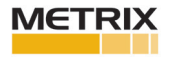

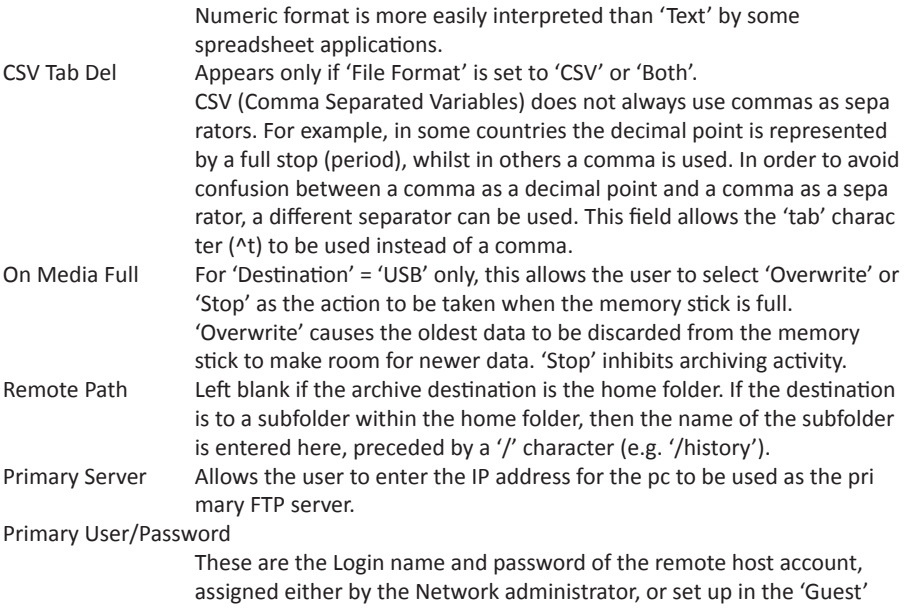

Sec. Server/user/password

tion.

As Primary server details above, but for the secondary FTP server used when the primary is not available for any reason. Trigger This parameter can be 'wired' to, say, an alarm going active, or a digital input, to allow an archive to be triggered remotely. Can also be set to 'yes' manually. Period Appears only if 'Trigger' is wired (Section 7). Allows a period of history to be selected for archiving when 'Trigger' goes 'true. Selections are: None, Last Hour, Last Day, Last Week, Last Month, All, Bring

account of the remote host's 'FTP server' or 'User Manager' configura

to Date. ('Last Month' archives the last 31 days of history.) Click/drag separator

|                |                                                                               |                    |                                      | to edit field width |             |             |         |                  |                     |              |         |                |         |                          |
|----------------|-------------------------------------------------------------------------------|--------------------|--------------------------------------|---------------------|-------------|-------------|---------|------------------|---------------------|--------------|---------|----------------|---------|--------------------------|
|                | A <sub>1</sub>                                                                | ⊻                  |                                      | = Instrument        |             |             |         |                  |                     |              |         |                |         |                          |
|                | A                                                                             | $\overline{B}$     | $\sqrt{2}$                           | $\overline{D}$      | F           | F           | G       | H                | J                   | K            | M       | N              | $\circ$ |                          |
|                | Instrument Name=                                                              |                    | Distil temp                          |                     | Serial Num  | 9921        |         | Software V-4.0   |                     | Timezone=GMT |         |                |         |                          |
| $\overline{2}$ |                                                                               |                    | Mac Addre00:AB:8D:80:26:C0           |                     | Language=en |             |         | Country- GB      |                     |              |         |                |         |                          |
| 3              | Group Nan Tank Temp                                                           |                    |                                      |                     |             |             |         |                  |                     |              |         |                |         |                          |
| 4              | Tank1 Tem Low-                                                                |                    |                                      | $0$ High-           | $40-C$      |             |         |                  |                     |              |         |                |         |                          |
|                | Tank1 Tem Low=                                                                |                    |                                      | $0$ High=           | $40-C$      |             |         |                  |                     |              |         | Include header |         |                          |
|                | 6 Tank1 Tem Low-                                                              |                    |                                      | $0$ High-           |             | 40 Deg C    |         |                  |                     |              | details |                |         |                          |
|                | Tank2 Tem Low-                                                                |                    |                                      | $0$ High=           |             | 40 Deg C    |         |                  |                     |              |         |                |         |                          |
|                | Tank2 Tem Low-                                                                |                    |                                      | $0$ High=           |             | 40 Deg C    |         |                  |                     |              |         |                |         |                          |
|                | 9 Tank2 Tem Low-                                                              |                    |                                      | $0$ High-           |             | 40 Deg C    |         |                  |                     |              |         |                |         |                          |
|                | 10 Difference Low=                                                            |                    |                                      | $-20$ High=         |             | $+20$ Deg C |         |                  |                     |              |         |                |         |                          |
|                | 11 Date/Time Tank1 TemTank1 TemTank1 TemTank2 TemTank2 TemTank2 TemDifference |                    |                                      |                     |             |             |         |                  | Include column      |              |         |                |         |                          |
| 12             |                                                                               | -C                 | $-c$                                 | Deg C               | Deg C       | Deg C       | Deg C   | Deg C            |                     |              |         |                |         |                          |
| 13             | 09.39.0                                                                       | 23.49              | 23.74                                | 24.01               | 31.2334     | 29.7693     | 30.0983 | 6.61             | headings            |              |         |                |         |                          |
| 14             | 09.44.0                                                                       | 23.53              | 23.70                                | 23.88               | 30.6458     | 29.0673     | 29.9083 | 6.13             |                     |              |         |                |         |                          |
| 15             | 09.49.0                                                                       | 23.57              | 23.68                                | 23.91               | 30.0945     | 28.8936     | 29.9083 | 5.91             | Include values      |              |         |                |         |                          |
| 16             | 09.54.0                                                                       | 23.50              | 23.69                                | 23.99               | 31.1437     | 29.4387     | 30.0235 | 6.47             |                     |              |         |                |         |                          |
| 17             |                                                                               |                    | 09.5 08/04/05 14:09:54 Alarm off     |                     |             |             |         |                  |                     |              |         |                |         |                          |
| 18             | End of Achive                                                                 |                    |                                      |                     |             |             |         |                  |                     |              |         |                |         |                          |
| 19             |                                                                               | Right click, then: |                                      |                     |             |             |         | Include messages |                     |              |         |                |         |                          |
| 20             |                                                                               |                    |                                      |                     |             |             |         |                  |                     |              |         |                |         |                          |
| 21             |                                                                               | Format cells       |                                      |                     |             |             |         |                  |                     |              |         |                |         |                          |
| 22             |                                                                               |                    | select 'time' as number category     |                     |             |             |         |                  |                     |              |         |                |         |                          |
| 23             |                                                                               |                    | Select time/date 'type' as required. |                     |             |             |         |                  |                     |              |         |                |         |                          |
| 24             |                                                                               |                    |                                      |                     |             |             |         |                  |                     |              |         |                |         |                          |
| 25             |                                                                               |                    |                                      |                     |             |             |         |                  |                     |              |         |                |         |                          |
| 26             |                                                                               |                    |                                      |                     |             |             |         |                  |                     |              |         |                |         |                          |
| 27             |                                                                               |                    |                                      |                     |             |             |         |                  |                     |              |         |                |         |                          |
| 28             |                                                                               |                    |                                      |                     |             |             |         |                  |                     |              |         |                |         |                          |
| 29             |                                                                               |                    |                                      |                     |             |             |         |                  |                     |              |         |                |         |                          |
| 30             |                                                                               |                    |                                      |                     |             |             |         |                  |                     |              |         |                |         |                          |
| 31             |                                                                               |                    |                                      |                     |             |             |         |                  |                     |              |         |                |         |                          |
| 32             |                                                                               |                    |                                      |                     |             |             |         |                  |                     |              |         |                |         |                          |
| 33             |                                                                               |                    |                                      |                     |             |             |         |                  |                     |              |         |                |         |                          |
| 34             |                                                                               |                    |                                      |                     |             |             |         |                  |                     |              |         |                |         |                          |
|                | N 4 > H Tank Temps-8026C026000002A9                                           |                    |                                      |                     |             |             |         |                  | $\vert \cdot \vert$ |              |         |                |         | $\overline{\phantom{0}}$ |
|                | Ready                                                                         |                    |                                      |                     |             |             |         |                  |                     |              |         |                |         |                          |

Figure 4.2.2b CSV data example

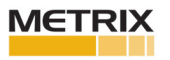

## **4.2.3 FTP Server**

This area of configuration allows the user to enter the Username and Password used to access the instrument from a remote FTP client.

### **4.2.4 Modbus TCP**

This allows the user to configure the recorder so as to allow it to communicate using Modbus Transmission Control Protocol.

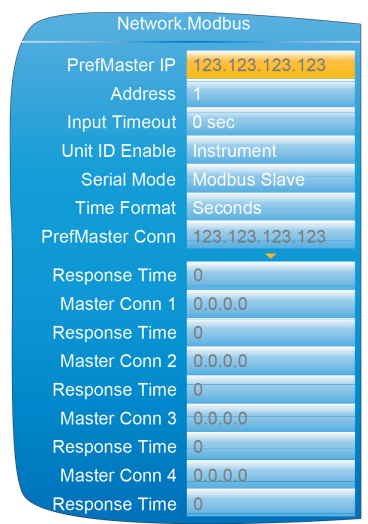

Figure 4.2.4 Modbus TCP configuration menu

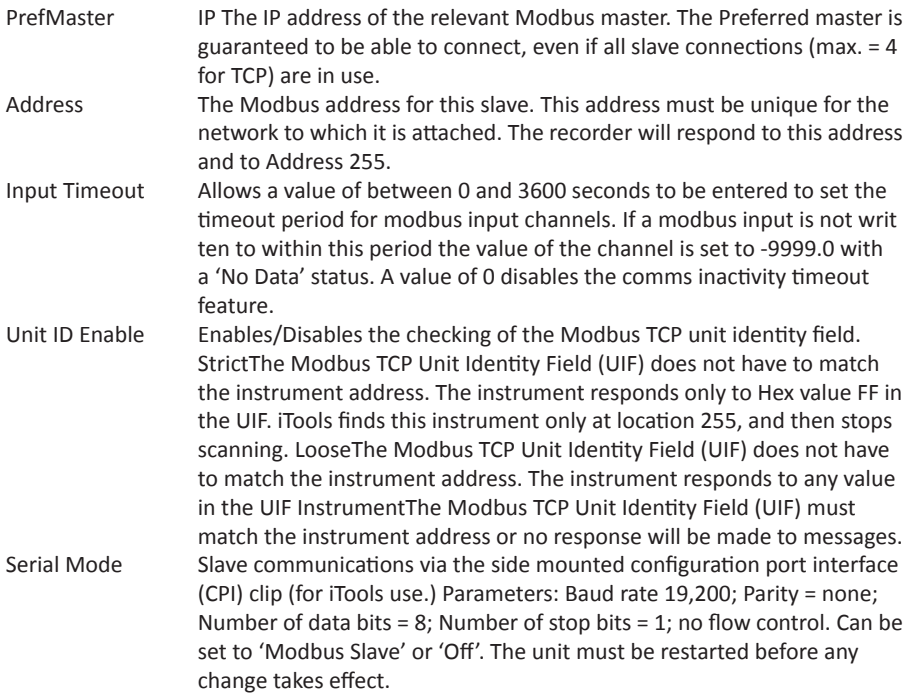

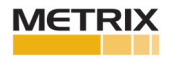

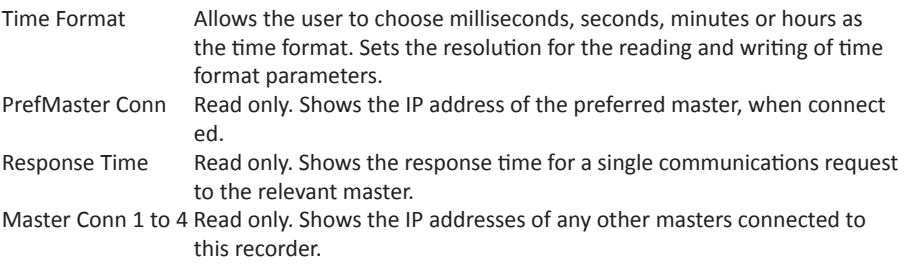

### **4.3 GROUP CONFIGURATION**

Group configuration is separated into two areas, one which defines trending characteristics (for display channels) the other defining the recording characteristics for saving data to the Flash memory ready for archiving.

### **4.3.1 Group Trend configuration**

This allows the user to define which points are to be traced on the display and at what interval, and also allows the number of chart divisions to be set up. Figure 4.3.1 shows a typical configuration page.

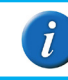

**Note:** .The background chart colour is set up as a part of Instrument Display configuration (Section 4.1.3)

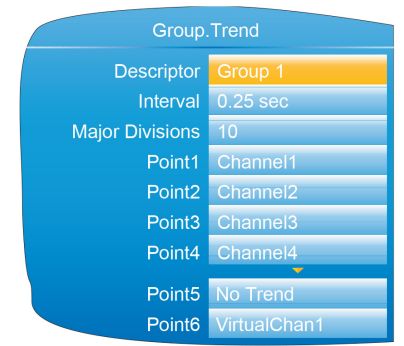

Figure 4.3.1 Group Trend Configuration

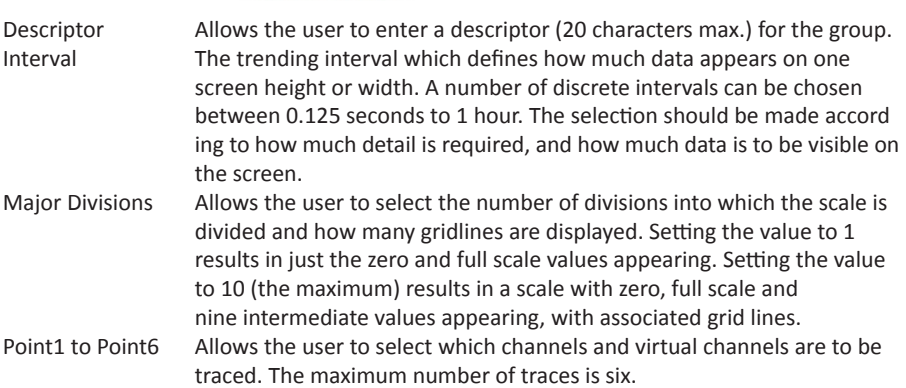

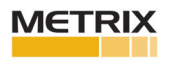

### **4.3.2 Group Recording configuration**

Similar to Trend configuration, above, but for saving the data to Flash memory history files. Each point can individually be enabled or disabled for recording, or recording can be disabled for the whole group. Figure 4.3.2 shows a typical page.

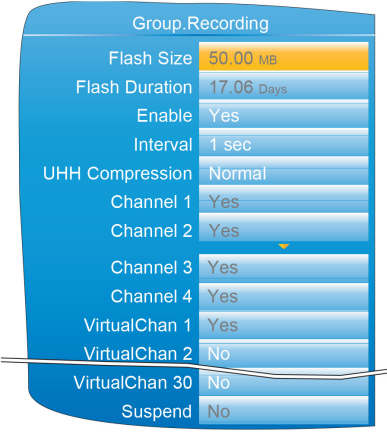

Figure 4.3.2 Group trend recording configuration

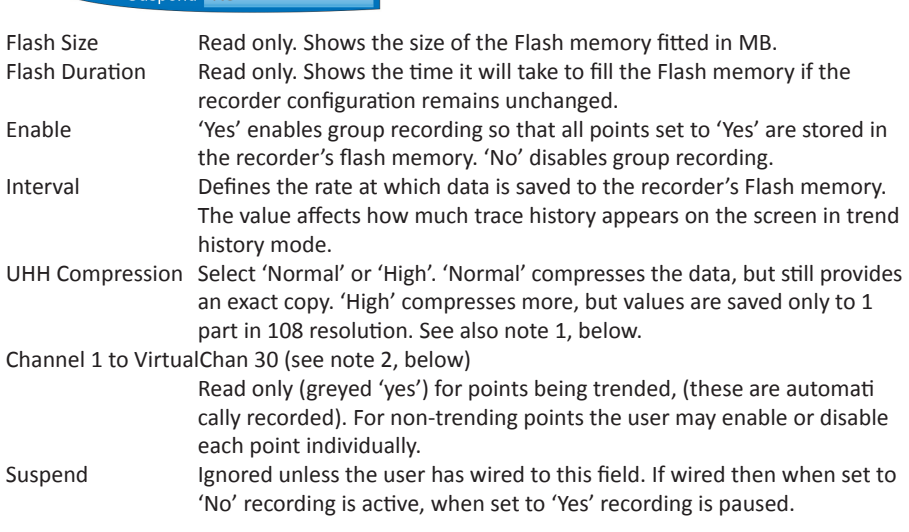

**Note 1:** Where very high values are involved, such as in some totaliser values, 'High' compression may cause the value displayed at the recorder, and held in the history file, to be incorrect. The problem may be resolved by changing to 'Normal' compression, or, in the case of a totaliser, by re-scaling it (for example from MegaWatt hours to TeraWatt hours). **Note 2:** Virtual channels 1 to 15 are included in the standard build. Channels

16 to 30 are included only if the Modbus Master and / or EtherNet/IP option is fitted.

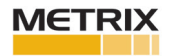

### **4.4 INPUT CHANNEL CONFIGURATION**

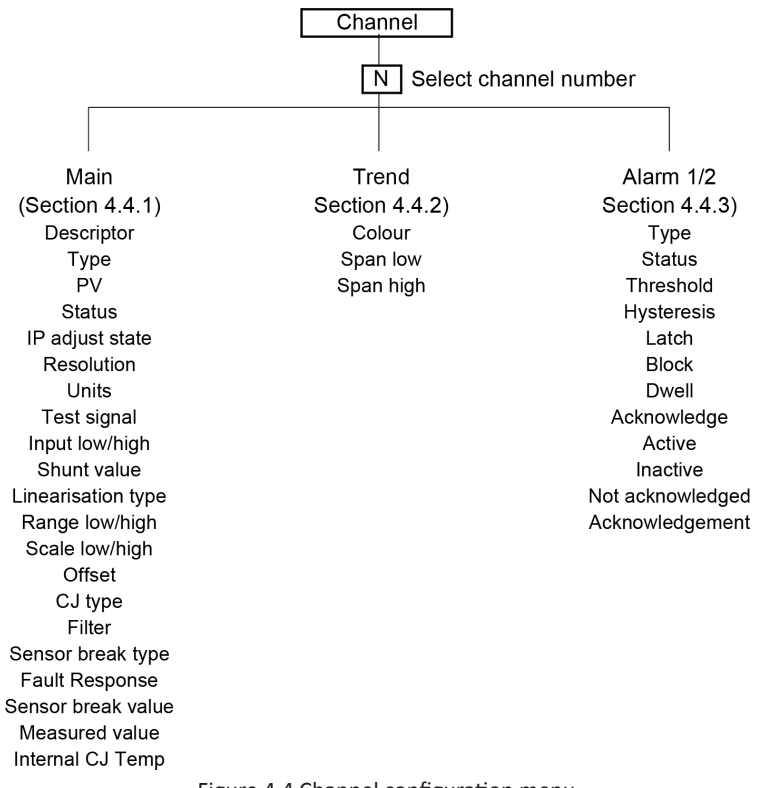

Figure 4.4 Channel configuration menu

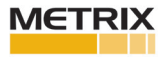

### **4.4.1 Channel Main**

This section describes all possible menu items, but it should be noted that some items are context dependent (e.g. Cold Junction settings appear only for Type = 'Thermocouple'). Channels one to four in the configuration relate to An In 1 (terminals 1I, 1+ and 1-) to An In 4 (terminals 4I, 4+ and 4-) respectively - see figure 2.2.

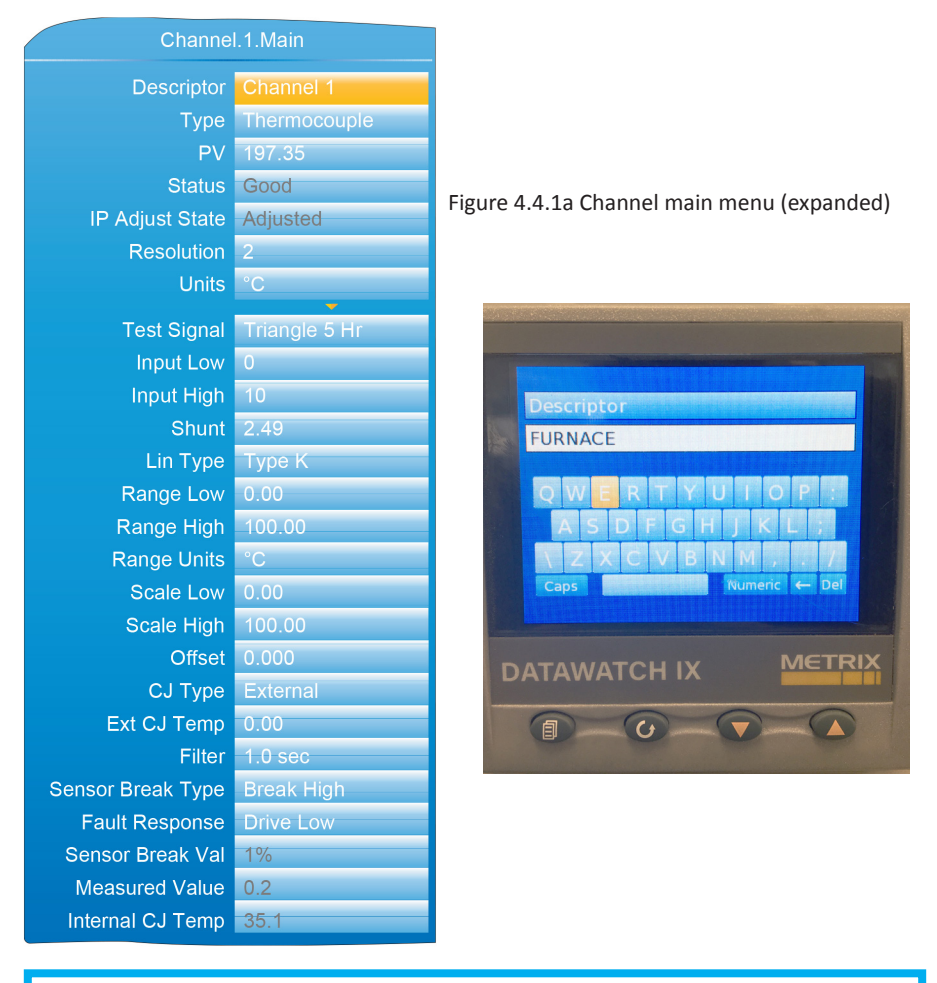

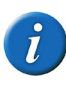

**Note:** For the sake of completeness, the figure above shows all possible fields, even though many are mutually exclusive. For example, 'Test signal' appears only when 'Test' is selected as Type. It would never appear when Type = thermocouple (as shown). Similarly, 'Shunt' would appear only for Type = mA.

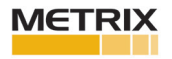

# **Channel Main (Cont.)**

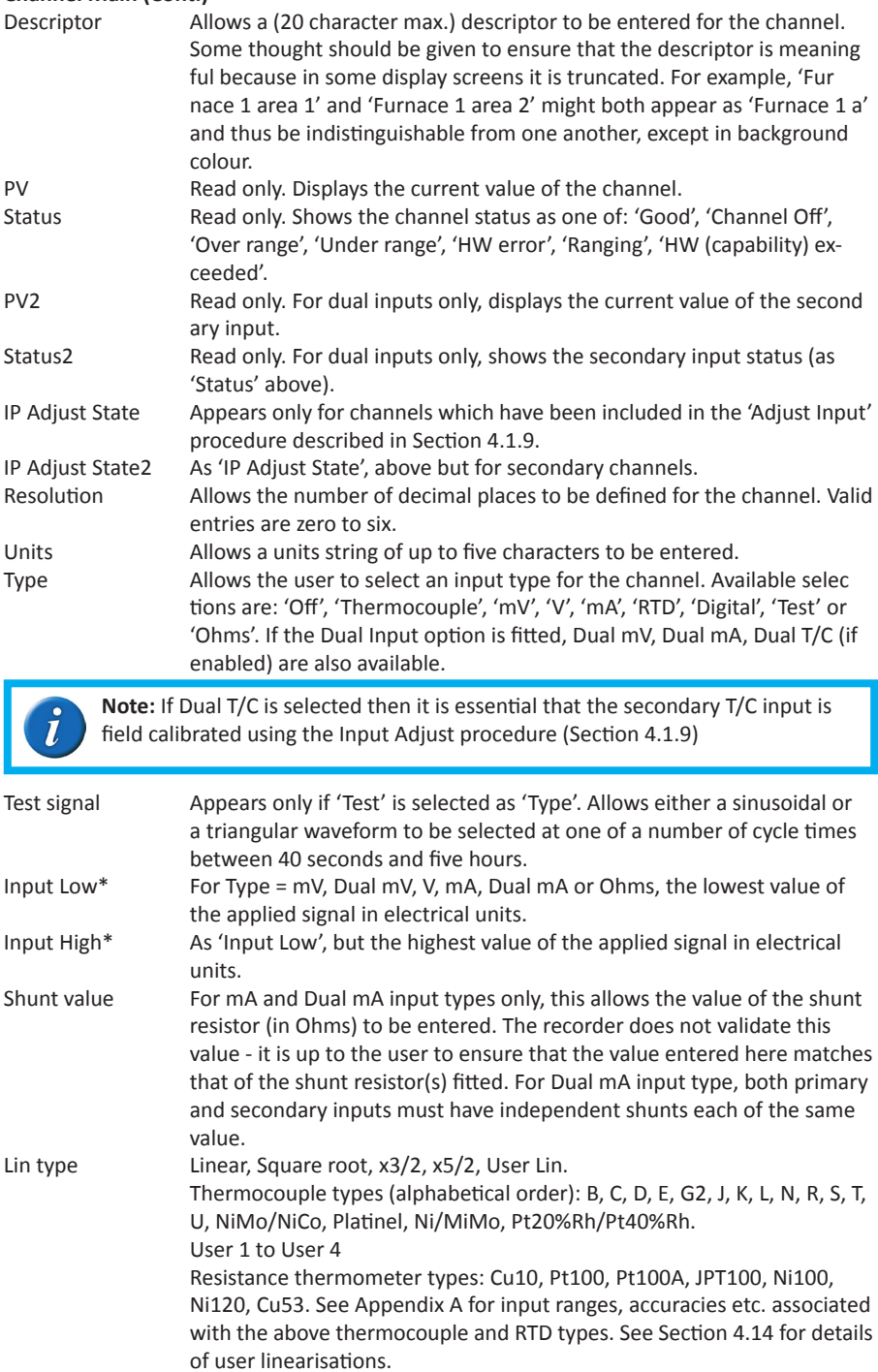

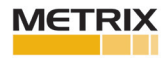

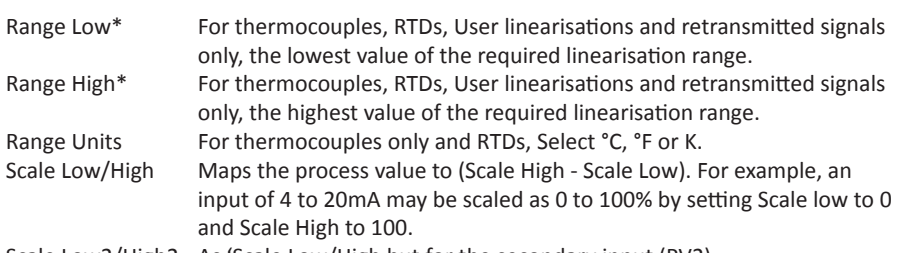

Scale Low2/High2 As 'Scale Low/High but for the secondary input (PV2).

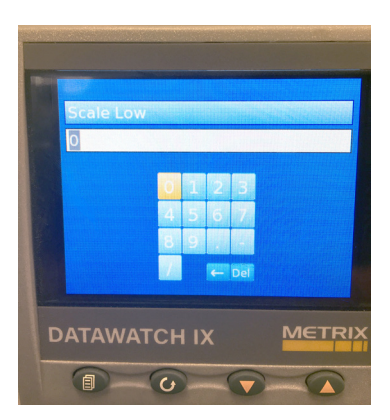

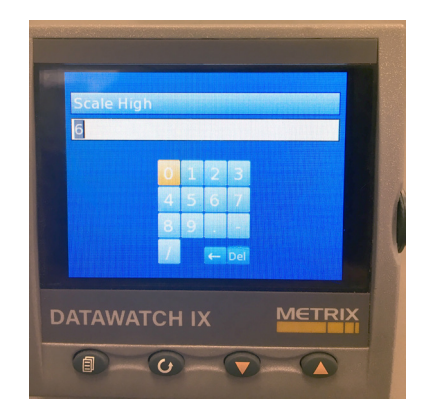

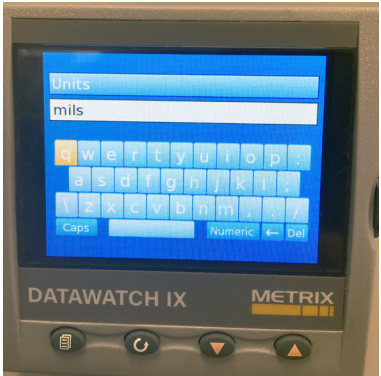

Offset Allows a fixed value to be added to or subtracted from the process variable.

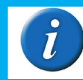

**Note:** \* See Section 4.14 for details of the configuration of Range High/Low and Input High/Low when 'Type' = User 1 to User 4

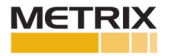

Offset2 The nature of the secondary input results in an offset being introduced into the process variable value. For mA inputs this offset is removed automatically, without user intervention. For mV inputs the offset depends on the value of the voltage source impedance and is equal to 199.9μV/Ω. This offset can be compensated for either by using this Offset2 parameter, or by carrying out the 'Input Adjust' procedure (Section 4.1.9). For Dual T/C inputs, it is recommended that the 'Input Adjust' procedure be used instead of Offset2 as the use of Offset2 results in an offset which is non-linear over the thermocouple range.

Input filter Damping can be used to filter out noise from slowly changing signals so that the underlying trend can be seen more clearly. Valid input values are between 0 and 60 sec.

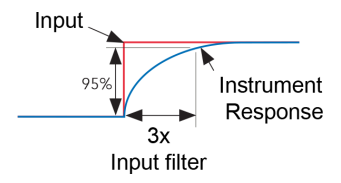

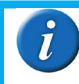

**Note:** Applying a filter to an input channel can affect the operation of any Rateof-change alarms configured to act on that channel.

CJC Type For thermocouple input types only, this allows the user to select 'None', 'Internal', 'External' or 'Remote 1' to 'Remote 4'. For Dual T/C inputs, both primary and secondary inputs use the same cold junction. None: No Cold junction compensation applied.

> 'Internal' uses the recorder's internal cold junction temperature mea surement.

'External' means that the cold junction is to be maintained by the user, at a fixed, known temperature. This temperature is entered in the 'Exter nal CJ Temp' field which appears when 'External' is selected.

Remote 1 (2) (3) (4) means that the cold junction temperature is being measured by input channel 1 (2) (3) (4) respectively. (This must be a dif ferent channel from that currently being configured).

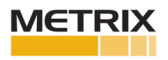

Ext. CJ Temp Appears only if CJC type is set to 'External', and allows the user to enter the temperature at which the external cold junction is being maintained.

Sensor Break Type Defines whether the sensor break becomes active for circuit impedances greater than expected.

'Off' disables Sensor Break detection.

Break Low: Sensor break active if measured impedance is greater than the 'Break Low impedance' value given in table 4.4.1.

Break High: Sensor break active if measured impedance is greater than the 'Break High Impedance' value given in table 4.4.1. For mA inputs, limits are applied, such that if the process value lies outside these limits, a sensor break is assumed to have occurred. These limits are (Input lo - 4% Span) and (Input high + 6% Span). For example, for a 4 to 20mA signal, an input below 3.36mA or above 20.96mA will trigger a sensor break event

| Range             | <b>Break Low</b><br>impedance | <b>Break High</b><br>impedance |  |  |  |
|-------------------|-------------------------------|--------------------------------|--|--|--|
| 40 <sub>m</sub> V | $\sim$ 5k $\Omega$            | $\sim$ 20k $\Omega$            |  |  |  |
| 80 <sub>m</sub> V | $\sim$ 5k $\Omega$            | $\sim$ 20k $\Omega$            |  |  |  |
| 2V                | $^{\sim}$ 12.5k $\Omega$      | $~\sim$ 70k $\Omega$           |  |  |  |
| 10 <sub>V</sub>   | $^{\sim}$ 12.5k $\Omega$      | $~^{\sim}$ 120k $\Omega$       |  |  |  |

Table 4.4.1 Minimum impedances for sensor break detection

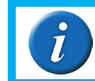

**Note:** Break High impedance values would be used typically for sensors which have a high nominal impedance when working normally

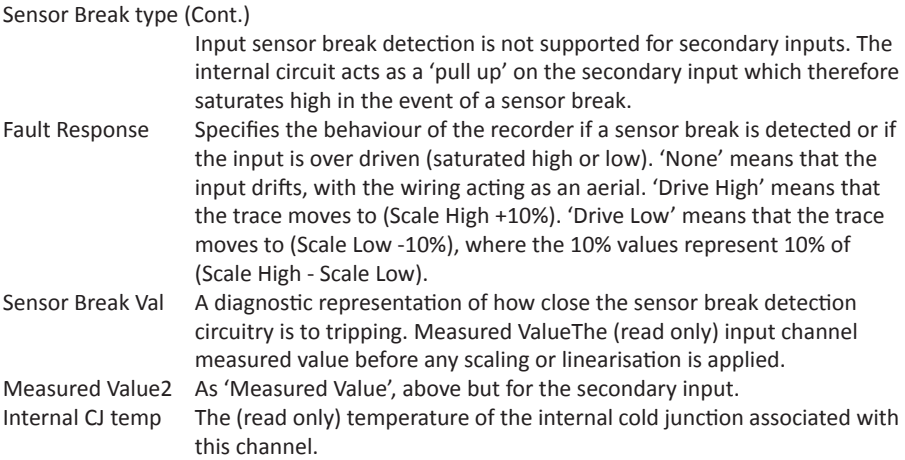

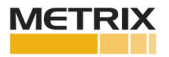

### **4.4.2 Channel Trend configuration**

This area allows the configuration of channel colour and span.

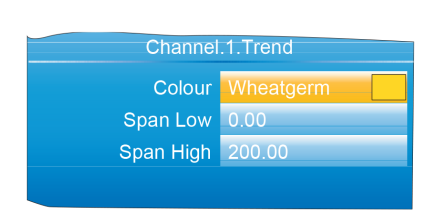

Figure 4.4.2a Channel Trend menu Figure 4.4.2b Colour selection

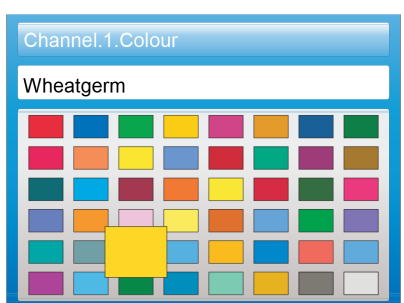

Colour Allows a colour to be specified for the channel. The Scroll key is used to enter the colour swatch page. The up and down arrows are used to scroll through the available colours, with each colour being enlarged for as long as it is 'selected'. Once the required colour, is reached, the scroll key is used again to return to the Trend Configuration. Span Low/High Span low and high values.

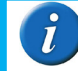

**Note:** Trend colours and alarm settings for secondary inputs are configured in the maths channels to which they are wired.

### **SPAN EXAMPLE**

In an input range of 0 to 600 degrees C, the temperature range between 500 and 600 degrees is of most interest. In such a case, Span Low is set to 500 and Span High to 600 so that the recorder trends only the required part of the temperature range, effectively magnifying the area of interest.

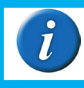

**Note:** Trending is restricted to the PV range (Span High - Span Low), but the instrument can display values outside this range

## **CHANNEL CONFIGURATION EXAMPLE**

A type J thermocouple is used to measure a temperature range of 100 to 200 degrees Celsius. This thermocouple output is transmitted to the recorder by a 4 to 20mA transmitter, for display as a value between 0 and 100%.

In Channel.Main, set the following for the relevant channel:

Type = mA Units  $=$  %  $Input Low = 4.00$ Input high  $= 20.00$ Shunt = 250 Ohms Lin Type =  $Type J$ Range Low = 100.00 Range High = 200.00 Range Units = °C Scale Low = 0 Scale High = 100 Other items may be left at their defaults.

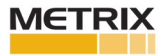

### **4.4.3 Alarm 1 menu**

Allows the alarm characteristics for Alarm 1 to be configured. The figure below shows a typical configuration page (expanded for clarity). Actual configuration parameters are context sensitive.

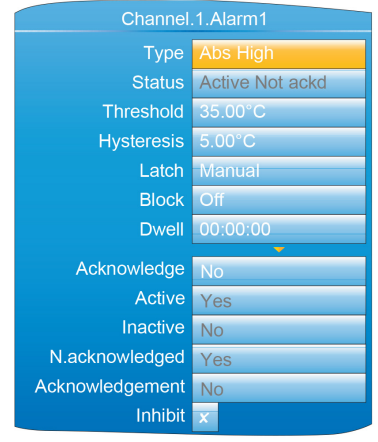

Figure 4.4.3 Typical alarm 1 configuration menu

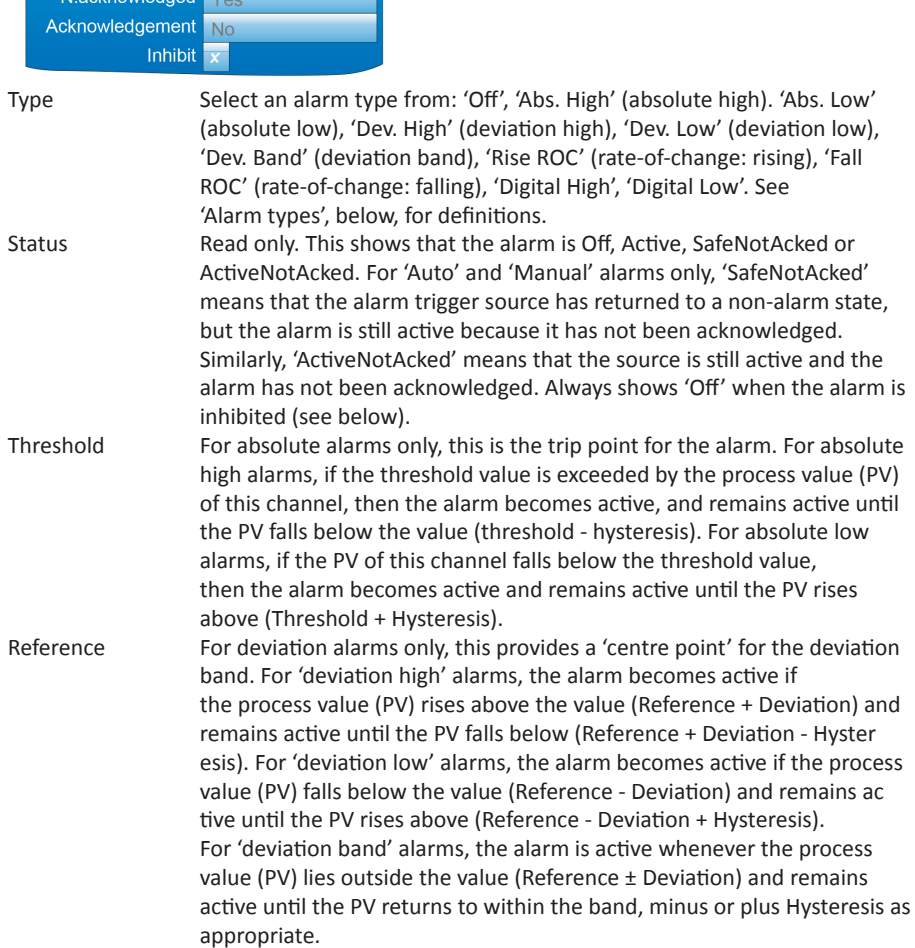

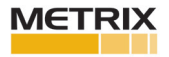

# **Alarm 1 Menu (Cont.)**

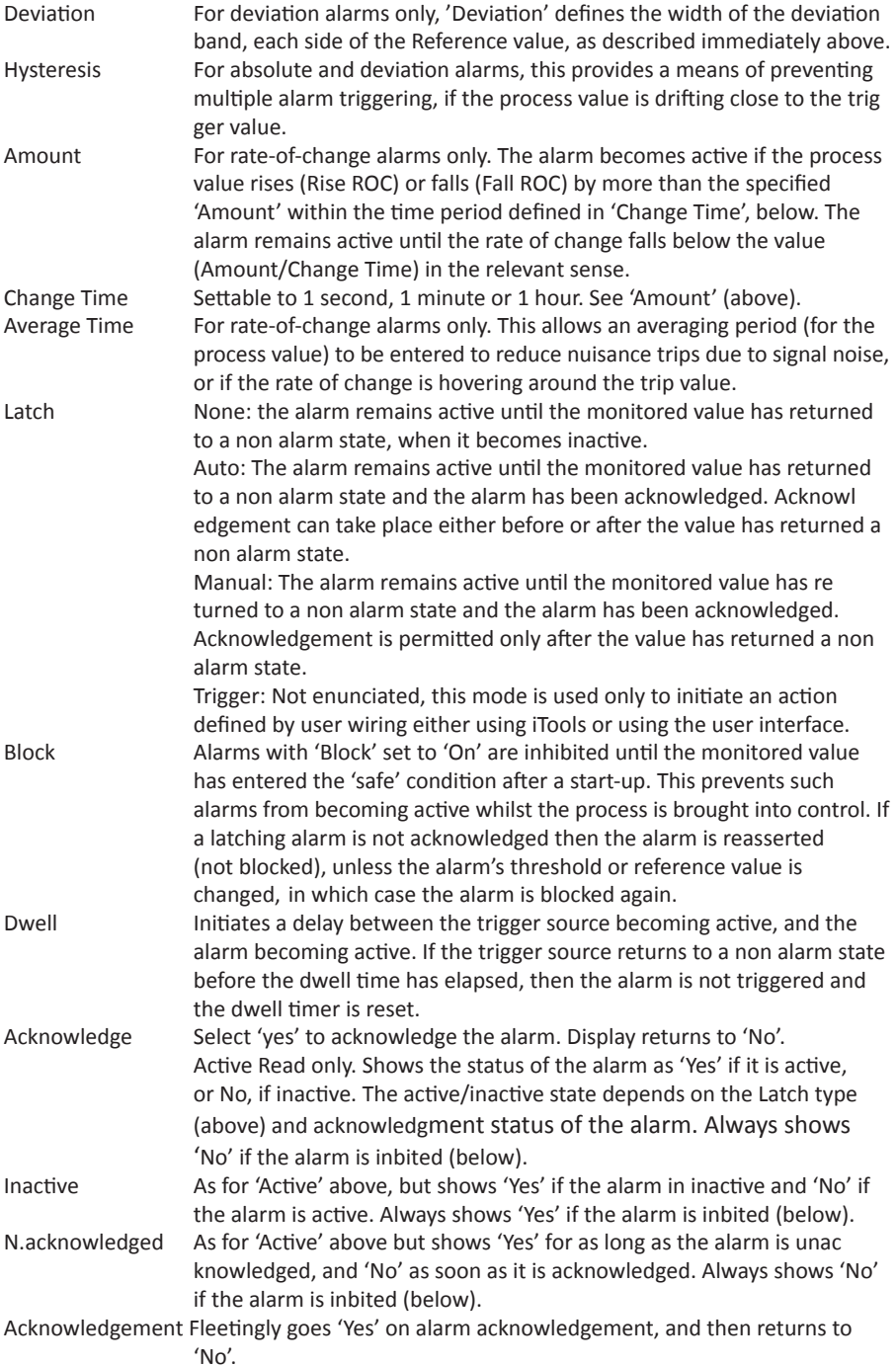

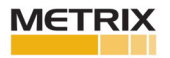

## **Alarm 1 Menu (Cont.)**

Inhibit When 'Inhibit' is enabled, (tick symbol), the alarm is inhibited. Status is set to 'Off'; 'Active' and 'N.acknowledged' are set to 'No', and 'Inactive' is set to 'Yes'. If the alarm is active when inhibit is enabled, then it becomes inactive until inhibit is disabled, when its status depends on its configura tion. Similarly if the alarm trigger becomes active when the alarm is inhibited, the alarm remains 'off' until inhibit is disabled, when its status depends on its configuration.

### **4.4.4 Alarm 2 menu**

As above for Alarm 1 menu.

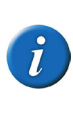

**Note:** The parameters 'Acknowledge', 'Active', 'Inactive', 'N(ot) Acknowledged' and, 'Acknowledgement' can all be 'wired' to other parameters, so, for example, a relay can be made to operate whilst the alarm is inactive or whilst it is active or on acknowledgement etc. by wiring the relevant parameter to the relay's 'PV' input. See Section 7 for details of user wiring.

### **4.4.5 Alarm types**

The following figures attempt to show graphically the meanings of the alarm parameters which can be set for the various alarm types available.

### **ABSOLUTE ALARMS**

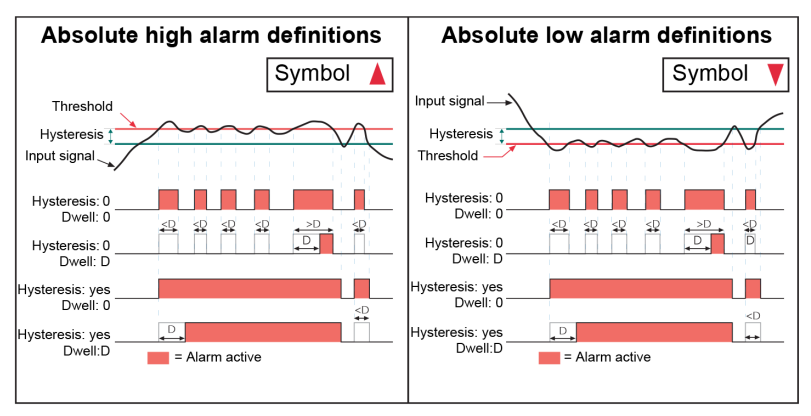

Figure 4.4.5a Absolute alarm parameters

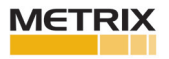

# **Alarm Types (Cont.) RATE-OF-CHANGE ALARMS**

### **DEVIATION ALARMS**

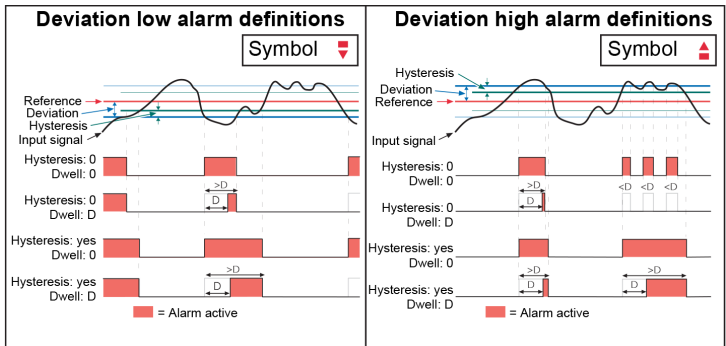

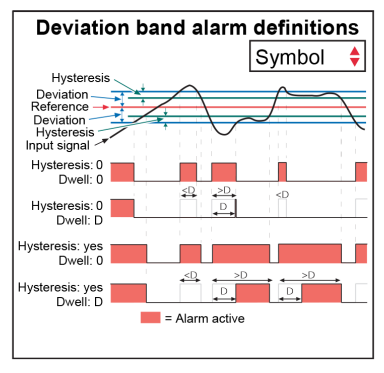

Figure 4.4.5b Deviation alarm parameters

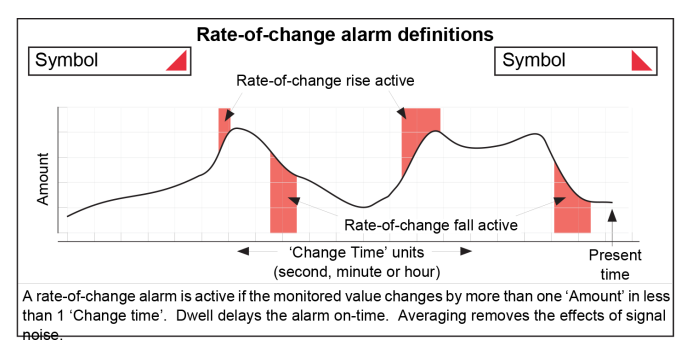

Figure 4.4.5c Rate-of-change alarm parameters

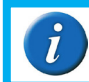

**Note:** Operation of rate-of-change alarms may be affected if an input filter (Section 4.4.1) is applied to the input signal.

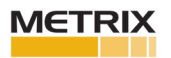

## **4.5 VIRTUAL CHANNEL CONFIGURATION**

This allows the configuration of maths channels, totalisers and counters. The configuration is divided into the following areas: 'Main', 'Trend', 'Alarm 1\*' and 'Alarm 2\*'. Items appearing in the 'Trend', Alarm 1' and 'Alarm 2' areas are identical with the equivalent items described in Section 4.4 (Input channels), above.

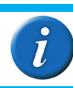

**Note:** \* Virtual channels 16 to 30 (supplied with Modbus Master and EtherNet/ IP options only) come without alarms

## **4.5.1 Maths channel configuration**

The following maths functions are available (listed in up-arrow scroll order) Off, Add, Subtract, Multiply, Divide, Group Average, Group minimum, Group maximum, Modbus input, Copy, Group minimum (latch), Group maximum (latch), Channel maximum, Channel minimum, Channel Average, Configuration revision, Off.

Figure 4.5.1 shows a typical maths channel configuration

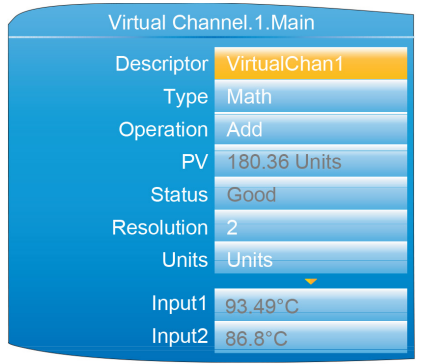

Figure 4.5.1 Maths channel configuration (typical)

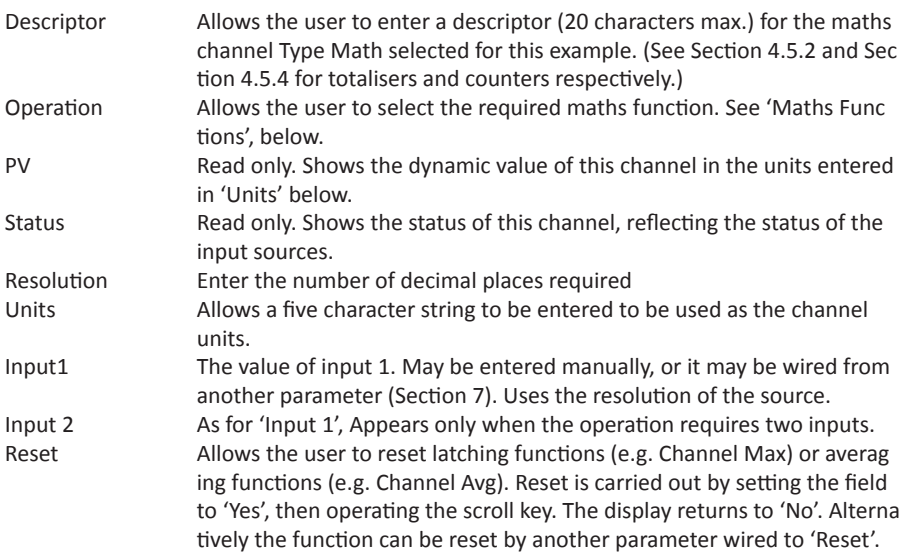

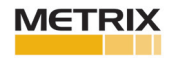
# **Maths Channel Configuration (Cont.)**

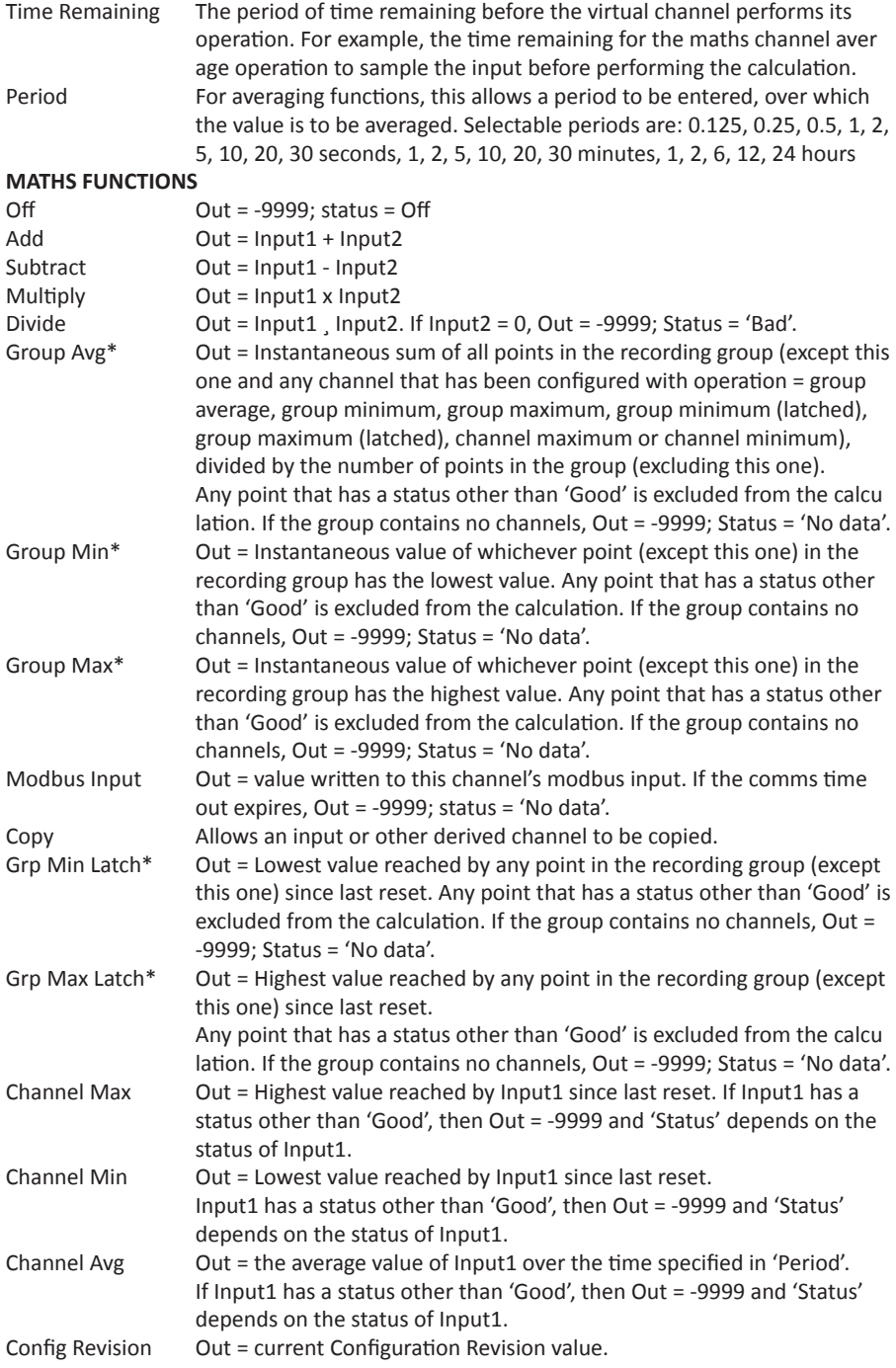

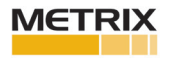

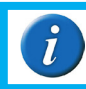

**Note:** \* All 'Group' functions operate on the 'Recording' group, not on the 'Trend' group.

# **4.5.2 Totaliser configuration**

Totalisers allow the user to maintain a running total of any input channel, or of any maths channel. Using maths channels, it is possible to totalise combinations of input channels so that, for example, the sum of two channels or the difference between them could be totalised if required. A totaliser is configured using Virtual Channels. This is in essence a way to convert an input signal representing a rate of change of some parameter, such as a fuel flow being measured, for example, in litres/minute into a cumulative flow. If the fuel flow is constant then, of course, the conversion would be simple, just multiply the flow rate by time and the answer comes out directly in litres. Provided, of course, that the time units of the flow rate and the time measurement are in the same units. Both need to be in Seconds, Minutes, Hours, etc. in order to get the correct answer.

If the flow rate is variable, the calculation has to be done repeatedly over the time period required and the results of the individual calculations must then be added together (Totalised). In order to get reasonable accuracy it is important that the flow should be reasonably constant during each measurement period. This means that the sampling time for the measurements should be sufficiently frequent that significant changes in flow rate are not missed. If the sampling frequency is high enough, the totalisation process is approximately equivalent to mathematical integration of the input signal.

The totaliser block in the Nanodac is intended to automate this process. It uses the built-in sampling rate of the nanodac (125mSec) as the sampling period for the totalisation process. In addition, it provides two separate parameters which can be used to adjust the results of the totalisation process so that the output from the block is scaled in the correct units. Figure 4.5.2. shows the Main configuration parameter list when the Virtual Channel block is being configured as a totaliser.

Wiring is carried out, either at the operator interface (Section 7), or in iTools (Section 6).

The totaliser equation is:

$$
tot_t = tot_{t-1} + \frac{ma_t}{PSF \times USF}
$$

where,

 $t$  tots  $t$  = totaliser value this sample

tott-1 = totaliser value last sample

 $mat = process value this sample$ 

PSF = Period Scaling Factor (Period)

USF = Units Scaling Factor (Units scaler)

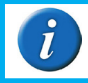

**Note:** The time between samples is 125ms

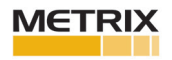

# **Figure 4.5.2 shows a typical totaliser configuration page.**

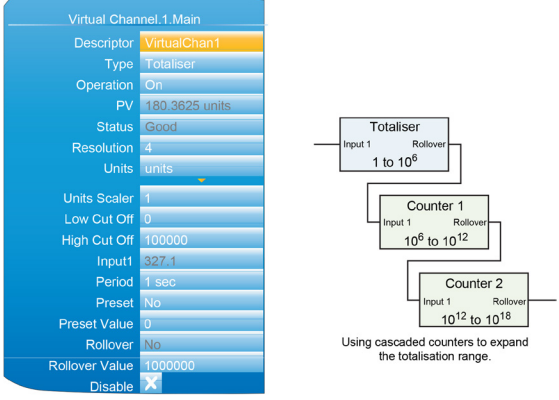

Figure 4.5.2 Typical totaliser configuration menu

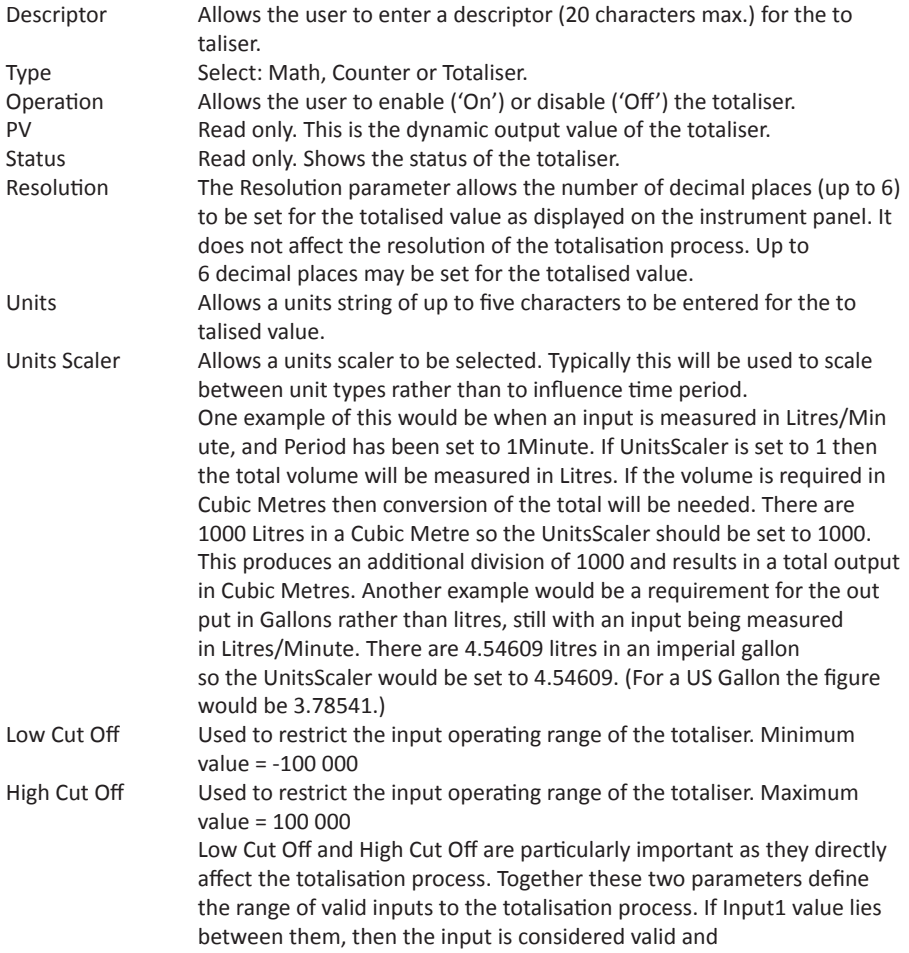

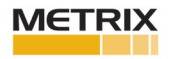

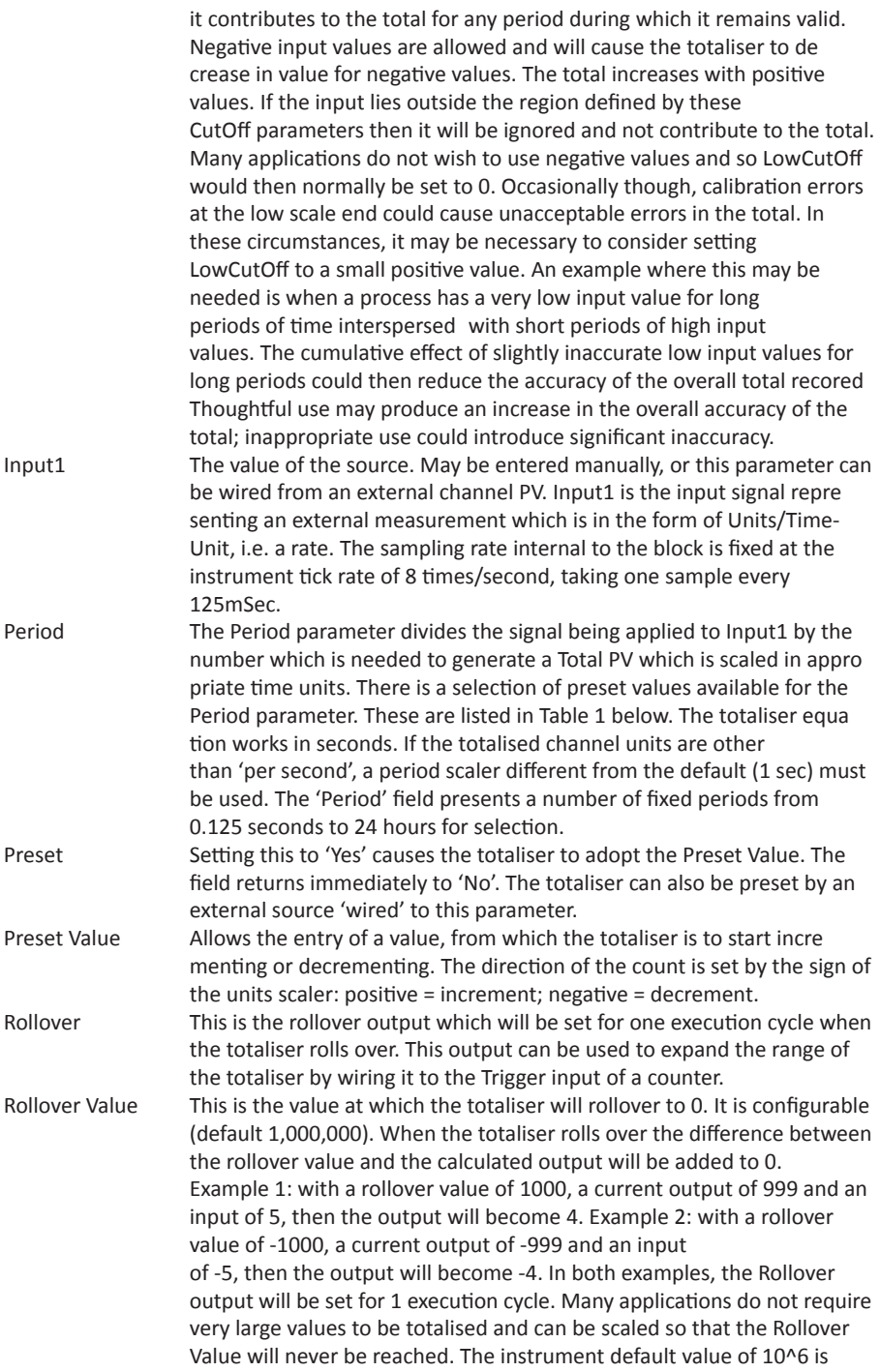

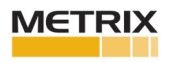

generally satisfactory for these. If, however, higher values are expected, a larger Rollover value than this will have to be used. When configuring very large values the number stored on the instrument display may be slightly larger or slightly smaller. This happens because the numbers are stored in the instrument in IEEE representation as used by all computing systems to save space. The trade-off is that very large values are stored with a small inaccuracy, which increases as the value being stored in creases. As an example, if a value of 9,999,999,999,999 is entered into the instrument screen as the Rollover value, it is read back on the instru ment panel as 9,999,999,827,968. The inaccuracy caused by the com pression amounts to 0.02 parts per million, considerably smaller than the inaccuracy associated with the input channel which is being used to generate the input to the totaliser.

Disable Allows the user temporarily to suspend totalising action. The totaliser is toggled between being enabled (cross symbol) and disabled (tick symbol) by means of the scroll key. The output retains the pre-disabled value until the totaliser is re-enabled, when it resumes from that value, or until the value is changed using the Preset parameter men tioned above. In the latter event, it will still be necessary to enable the totalisation by setting the Disable parameter to the cross symbo again.

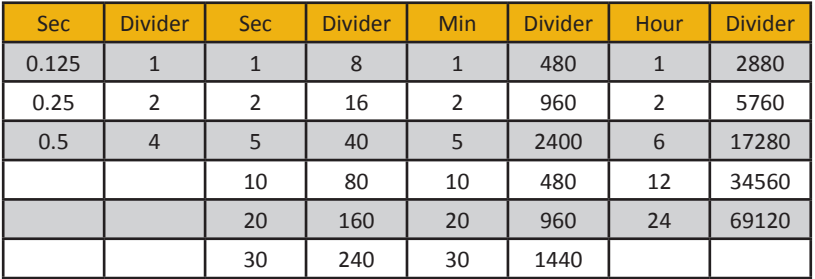

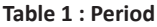

The selections in Bold Italic font are those which set the calculation into common time units, Second, Minute, Hour and Day(24Hours), and are probably going to be the most commonly selected. The other selections may be useful for more unusual applications.

**Note:** The formula linking Input1 and PV is:

PV Increment each 0.125Sec = Input1/(8\*Period(Sec) \* UnitsScaler). There is no reason why the Period and UnitsScaler parameters have to be used only in the way described above, one reflecting the units used by the input channel and the other linked directly to the output units required. There may be application where they may be used in other ways. Use Table 1 showing the divisor associated with a particular selection for Period in combination with a custom value as the UnitsScaler to generate a custom overall divisor.

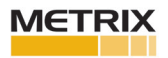

### **4.9 MODBUS MASTER CONFIGURATION**

Modbus master configuration is divided into two areas: a) setting up the slave(s), including diagnostics, and b) defining the locations of the parameters to be read. Figure 4.9 shows an overview. Section 3.4.12 shows the Modbus Master display page, and describes the configuration options available there.

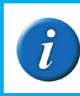

**Note:** Versions 2.40 to 2.50 of the Mini8 Controller, and versions 2.70 to 3.20 of the Model 3550 controller are supported. It is not guaranteed that later software versions of these instruments will be fully compatible.

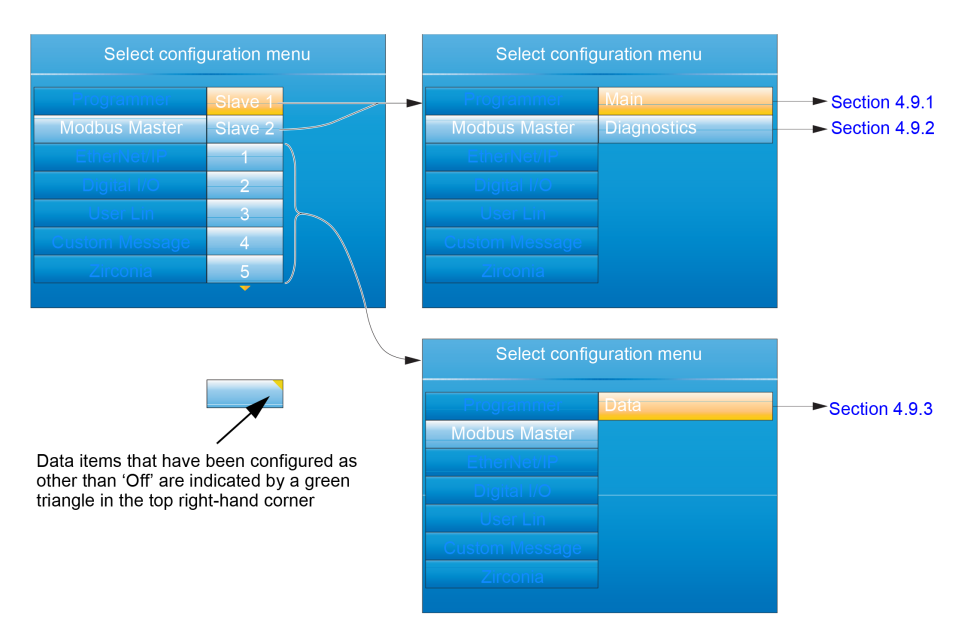

Figure 4.9 Modbus Master configuration top level menus

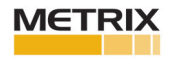

### **4.9.1 Slave Main menu**

This allows the IP address, Unit ID and other communications parameters to be entered for Slaves 1 and 2.

| Modbus Master.Slave.1.Main |                 |  |                |                               |                              |  |
|----------------------------|-----------------|--|----------------|-------------------------------|------------------------------|--|
| <b>Descriptor</b>          | nanodac         |  |                |                               |                              |  |
| Online                     |                 |  |                |                               |                              |  |
| <b>Comms Failure</b>       | <b>No</b>       |  |                |                               |                              |  |
| <b>IP Address</b>          | 123.123.123.111 |  |                |                               |                              |  |
| Unit ID                    |                 |  |                |                               |                              |  |
| <b>Search Device</b>       | -No             |  |                |                               |                              |  |
| Search Result              | Available       |  |                |                               |                              |  |
| Profile                    | nanodac         |  |                | Available Priority selections |                              |  |
| <b>Retries</b>             | 3               |  | Sec-           | 5                             | Minutes                      |  |
| Timeout (ms)               | 250             |  | onds           | 10                            |                              |  |
| <b>Max Block Size</b>      | 124             |  | 0.125<br>0.25  | 20<br>30                      | $\overline{\mathbf{c}}$<br>5 |  |
| <b>High Priority</b>       | 0.125 sec       |  | 0.5            |                               | 10                           |  |
| <b>Medium Priority</b>     | 1 sec           |  |                |                               | 20                           |  |
| <b>Low Priority</b>        | 2 secs          |  | $\overline{2}$ |                               | 30<br><b>Hours</b>           |  |

Figure 4.9.1 Modbus Master Slave 1 configuration (Slave 2 similar)

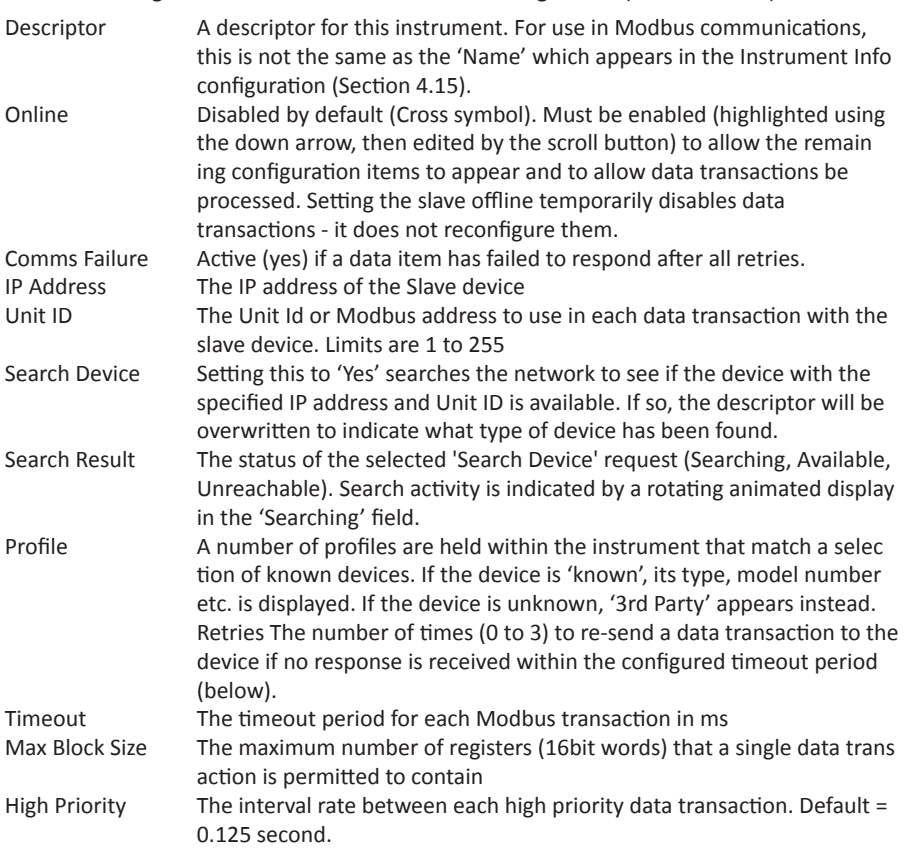

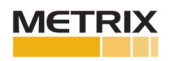

# **Slave Main Menu (Cont.)**

Medium Priority The interval rate between each medium priority data transaction. De fault = 1 second. Low Priority The interval rate between each low priority data transaction. Default = 2

seconds.

#### **PRIORITY LEVELS**

Three levels of update rate can be entered for use in data configuration (Section 4.9.3), to define how often a value is read or written. In order to optimise performance, it is recommended that the slowest rate consistent with requirements be selected. The intervals are selected from a scroll list see figure 4.9.1 above.

### **4.9.2 Slave Diagnostics menu**

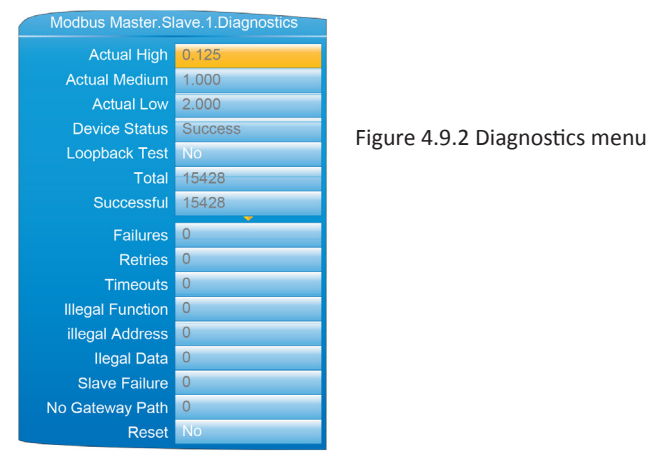

**Note:** Diagnostic values are reset on power up

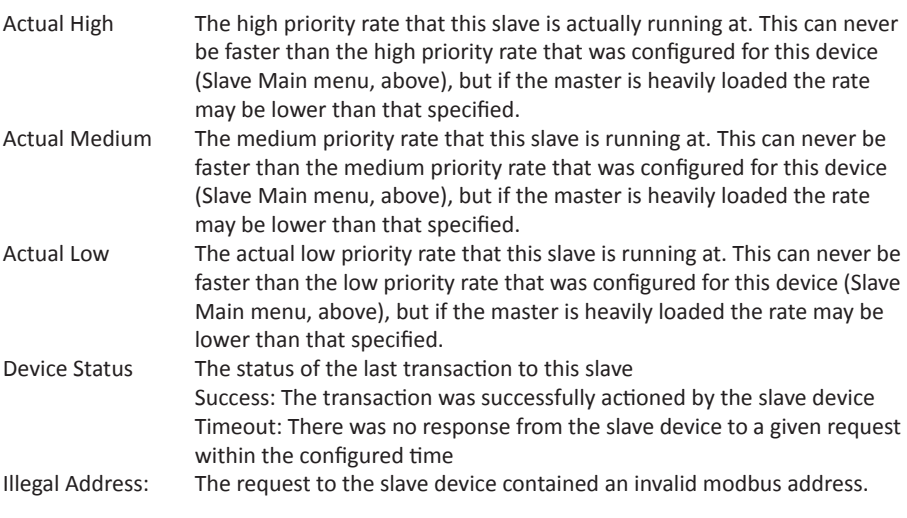

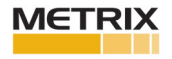

# **Slave Diagnostics Menu (Cont.)**

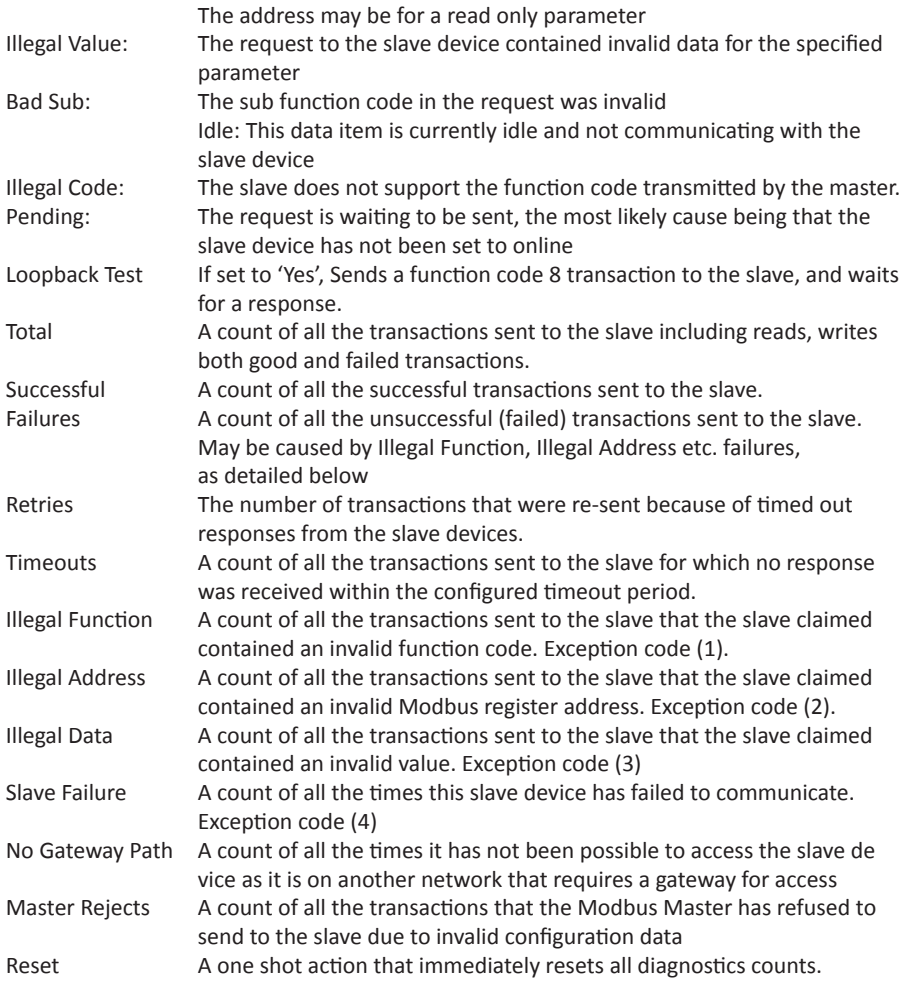

## **4.9.3 Modbus master data configuration**

This is the area of configuration in which the individual data items are selected for transmission across the Modbus master communications link. The configuration fields that appear depends on the parameter selected, so the examples given here will probably not match those that appear to the user. The parameters that appear in the 'parameter List' scroll menu depends on the slave model.

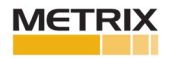

# **Modbus Master Data Configuration (Cont.) EXAMPLE 1: TARGET SP1 WITH DATAWATCH SLAVE**

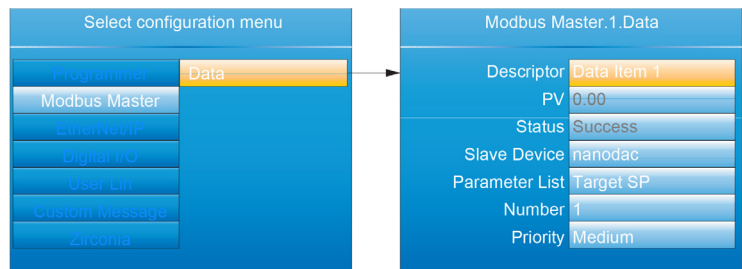

Figure 4.9.3a Target Setpoint

# **EXAMPLE 2 USER DEFINED PARAMETER**

This allows the user to enter a Modbus address (decimal) and a data type in order to read the value of a parameter from or write a parameter value to the slave. Modbus address and data types must be obtained from the documentation supplied with the slave device. For convenience, this example uses a nanodac as the slave; table 5.3 of this document providing the required data.

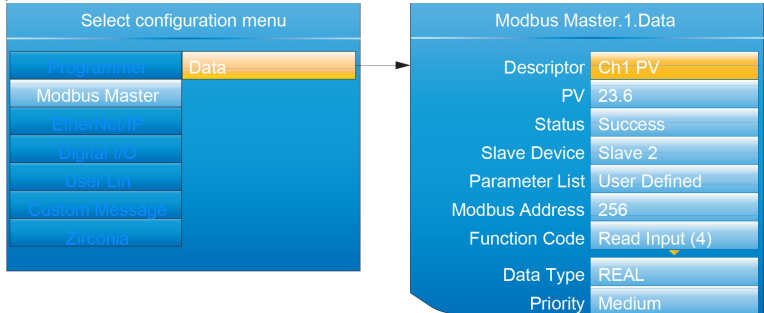

Figure 4.9.3b User defined parameters

# DATA PARAMETERS

This lists all possible configuration fields that might appear, not just those shown in the examples above.

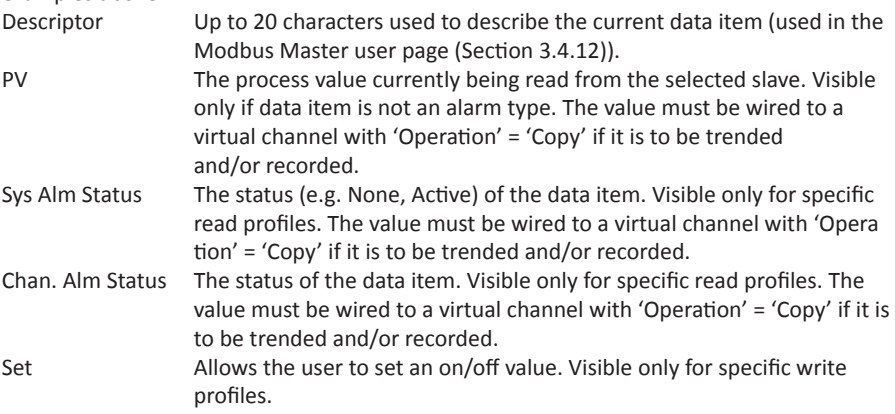

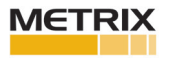

# **Modbus Master Data Configuration (Cont.)**

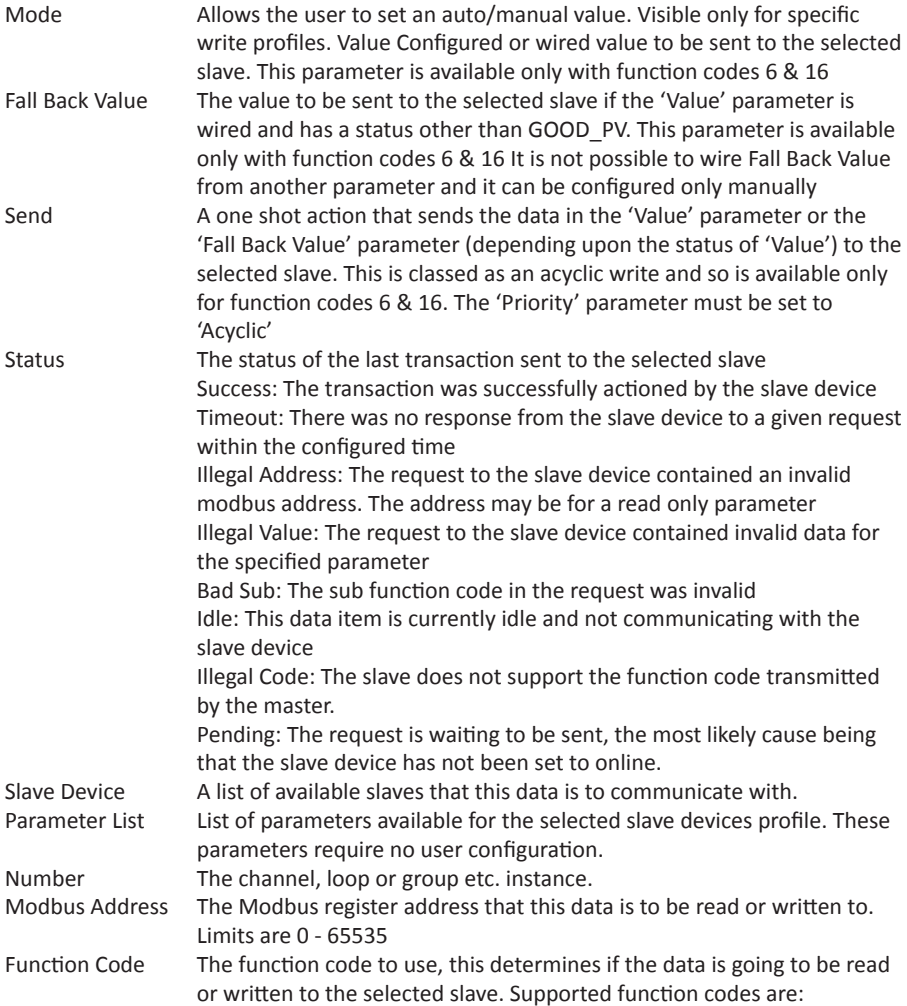

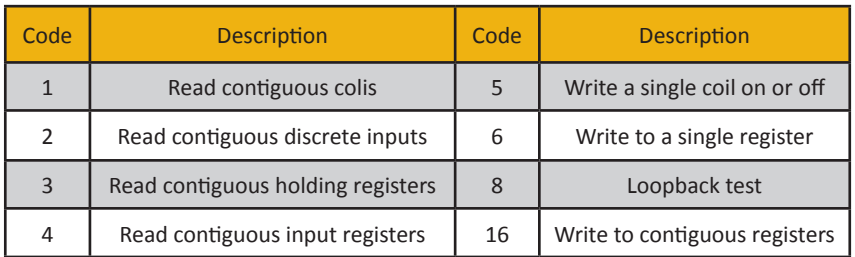

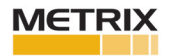

# **Modbus Master Data Configuration (Cont.)**

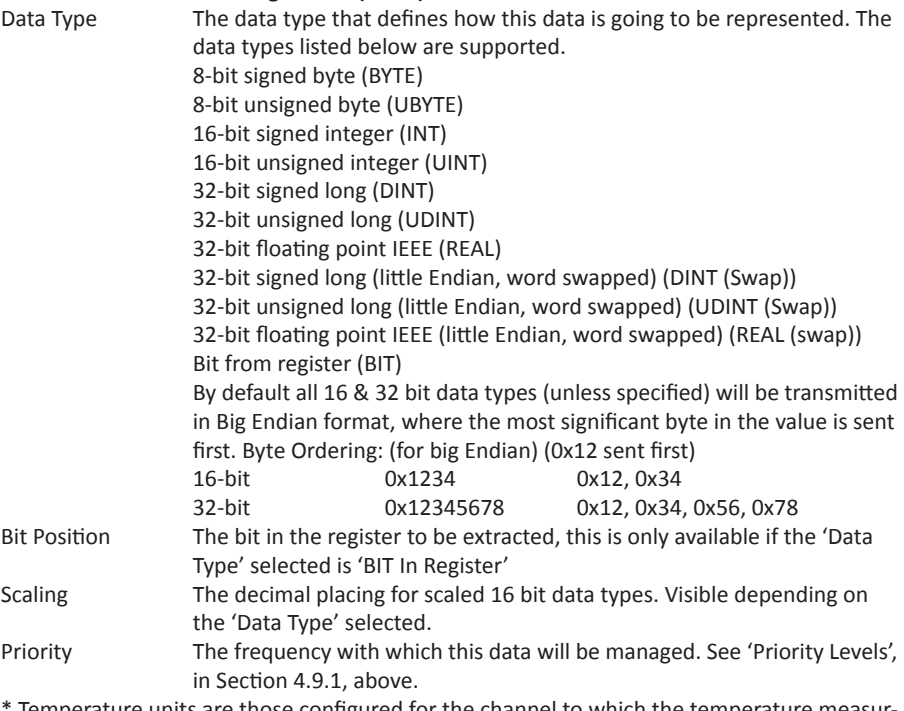

Temperature units are those configured for the channel to which the temperature measur ing transducer is connected

# **4.11 WEB SERVER**

The Web Server has been added from firmware versions V5.00 onwards and provides the following features:

- Up to four unique client connections
- PC, Tablet and mobile phone client support (using appropriate browsers)
- Full URL translation support
- Runtime data
- Historical data
- Target information
- Alarm information
- Message log
- Promote page
- Full cookie support
- Safari, IE9 or greater and Google chrome browser support

The web server provides visualisation only.

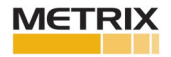

#### **4.11.1 Configuration Display**

| <b>Web Server</b> |  |  |  |  |  |
|-------------------|--|--|--|--|--|
| Ready             |  |  |  |  |  |
| Yes               |  |  |  |  |  |
| 80                |  |  |  |  |  |
| Yes               |  |  |  |  |  |
| admin             |  |  |  |  |  |
| admin             |  |  |  |  |  |
|                   |  |  |  |  |  |

Figure 4.11.1 Web server configuration page

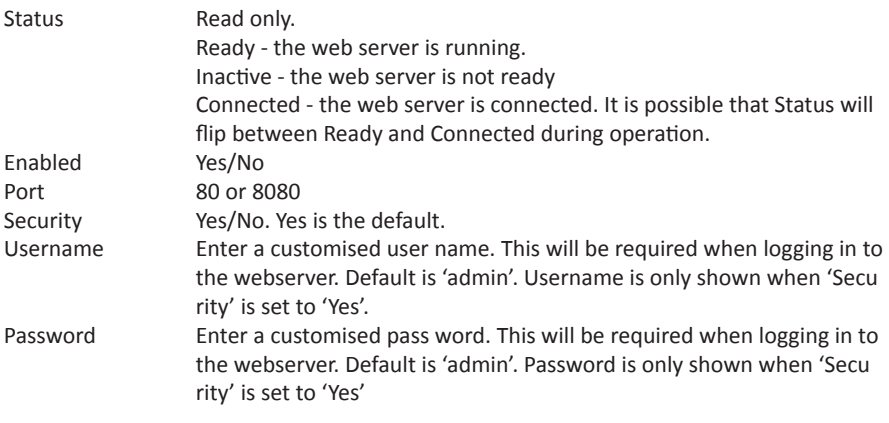

**Web Server pages are shown in Appendix E.**

#### **4.12 DIGITAL I/O This area of configuration allows the digital I/O types to be selected.**

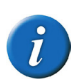

**Note 1.:** If 2A2B is set to 'Valve Raise', then 3A3B is set to 'Valve Lower'. Similarly, if relay 4AC is set to 'Valve Raise', then relay 5AC is set to 'Valve Lower'. When the loop channel output is wired to the PV input of a Valve Raise function, then the PV input of the associated Valve Lower function becomes unavail-

able for wiring, and both outputs are controlled by the loop as a pair, using only the single wire.

**Note 2.:** See section B2.6.11 for a description of time proportioning.

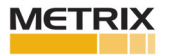

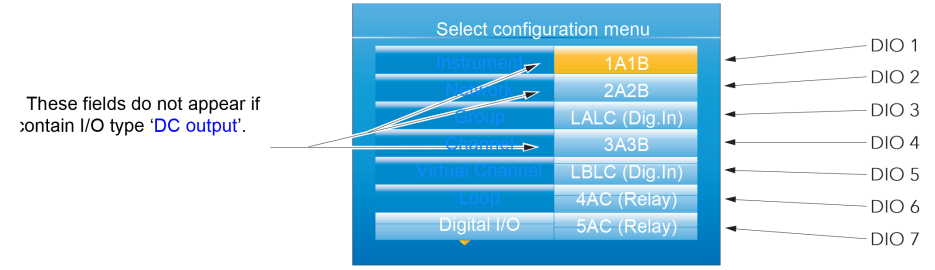

Figure 4.12 Digital I/O top level menu

# **4.12.1 Digital input/output**

This applies to signals at terminals 1A/1B (figure 2.2). Highlight '1A1B', then operate the scroll key to reveal the configuration menu.

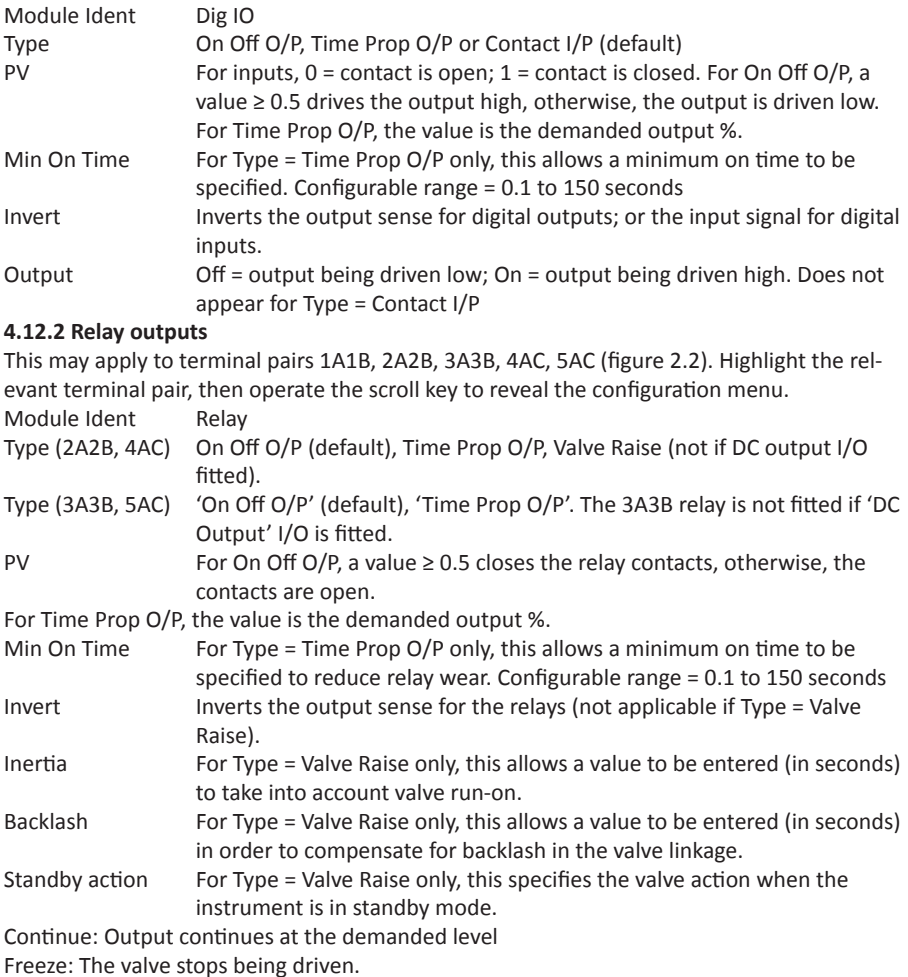

Output Off = relay contacts open; On = relay contacts closed

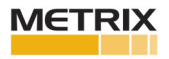

# **4.12.3 Digital inputs**

This applies to terminals pairs LALC, LBLC (figure 2.2). Highlight the relevant terminal pair, then operate the scroll key to reveal the configuration menu.

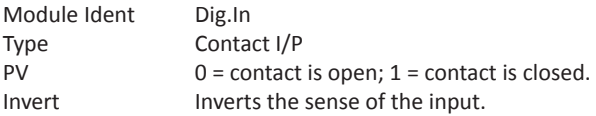

### **4.12.4 Digital outputs**

This applies to terminal pair 2A2B (figure 2.2). Highlight 2A2B, then operate the scroll key to reveal the configuration menu.

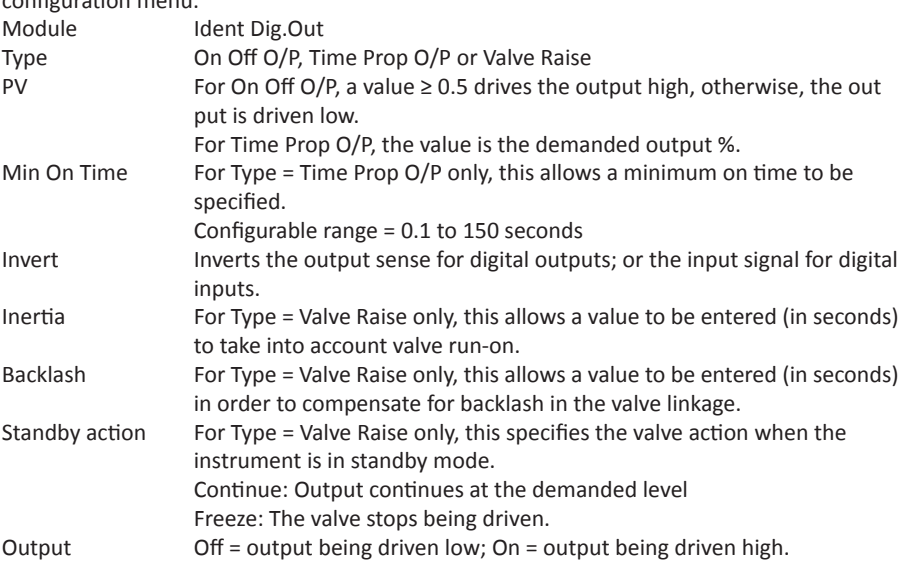

# **4.23 MATH (2 INPUT)**

This 'Toolkit' option block allows one of a number of operations to be carried out using two input values which

may be analogue or digital in nature. Either or both of the inputs can be scaled, using a 'Multiplier'.

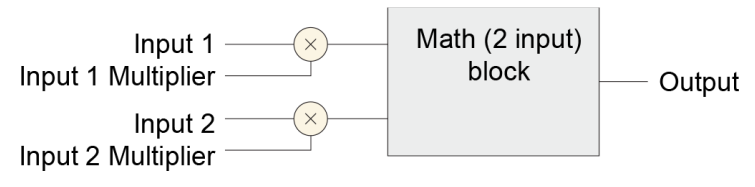

Figure 4.23a Block schematic

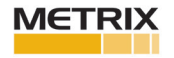

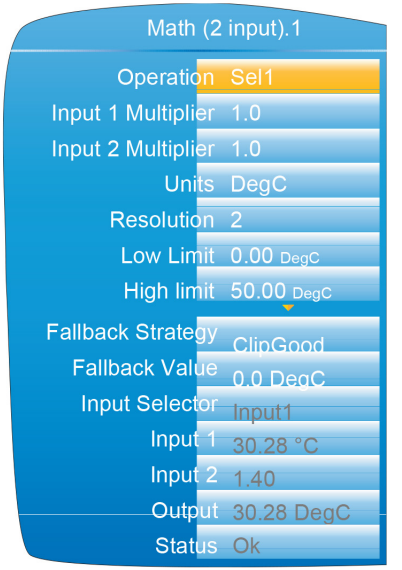

Figure 4.23b Block configuration (typical)

### **4.23.1 Parameters**

Operation  $Add Output = Input 1 + Input 2$ Subtract Output = Input 1 - Input 2 Multiply Output = Input 1 x Input 2 DivideOutput = Input  $1 \div$  Input 2 Abs Diff Output = the difference between Input 1 and Input 2, ignoring sign Select Max Output = whichever is the larger of Input 1 or Input 2 Select Min Output = whichever is the smaller of Input 1 or Input 2 Hot Swap Output = Input 2 if Input 1 is 'Bad'; otherwise Output = Input 1 Sample/Hold Output tracks Input 1 whilst Input 2 = 1. Output value is held whilst Input 2 = 0 (See Section 4.23.2, below, for more details) Power\*Output = Input 1 to the power of Input 2. (Output = Input 1<sup>nput 2)</sup> Square RootOutput = ÖInput 1 (Input 2 ignored) Log Base 10Output = Log10 Input 1 (Input 2 ignored) Log Base e Output = Ln Input 1 (Input 2 ignored) Exponential Output = eInput1 (Input 2 ignored) 10 to the XOutput = 10Input 1 (Input 2 ignored) Sel1Output = Input 1 if Input Selector = Input1 Output = Input 2 if Input Selector = Input2

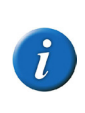

**Note 1:** \* For this implementation:

0 to the power  $0 = 1$ .

Negative values raised to any power result in bad status.

0 raised to a negative power results in bad status.

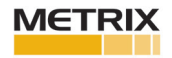

### **Parameters (Cont.)**

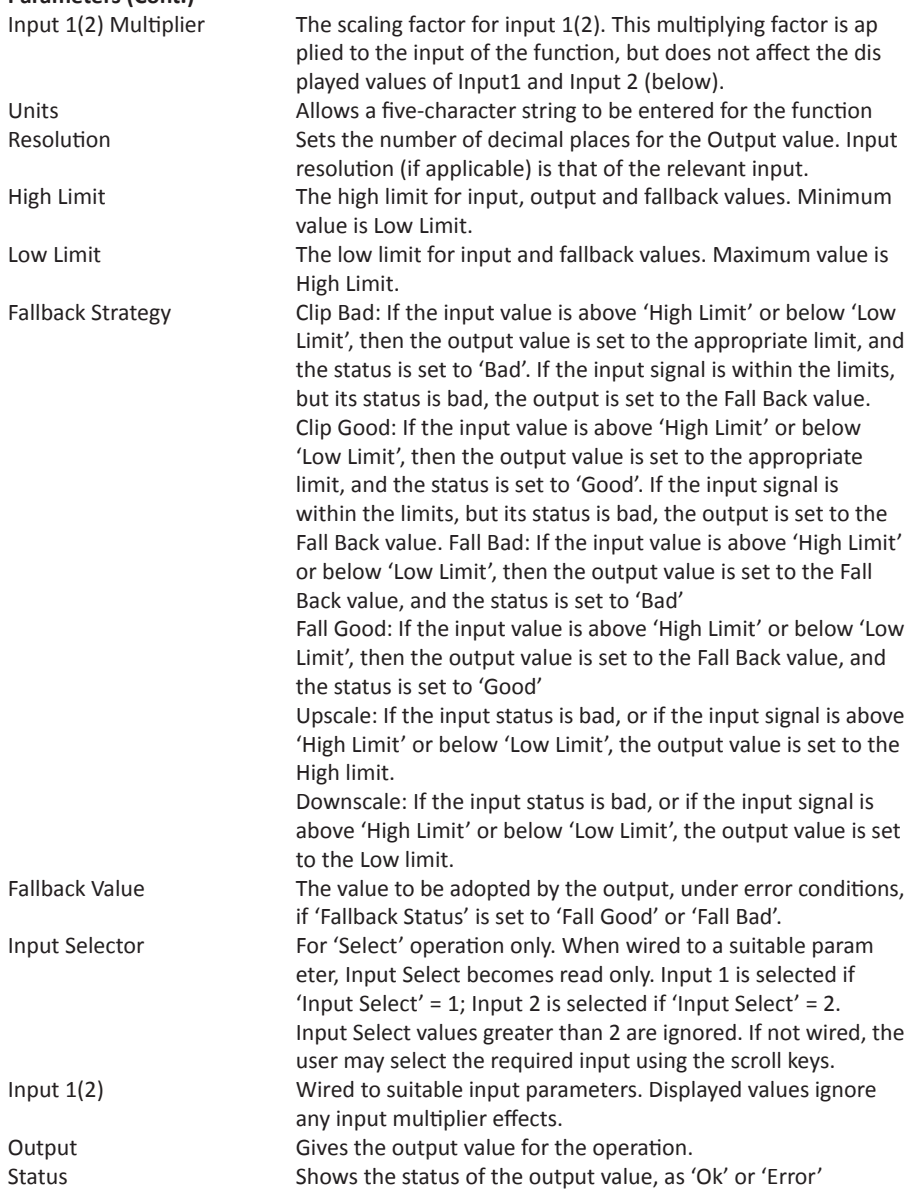

# **4.23.2 Sample and Hold details**

As described above, Output follows Input1 as long as Input 2 is 'High'. When Input 2 goes Low, the output adopts the instantaneous value of Input 1 until Input 2 goes High again. When Input 2 goes high the output jumps to the current value of Input 1 and tracks it until Input 2 goes low.

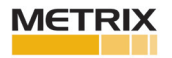

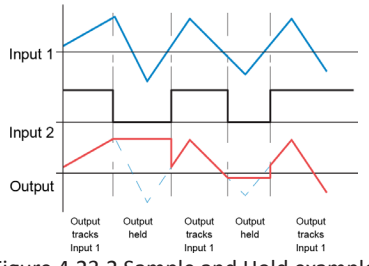

Figure 4.23.2 Sample and Hold example

### **4.24 TIMER**

This 'Toolkit' option allows the user to configure up to four timers as: 'On Pulse', 'On Delay', 'One Shot' or 'Min On' types. The different types are described in Section 4.24.2, below.

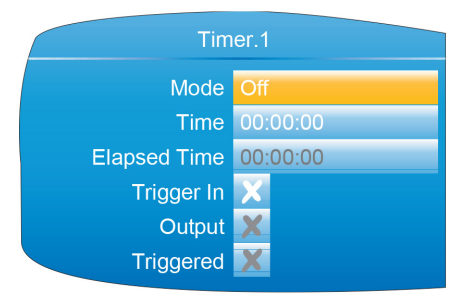

Figure 4.24 Timer configuration

# **4.24.1 Parameters**

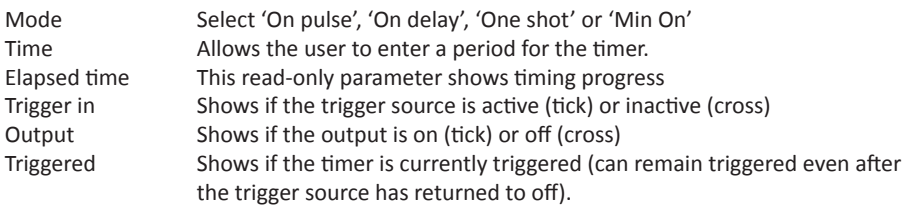

# **4.24.2 Timer modes**

# **ON PULSE**

Output goes 'on' as soon as the trigger input goes active, and remains on until the time period has elapsed. Ifthe timer is re-triggered during the timing period, the timer restarts.

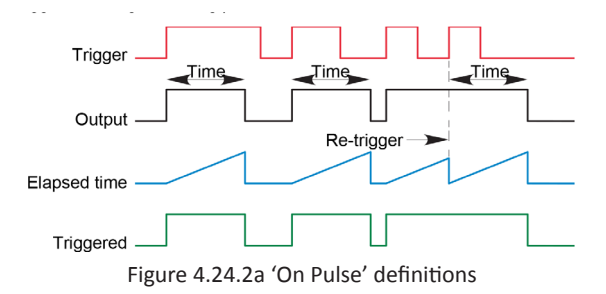

METF

### **ON DELAY**

Provides a delay between the trigger point and the timer output becoming active. Rules

> 1. After the trigger goes active, the output switches on after the delay time has elapsed, and stays on until the trigger goes inactive.

2. If the trigger goes inactive before the delay time has elapsed, the output does not switch on.

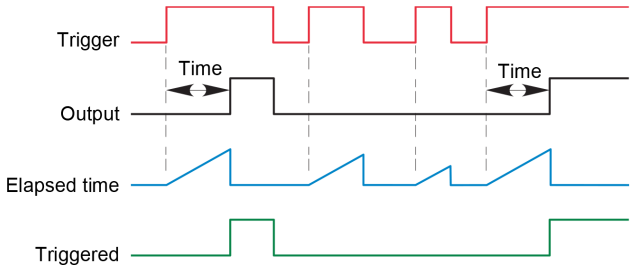

Figure 4.24.2b 'On Delay' definitions

### **ONE SHOT**

If the trigger input is active, countdown timing is initiated as soon as the entered time value is confirmed (scroll key). The entered time decrements to zero, and must be re-entered by the user before any further timer function can be initiated.

Rules

1. The time value decrements only when the trigger input is active.

2. The output is On only when the trigger value is active (and the entered time value has not elapsed).

3. The entered time value can be edited at any time to increase or decrease the remaining time period

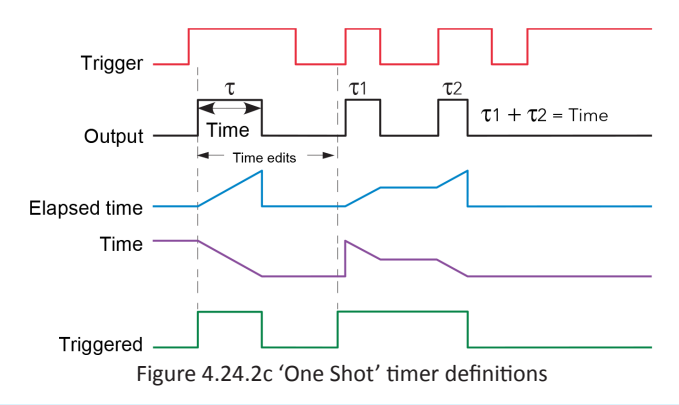

**Note:** For ease of comparison the two time edits in the figure above were both to the same value. This is not a necessary condition.

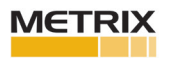

### **Timer Modes (Cont.)**

#### **MIN ON**

This 'Off delay' function provides an output signal that goes 'on' when the trigger goes active and remains on for a specified period after the trigger goes inactive.

If the trigger goes inactive, then active again before the time period has elapsed, then the elapsed time is reset to zero and the output remains on.

The 'Triggered' parameter is on whenever the elapsed time is counting down.

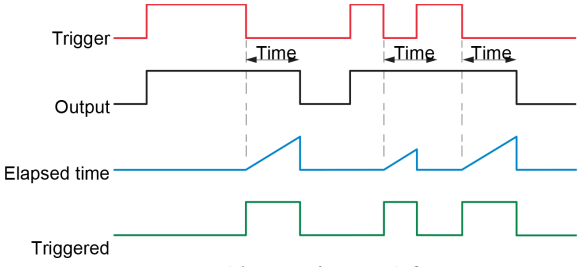

Figure 4.24.2d 'Min On' timer definitions

### **4.25 USER VALUES**

This 'Toolkit' option block allows up to 12 values to be configured for use as inputs to other parameters.

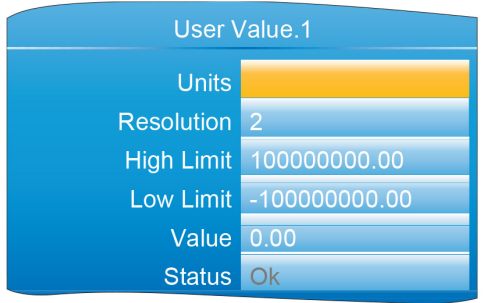

Figure 4.25 User value configuration

#### **4.25.1 Parameters**

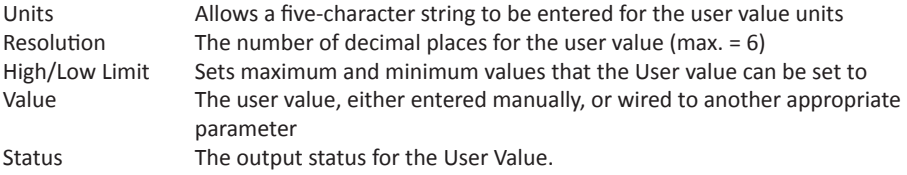

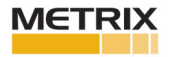

#### **4.26 ALARM SUMMARY**

Allows the user to view the overall status of the unit's alarms, and to carry out a global acknowledgement of active alarms if required.

Global Ack Allows the user to acknowledge all applicable alarms simultaneously. 'Manual' alarms must be non-active before they can be acknowledged. Any Channel alarm Indicates if there are any channel alarms active, acknowledged etc. Any Sys Alarm Indicates if there are any active system alarms. Any Alarm Indicates if there are any channel or system alarms active.

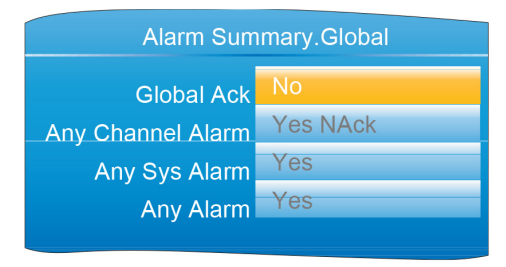

Figure 4.26 Alarm summary display

### **4.27 REAL TIME EVENT CONFIGURATION**

This allows the user to configure up to two events to trigger at a specific time and date, or on a particular day, and to remain active for a configurable time, either measured as a duration, or as a specific 'Off' time. Typical applications would be to start and/or stop a programmer at a particular time, or to act as an input to a 'Wait' segment.

Figure 4.27 shows the two types of timer: 'Time and Date', and 'Time and Day', for Event 1.

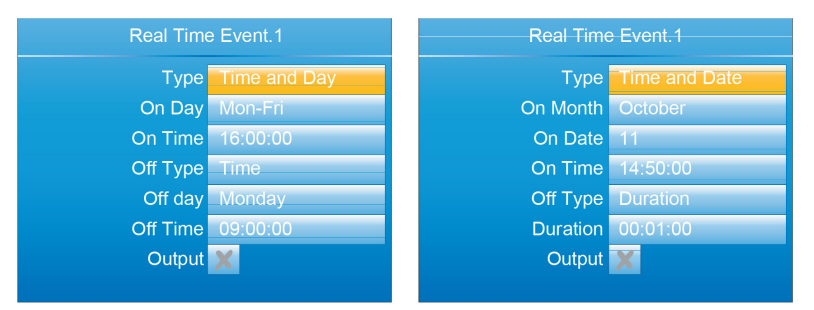

Figure 4.27 Real Time Events (typical)

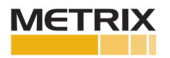

# **REAL TIME EVENT CONFIGURATION (Cont.)**

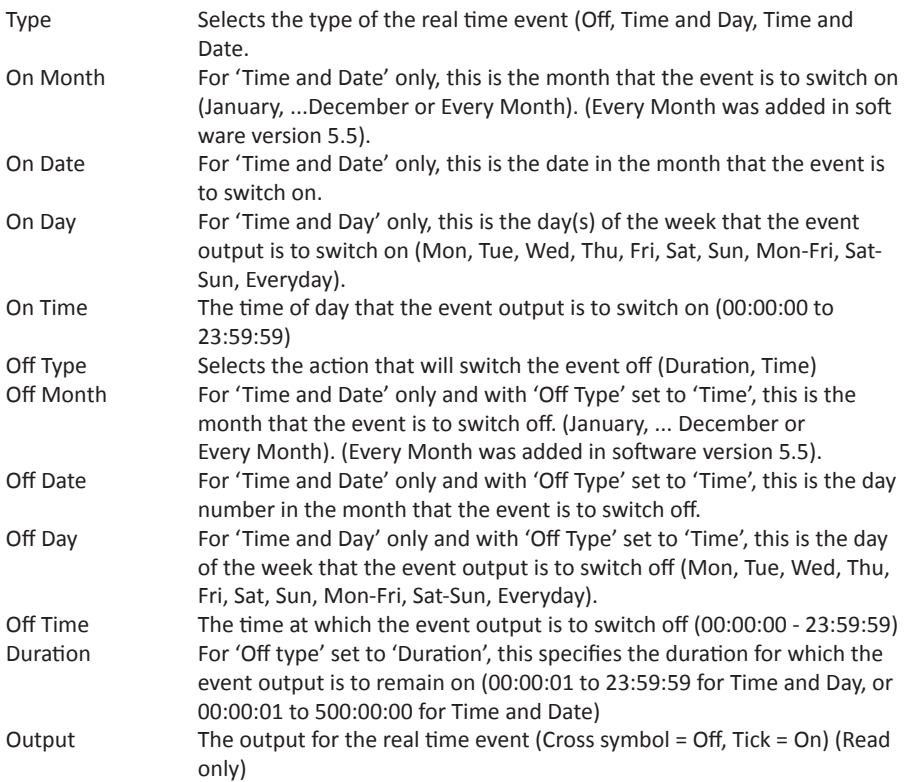

# **5. MODBUS TCP SLAVE COMMS**

# **5.1 INSTALLATION**

The installation of the Modbus link consists of connecting a standard Ethernet cable between the RJ45 connector at the rear of the unit to a host computer either directly or via a network. A 'straight-through' cable can be used in either case (i.e. a cross-over cable is not required).

# **5.2 INTRODUCTION**

MODBUS TCP allows the instrument to act as a 'slave' device to one or more host computers connected via the RJ45 connector at the rear of the recorder. Each recorder must have a unique Internet Protocol (IP) address, set up as described in Section 4.2.1 (Network. Interface). MODBUS TCP (Transmission Control Protocol) is a variant of the MODBUS family of communications protocols intended for supervision and control of automated equipment specifically covering the use of MODBUS messaging in an intranet or internet environment, using TCP/IP protocols. Much of the MODBUS detail in this manual is derived from the document openmbus.doc, available at http://www.modbus.org/default.htm The above mentioned document also includes implementation guidelines for users.

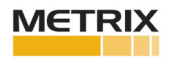

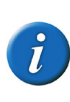

**Note:** The Modbus protocol allows a maximum of 255 data bytes to be read from or written to in one transaction. For this reason, the maximum number of standard (16 bit) registers that can be accessed in one transaction is 255/2 = 127 and the maximum number of IEEE (32-bit) registers is 127/2 = 63.

# **5.2.1 Function Codes**

MODBUS function codes 3, 4, 6, 8 and 16, defined in table 8.2.1a below, are supported and are fully described in section 5.5, below.

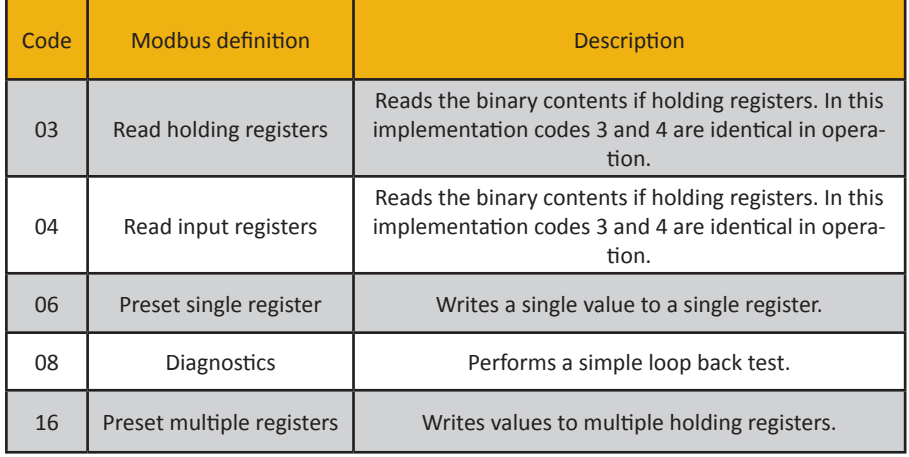

Table 5.2.1a MODBUS Function code definition

### **DIAGNOSTIC CODES**

Function code 08, subfunction 00 (Return query data) echoes the query (Loop back).

# **EXCEPTION CODES**

MODBUS TCP provides reserved codes used for exceptions. These codes provide error information relating to failed requests. Exceptions are signalled by hex 80 being added to the function code of the request, followed by one of the codes listed in table 8.2.1b, below.

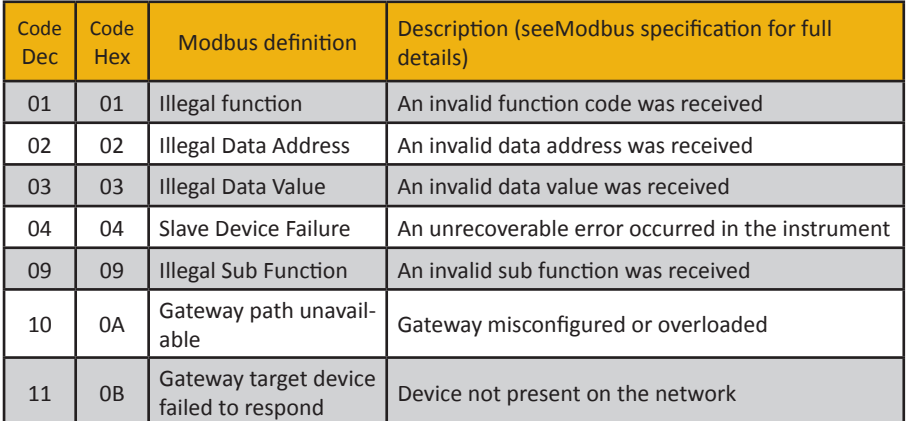

### Table 5.2.1b Exception codes

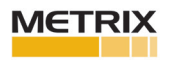

# **5.2.2 Data types**

The following data types are supported:

1. 2's complement signed 16-bit analogue values with implied decimal point. The decimal point position must be configured in both the recorder and the host com puter.

2. 16, 32 and 64 bit signed integers.

3. 16-bit unsigned integer values.

4. 32 bit IEEE Floating point values.

5. Strings of limited size, can be transferred across Modbus TCP in Unicode format using a single non-multiplexed set of consecutive registers.

#### **DATA ENCODING**

MODBUS uses what is called a 'Big endian' representation for addresses and data items. This means that when a numerical quantity larger than a single byte is transmitted, the most significant byte is sent first. For example a 32-bit hex value of 12345678 would be transmitted as 12, followed by 34, followed by 56 and finally 78.

### **5.2.3 Invalid multiple register writes**

When a recorder receives a multi-register write request, it is possible that one or more requests will be rejected. Under such a circumstance, the recorder accepts all valid write requests and ignores any invalid writes. No error response is produced.

### **5.2.4 Master communications timeout**

Whilst the instrument is archiving, it is possible that communications responses slow sufficiently to cause communications timouts. The Modbus master device should be configured with a timout value large enough to ensure against nuisance timeouts during archiving.

# **5.2.5 Non-volatile parameters in EEPROM**

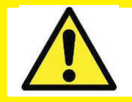

**Caution:** The parameters in the following list must not be written-to on a continuous basis as to do so will damage the EEPROM, greatly shortening its useful life.

### **5.3 PARAMETER LIST**

This list is arranged in alphabetical block order and gives the memory address for each parameter in both hex and decimal.

The Modbus addresses, in the range 0x0001 - 0x3FFF, listed in the table below give access to the parameter values in a scaled integer format. It is possible to gain access to the parameter values in native format by using the following formula:

Native address = (scaled integer address x 2) + 0x8000

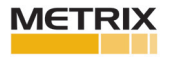

# **PARAMETER LIST (Cont.)**

The blocks are ordered as follows:

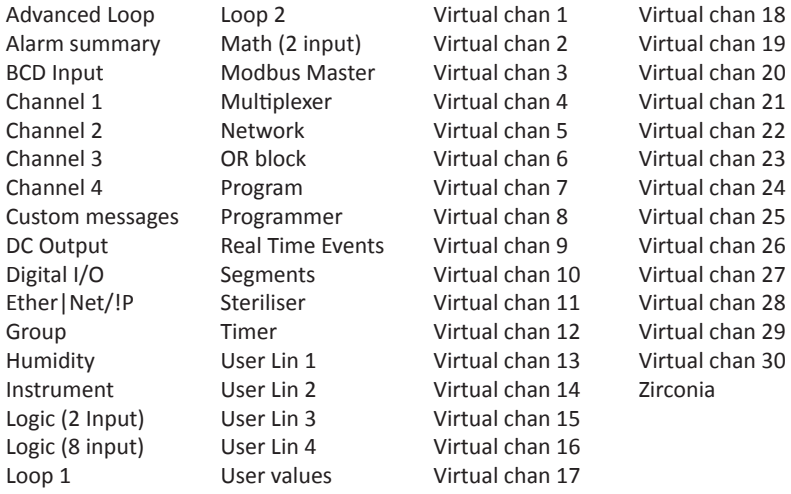

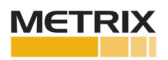

info@metrixvibration.com www.metrixvibration.com 8824 Fallbrook Dr. Houston, TX 77064, USA Tel: 1.281.940.1802 • Fax: 1.713.559.9421 After Hours (CST) Technical Assistance: 1.713.452.9703

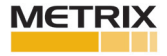